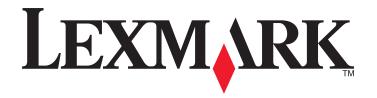

# **Lexmark X5400 Series All-In-One**

# **User's Guide (Mac)**

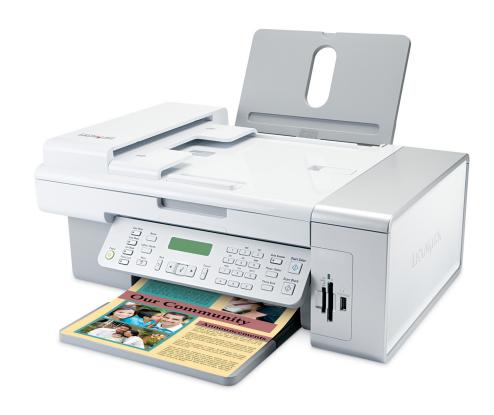

2006 www.lexmark.com

# Contents

| Safety information                                   | 5   |
|------------------------------------------------------|-----|
| Printing                                             | 6   |
| Getting started                                      |     |
| Performing printing and related tasks                |     |
| Managing print jobs                                  | 17  |
| Learning about the All-In-One software print options | 18  |
| Copying                                              | 22  |
| Getting started                                      | 22  |
| Performing copying and related tasks                 | 26  |
| Managing copy jobs                                   | 29  |
| Scanning                                             | 30  |
| Getting started                                      | 30  |
| Performing scanning and related tasks                | 33  |
| Scanning over a network                              | 40  |
| Managing scan jobs                                   | 41  |
| Learning about the All-In-One Center scan options    | 42  |
| Faxing                                               | 48  |
| Getting started                                      | 48  |
| Performing faxing and related tasks                  | 61  |
| Managing fax jobs                                    | 67  |
| Working with photos                                  | 76  |
| Connecting photo storage devices                     | 76  |
| Working with photos using the control panel          | 79  |
| Working with photos using the computer               | 85  |
| Understanding the printer                            | 94  |
| Understanding the printer parts                      | 94  |
| Understanding the software                           | 106 |
| Networking the printer                               | 119 |
| Networking overview                                  | 119 |

| Assigning an IP address                                | 119 |
|--------------------------------------------------------|-----|
| Selecting a network printer                            | 119 |
| Installing the printer on a network                    | 120 |
| Installing the printer on additional network computers | 120 |
| Sharing the printer on a network                       | 120 |
| Tips for using network adapters                        | 121 |
| Finding your MAC address                               | 121 |
| Maintaining the printer                                | 122 |
| Print cartridges                                       |     |
| Cleaning the scanner glass                             |     |
| Cleaning the exterior of the printer                   | 128 |
| Refilling a print cartridge                            | 128 |
| Using genuine Lexmark print cartridges                 | 128 |
| Ordering supplies                                      | 129 |
| Finding information about the printer                  | 130 |
| Contacting Customer Support                            | 133 |
| Troubleshooting                                        | 135 |
| Setup troubleshooting                                  | 135 |
| Print troubleshooting                                  | 141 |
| Copy troubleshooting                                   | 151 |
| Scan troubleshooting                                   | 153 |
| Fax troubleshooting                                    | 156 |
| Jams and misfeeds troubleshooting                      | 164 |
| Memory card reader and PictBridge troubleshooting      | 169 |
| Error messages on the printer display                  | 170 |
| Settings are not saved                                 | 175 |
| Resetting the printer to factory default settings      | 175 |
| Removing and reinstalling the software                 | 175 |
|                                                        | 4== |

# Safety information

Use only the power supply and power supply cord provided with this product or the manufacturer's authorized replacement power supply and power supply cord.

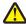

**CAUTION—POTENTIAL INJURY:** Do not twist, bind, crush, or place heavy objects on the power cord. Do not subject the power cord to abrasion or stress. Do not pinch the power cord between objects such as furniture and walls. If the power cord is misused, a risk of fire or electrical shock results. Inspect the power cord regularly for signs of misuse. Remove the power cord from the electrical outlet before inspecting it.

Connect the power supply cord to a properly grounded electrical outlet that is near the product and easily accessible.

Use only a 26 AWG or larger telecommunications (RJ-11) cord when connecting this product to the public switched telephone network.

Refer service or repairs, other than those described in the user documentation, to a professional service person.

This product is designed, tested, and approved to meet strict global safety standards with the use of specific Lexmark components. The safety features of some parts may not always be obvious. Lexmark is not responsible for the use of other replacement parts.

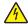

**CAUTION—SHOCK HAZARD:** Do not use the fax feature during a lightning storm. Do not set up this product or make any electrical or cabling connections, such as the power supply cord or telephone, during a lightning storm.

# **Printing**

## **Getting started**

## Using the automatic paper type sensor

The printer is equipped with an automatic paper type sensing device. The Paper Type Sensor automatically detects the type of paper that has been loaded into the printer and adjusts the settings for you. For example, if you want to print a photo, load photo paper into the printer. The printer detects the type of paper and automatically adjusts the settings to give you optimum photo-printing results.

### Loading paper

- 1 Make sure:
  - You use paper designed for inkjet printers.
  - If you are using photo, glossy, or heavyweight matte paper, you load it with the glossy or printable side facing you. (If you are not sure which side is the printable side, see the instructions that came with the paper.)
  - The paper is not used or damaged.
  - If you are using specialty paper, you follow the instructions that came with it.
  - You do not force paper into the printer.
- **2** Before loading paper the first time, slide the paper guides out toward the edges of the paper support. You can load up to:
  - 100 sheets of plain paper
  - 25 sheets of heavyweight matte paper
  - 25 sheets of photo paper
  - 25 sheets of glossy paper

Note: Photos require more drying time. Remove each photo as it exits, and allow it to dry to avoid ink smudging.

**3** Load the paper vertically in the center of the paper support, and adjust the paper guides to rest against the edges of the paper.

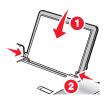

Note: To avoid paper jams, make sure the paper does not buckle when you adjust the paper guides.

### Related topics:

"Choosing compatible specialty paper types" on page 10

## Loading banner paper

You can load up to 20 sheets of banner paper at a time.

- 1 Remove all paper from the paper support before loading the banner paper.
- **2** Tear off only the number of pages needed to print the banner.
- **3** Place the required stack of banner paper on the top cover.
- **4** Feed the leading edge of the banner paper into the printer first.

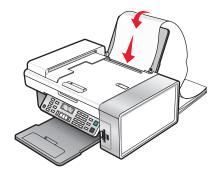

#### **5** Make sure:

- The paper is loaded in the center of the paper support.
- The paper guides rest against the edges of the paper.

### **Related topics:**

• "Printing a banner" on page 14

## Loading custom-size paper

You can load up to 100 sheets of custom-size paper at a time.

- 1 Load paper with the print side facing you.
- **2** Make sure:
  - The paper size fits within these dimensions:

### Width:

- 76.0-216.0 mm
- **–** 3.0–8.5 inches

#### Length:

- 127.0-432.0 mm
- **–** 5.0–17.0 inches
- The stack height does not exceed 10 mm.
- The paper is loaded in the center of the paper support.
- The paper guides rest against the edges of the paper.

## **Loading envelopes**

You can load up to 10 envelopes at a time.

Warning—Potential Damage: Do not use envelopes that have metal clasps, string ties, or metal folding bars.

- 1 Load envelopes in the center of the paper support with the stamp location in the upper left corner.
- 2 Make sure:
  - The print side of the envelopes faces you.
  - The envelopes are designed for use with inkjet printers.
  - The paper guides rest against the edges of the envelopes.

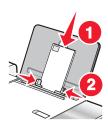

#### Notes:

- Do not load envelopes with holes, perforations, cutouts, or deep embossing.
- Do not use envelopes that have exposed flap adhesive.
- Envelopes require more drying time. Remove each envelope as it exits, and allow it to dry to avoid ink smudging.

### Related topics:

• "Printing envelopes" on page 12

## Loading greeting cards, index cards, photo cards, and postcards

You can load up to 25 greeting cards, index cards, photo cards, or postcards at a time.

- 1 Load cards with the print side facing you.
- 2 Make sure:
  - The cards are loaded in the center of the paper support.
  - The paper guides rest against the edges of the cards.

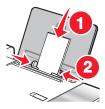

**Note:** Photo cards require more drying time. Remove each photo card as it exits, and allow it to dry to avoid ink smudging.

### **Related topics:**

• "Printing cards" on page 12

## **Loading iron-on transfers**

You can load up to 10 iron-on transfers at once, but you will achieve best results loading them one at a time.

- 1 Load iron-on transfers with the print side of the transfer facing you.
- 2 Make sure:
  - You follow the loading instructions that came with the iron-on transfers.
  - The transfers are loaded in the center of the paper support.
  - The paper guides rest against the edges of the transfers.

### **Related topics:**

• "Printing iron-on transfers" on page 13

## **Loading labels**

You can load up to 25 sheets of labels at a time.

- 1 Load labels with the print side facing you and the top of the sheet fed into the printer first.
- 2 Make sure:
  - The print side of the labels faces you.
  - The top of the labels feeds into the printer first.
  - The adhesive on the labels does not extend to within 1 mm of the edge of the labels.
  - You use full label sheets. Partial sheets (with areas exposed by missing labels) may cause labels to peel off during printing, resulting in a paper jam.
  - The labels are loaded in the center of the paper support.
  - The paper guides rest against the edges of the labels.

**Note:** Labels require more drying time. Remove each sheet of labels as it exits, and allow it to dry to avoid ink smudging.

## Loading transparencies

You can load up to 25 transparencies at a time.

- 1 Load transparencies with the rough side facing you. If the transparencies have a removable strip, each strip should face away from you and down toward the printer.
- **2** Make sure:
  - The transparencies are loaded in the center of the paper support.
  - The paper guides rest against the edges of the transparencies.

#### **Notes:**

- Transparencies with paper backing sheets are not recommended.
- Transparencies require more drying time. Remove each transparency as it exits, and allow it to dry to avoid ink smudging.

### **Related topics:**

• "Printing transparencies" on page 15

### Choosing compatible specialty paper types

- Heavyweight matte paper—A photo paper with a matte finish used for printing high-quality graphics.
- **Photo/Glossy paper**—Photo paper with a special coating. It is used specifically for printing photos with crisp, sharp images.
- **Lexmark Photo Paper**—A heavy photo paper specifically designed for Lexmark inkjet printers, but compatible with all inkjet printers. Inexpensive and fade-resistant, it offers excellent image quality for everyday photo-printing projects.
- **Lexmark Premium Photo Paper**—A heavier photo paper specifically designed to bond chemically with Lexmark inks for eye-catching results. Fast drying, it prevents bleeding and feathering even when the image is saturated.
- **Transparency**—A clear, plastic media primarily used for overhead projectors.
- Card stock—A very thick paper used for printing sturdier items, such as greeting cards.
- Iron-On transfer—A type of media that has a reverse image printed on it that can be ironed onto fabric.

## Performing printing and related tasks

## **Printing a document**

- 1 Load paper.
- 2 With a document open, click **File** → **Print**.
- **3** From the Printer pop-up menu, choose **X5400 Series**.
- **4** From the third pop-up menu from the top, select the settings you want to adjust, and adjust the settings. You can specify print quality, the number of copies to print, the type of paper you're printing on, and how you want the pages to print.
- 5 Click Print.

### **Related topics:**

- "Loading paper" on page 6
- "Using the Print dialog" on page 108

### Printing photos using the computer

- 1 Load photo paper, with the glossy or printable side facing you. (If you are not sure which side is the printable side, see the instructions that came with the paper.) For more information, see "Loading paper" on page 6.
- **2** Customize the settings as needed in the Page Setup dialog.
  - a With a photo open, choose File → Page Setup.
  - **b** From the "Format for" pop-up menu, choose **X5400 Series**.
  - **c** From the Paper Size pop-up menu, choose the paper size loaded.
  - **d** Choose an orientation.
  - e Click OK.
- **3** Customize the settings as needed in the Print dialog.
  - a With a photo open, choose File → Print.
  - **b** From the Printer pop-up menu, choose **X5400 Series**.

- **c** For Mac OS X version 10.4 or later, click **Advanced**. Otherwise, proceed to the next step.
- **d** From the Copies & Pages pop-up menu, type the number of copies to be printed.
- e From the same pop-up menu, choose Quality & Media.
  - From the Paper Type pop-up menu, choose the type of paper you are using.
  - From the Print Quality area, choose **Automatic** or **Photo**.
- f Click Print.

**Note:** To prevent smudging or scratching, avoid touching the printed surface with your fingers or sharp objects. For best results, remove each printed sheet individually from the paper exit tray, and allow the prints to dry at least 24 hours before stacking, displaying, or storing.

### Related topics:

• "Enhancing photo print quality using the software" on page 92

## **Printing borderless photos**

From your software application, set the page margins to zero, and then adjust the image on the screen so that it covers the entire page.

**Note:** Some applications do not support margin setting.

- 1 Load photo or glossy paper, with the glossy or printable side facing you. (If you are not sure which side is the printable side, see the instructions that came with the paper.) For more information, see "Loading paper" on page 6.
- **2** Customize the settings as needed in the Page Setup dialog.
  - a With a photo open, choose File → Page Setup.
  - **b** From the "Format for" pop-up menu, choose **X5400 Series**.
  - **c** From the Paper Size pop-up menu, choose the paper size loaded.

**Note:** Make sure you choose an option that has (Borderless) in it. For example, if you loaded letter-size photo paper, choose **US Letter (Borderless)**.

- **d** Choose an orientation.
- e Click OK.
- **3** Customize the settings as needed in the Print dialog.
  - a With a photo open, choose File → Print.
  - **b** From the Printer pop-up menu, choose **X5400 Series**.
  - **c** For Mac OS X version 10.4 or later, click **Advanced**. Otherwise, proceed to the next step.
  - **d** From the Copies & Pages pop-up menu, type the number of copies to be printed.
  - e From the same pop-up menu, choose Quality & Media.
    - From the Paper Type pop-up menu, choose the type of paper you are using.
    - From the Print Quality area, choose **Automatic** or **Photo**.
  - f Click Print.

**Note:** To prevent smudging or scratching, avoid touching the printed surface with your fingers or sharp objects. For best results, remove each printed sheet individually from the paper exit tray, and allow the prints to dry at least 24 hours before stacking, displaying, or storing.

### **Related topics:**

- "Enhancing photo print quality using the software" on page 92
- "Using the Page Setup dialog" on page 107
- "Using the Print dialog" on page 108

### **Printing cards**

1 Load greeting cards, index cards, or postcards.

#### **Notes:**

- Make sure the thickness of each card does *not* exceed 0.020 inch (0.50 mm).
- Make sure the print side of the card faces you.
- **2** Customize the settings as needed in the Page Setup dialog.
  - a With a document open, click File → Page Setup.
  - **b** From the "Format for" pop-up menu, choose **X5400 Series**.
  - **c** From the Paper Size pop-up menu, choose a card size.
  - **d** Choose an orientation.
  - e Click OK.
- **3** Customize the settings as needed in the Print dialog.
  - **a** From the software application, click **File** → **Print**.
  - **b** From the Printer pop-up menu, choose **X5400 Series**.
  - c Click Print.

#### **Notes:**

- To avoid paper jams, do not force the cards into the printer.
- To prevent smudging, remove each card as it exits, and let it dry before stacking.

### **Related topics:**

• "Loading greeting cards, index cards, photo cards, and postcards" on page 8

## **Printing envelopes**

1 Load envelopes.

#### **Notes:**

- Do *not* load envelopes with holes, perforations, cutouts, deep embossing, metal clasps, metal folding bars, string ties, or exposed flap adhesive.
- Make sure the print side of the envelopes faces you.
- **2** Customize the settings as needed in the Page Setup dialog.
  - a With a document open, click File → Page Setup.
  - **b** From the "Format for" pop-up menu, choose **X5400 Series**.
  - **c** From the Paper Size pop-up menu, choose the envelope size loaded.
  - **d** Choose an orientation.

#### **Notes:**

- Most envelopes use landscape orientation.
- Make sure the same orientation is also selected in the software application.
- e Click OK.
- **3** Customize the settings as needed in the Print dialog.
  - a From the software application, click File → Print.
  - **b** From the Printer pop-up menu, choose **X5400 Series**.
  - c Click Print.

### **Related topics:**

• "Loading envelopes" on page 8

### **Printing iron-on transfers**

- 1 Load iron-on transfers.
- 2 Customize the settings as needed in the Page Setup dialog.
  - a With a document open, click File → Page Setup.
  - **b** From the "Format for" pop-up menu, choose **X5400 Series**.
  - c From the Settings pop-up menu, choose Page Attributes.
  - **d** Choose a paper size.
  - **e** Choose an orientation.
  - f Click OK.
- **3** Customize the settings as needed in the Print dialog.
  - a From the software application, click **File** → **Print**.
  - **b** From the Printer pop-up menu, choose **X5400 Series**.
  - c From the third pop-up menu from the top, choose Quality & Media.
  - **d** From the Paper Type pop-up menu, choose **Iron-On Transfer**.

**Note:** Choosing Iron-On Transfer automatically mirrors the image you want to print.

- e Select a print quality other than Quick Print. Best is recommended.
- 4 Click Print.

**Note:** To prevent smudging, remove each iron-on transfer as it exits, and let it dry before stacking.

- "Loading iron-on transfers" on page 9
- "Using the Page Setup dialog" on page 107
- "Using the Print dialog" on page 108

## **Printing a banner**

- **1** Remove all paper from the paper support.
- **2** Tear off only the number of pages needed for the banner (up to 20 sheets).
- **3** Place the required stack of banner paper on the top cover.
- **4** Load only the first page of banner paper into the paper support with the leading edge of the banner going into the printer.

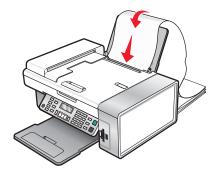

- **5** Adjust the left and right paper guides.
- **6** Customize the settings in the Page Setup dialog.
  - a With your document open, choose File → Page Setup.
  - **b** From the Settings pop-up menu, choose **Page Attributes**.
  - **c** From the "Format for" pop-up menu, choose the printer.
  - **d** From the Paper Size pop-up menu, choose **A4 Banner** or **US Letter Banner**.
  - e Select an orientation.
  - f Click OK.
- **7** Customize the settings in the Print dialog.
  - a With your document open, choose File → Print.
  - **b** From the Printer pop-up menu, choose the printer.
  - c From the third pop-up menu from the top, choose Quality & Media.
    - From the Paper Type pop-up menu, choose Plain.
    - Select a print quality.

Note: Higher print quality settings result in better quality documents but may take longer to print.

d Click OK.

- "Using the Print dialog" on page 108
- "Loading banner paper" on page 7

## **Printing transparencies**

- 1 Load transparencies.
- **2** Customize the settings as needed in the Page Setup dialog.
  - a With a document open, click File → Page Setup.
  - **b** From the "Format for" pop-up menu, choose **X5400 Series**.
  - **c** From the Paper Size pop-up menu, choose a paper size.
  - **d** Choose an orientation.
  - e Click OK.
- **3** Customize the settings as needed in the Print dialog.
  - **a** From the software application, click **File** → **Print**.
  - **b** From the Printer pop-up menu, choose **X5400 Series**.
  - c From the third pop-up menu from the top, choose Quality & Media.
    - From the Paper Type pop-up menu, choose **Transparency**.
    - Select a print quality.

**Note:** Higher print quality settings result in better quality documents but may take longer to print.

d Click Print.

**Note:** To prevent smudging, remove each transparency as it exits, and let it dry before stacking. Transparencies may require up to 15 minutes to dry.

### **Related topics:**

• "Loading transparencies" on page 9

## Printing multiple pages on one sheet

- 1 Load paper.
- **2** Customize the settings as needed in the Page Setup dialog.
  - a With a document open, choose File → Page Setup.
  - **b** From the "Format for" pop-up menu, choose **X5400 Series**.
  - **c** From the Settings pop-up menu, choose **Page Attributes**.
  - **d** Choose a paper size.
  - **e** Choose an orientation.
  - f Click OK.
- **3** Customize the settings as needed in the Print dialog.
  - a With a document open, click File → Print.
  - **b** From the Printer pop-up menu, choose **X5400 Series**.
  - **c** From the third pop-up menu from the top, choose **Layout**.
    - From the Pages per Sheet pop-up menu, choose the number of pages you want to print on one sheet.
    - From the Layout Direction area, click the icon that shows the order you want the pages to print on one sheet.

• If you want to print a border around each page image, choose an option from the Border pop-up menu.

#### d Click Print.

### **Related topics:**

- "Loading paper" on page 6
- "Using the Page Setup dialog" on page 107
- "Using the Print dialog" on page 108

### Printing color images in black and white

This setting is available only if there is a black print cartridge installed.

- 1 Load paper.
- 2 Customize the settings in the Page Setup dialog as needed.
- 3 With a document open, click File → Print.
- 4 From the Printer pop-up menu, choose **X5400 Series**.
- **5** From the third pop-up menu from the top, choose **Color Options**.
- **6** From the Document Color pop-up menu, choose **Black Only**.
- 7 Click Print.

### **Related topics:**

• "Loading paper" on page 6

## Printing multiple copies of a stored document

- 1 With a document open, click File → Print.
- 2 From the Printer pop-up menu, choose X5400 Series.
- **3** From the third pop-up menu, choose **Copies & Pages**.
- **4** Enter the number of copies you want to print.

### **Related topics:**

• "Using the Print dialog" on page 108

### Printing the last page first (reverse page order)

### For Mac OS X version 10.4.2 or later:

- 1 With a document open, click **File** → **Print**.
- 2 From the third pop-up menu, choose Paper Handling.
- **3** From the Page Order menu, select **Reverse**.
- 4 Click Print.

### For Mac OS X version 10.3.9:

- 1 With a document open, click **File** → **Print**.
- **2** From the third pop-up menu, choose **Paper Handling**.
- 3 Select Reverse page order.
- 4 Click Print.

### **Related topics:**

• "Using the Print dialog" on page 108

## Managing print jobs

## Pausing print jobs

- **1** While the document is printing, click the printer icon on the dock.
- **2** From the queue window, select the job you want to pause.
- **3** Click the **Hold** icon.

**Note:** You can also click the **Stop Jobs** icon to pause printing all jobs.

### **Related topics:**

- "Using the Print dialog" on page 108
- "Resuming print jobs" on page 18
- "Canceling a print job" on page 17

## Canceling a print job

### To cancel a print job using the control panel:

1 Press X.

Printing stops and the print cartridge carrier returns to its home position.

**2** Press  $\odot$  to turn off the printer.

### To cancel a print job using the computer:

- 1 While the document is printing, click the printer icon on the dock.
- **2** From the queue window, select the job you want to cancel.
- 3 Click the **Delete** icon.

- "Using the control panel" on page 97
- "Pausing print jobs" on page 17

## **Resuming print jobs**

- 1 From the Finder desktop, choose Applications → Utilities → Print Center/Printer Setup Utility.
- **2** From the list of printers, double-click your printer.
- **3** From the printer pop-up menu, click **Start Jobs** if you want to resume all print jobs in the queue; if you want to resume a particular print job, select the document name, and then click **Resume**.

### **Related topics:**

- "Pausing print jobs" on page 17
- "Canceling a print job" on page 17

## Learning about the All-In-One software print options

### Choosing a paper size

- 1 With a document open, click File → Page Setup.
- 2 From the "Format for" pop-up menu, choose X5400 Series.

**Note:** When you select Any Printer, your paper size choices are limited. By selecting the name of your printer, you have many more paper size options.

- **3** From the Paper Size pop-up menu, choose a paper size.
- 4 Click OK.

### Related topics:

• "Using the Page Setup dialog" on page 107

## Choosing a paper type

By default, the paper type sensor is set to Automatic. It can detect and adjust the paper type settings for plain, heavyweight matte, glossy/photo, and transparency paper. To manually choose the paper type:

- 1 With a document open, click **File** → **Print**.
- 2 From the Copies & Pages pop-up menu, choose Quality & Media.
- **3** From the Paper Type pop-up menu, choose a paper type.
- 4 Click Print.

#### **Notes:**

- Manually choosing a paper type turns off the paper type sensor for the current print job.
- For multiple-page jobs, the printer assumes the subsequent pages are the same paper type as the first sheet detected.

### **Related topics:**

• "Using the Print dialog" on page 108

## Choosing a print quality

- 1 With a document open, click File → Print.
- 2 From the Printer pop-up menu, choose **X5400 Series**.
- 3 From the pop-up menu in the center, choose Quality & Media.
- **4** From the Print Quality menu, select the appropriate print quality for the document:
  - **Automatic**—The printer sets the print quality for the paper type loaded (default setting).
  - Quick Print—Best for text-only documents with reduced print quality but faster print speed.
  - **Normal**—Recommended for most types of documents.
  - Photo—Recommended for photos and documents with graphics.
- 5 Click Print.

### **Related topics:**

• "Using the Print dialog" on page 108

## **Collating copies**

If you print multiple copies of a document, you can choose to print each copy as a set (collated) or to print the copies as groups of pages (not collated).

Collated Not collated

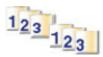

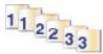

- 1 Load paper.
- **2** Load an original document facedown into the ADF or on the scanner glass.
- **3** From the control panel, press **Copy Mode**.
- 4 Press ■.
- **5** Press **◄** or **▶** repeatedly until **Collate** appears.
- 6 Press (1).
- **7** Press **◄** or **▶** repeatedly until the number of copies you want to print appears.
- 8 Press Start Color or Start Black.

**Note:** If you are using the scanner glass, a message appears prompting you for additional pages.

- "Making a copy" on page 26
- "Collating copies using the computer" on page 27
- "Using the control panel" on page 97

### **Enlarging or reducing an image**

1 Load paper.

**Note:** If you are copying photos, use photo or heavyweight matte paper, with the glossy or printable side facing you. (If you are not sure which side is the printable side, see the instructions that came with the paper.)

**2** Load an original document facedown into the ADF or on the scanner glass.

**Note:** Do not load postcards, photos, small items, transparencies, photo paper, or thin media (such as magazine clippings) into the ADF. Place these items on the scanner glass.

- **3** From the control panel, press **Copy Mode**.
- **4** Press ■.
- **5** Press **◄** or **▶** repeatedly until **Resize** appears.
- **6** Press **(/)**.
- **7** Press **◄** or **▶** repeatedly until the setting you want appears.

**Note:** To select Custom Resize, press **(**) and use the keypad to enter a custom size.

8 Press Start Color or Start Black.

### Related topics:

- "Loading original documents on the scanner glass" on page 23
- "Using the control panel" on page 97
- "Loading original documents into the Automatic Document Feeder" on page 24

## Sharpening an image

- 1 From the Finder desktop, double-click the **Lexmark X5400 Series** folder.
- 2 Double-click the Lexmark X5400 Series Center icon.
- 3 Click **Preview/Edit** to open the Scan dialog.
- **4** From the Scan dialog, click  $\stackrel{\sim}{=}$  to open the Scan Settings drawer.
- 5 Click the Adjustments tab.
- **6** From the Blur/Sharpen area, move the slider to adjust the level of sharpness of the scanned image.

### Related topics:

- "Customizing scan settings from the Scan dialog" on page 44
- "Enhancing photo print quality using the software" on page 92

## Resetting All-In-One software settings to defaults

- 1 From the Finder desktop, double-click the **Lexmark X5400 Series** folder.
- 2 Double-click the Lexmark X5400 Series Center icon.
- 3 Click Defaults.

- "Using the All-In-One Center" on page 112
- "Customizing scan settings from the Scan dialog" on page 44

# Copying

## **Getting started**

## **Loading paper**

- 1 Make sure:
  - You use paper designed for inkjet printers.
  - If you are using photo, glossy, or heavyweight matte paper, you load it with the glossy or printable side facing you. (If you are not sure which side is the printable side, see the instructions that came with the paper.)
  - The paper is not used or damaged.
  - If you are using specialty paper, you follow the instructions that came with it.
  - You do not force paper into the printer.
- **2** Before loading paper the first time, slide the paper guides out toward the edges of the paper support. You can load up to:
  - 100 sheets of plain paper
  - 25 sheets of heavyweight matte paper
  - 25 sheets of photo paper
  - 25 sheets of glossy paper

Note: Photos require more drying time. Remove each photo as it exits, and allow it to dry to avoid ink smudging.

**3** Load the paper vertically in the center of the paper support, and adjust the paper guides to rest against the edges of the paper.

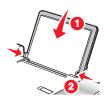

**Note:** To avoid paper jams, make sure the paper does not buckle when you adjust the paper guides.

### **Related topics:**

• "Choosing compatible specialty paper types" on page 10

### Using the automatic paper type sensor

The printer is equipped with an automatic paper type sensing device. The Paper Type Sensor automatically detects the type of paper that has been loaded into the printer and adjusts the settings for you. For example, if you want to print a photo, load photo paper into the printer. The printer detects the type of paper and automatically adjusts the settings to give you optimum photo-printing results.

## Loading original documents on the scanner glass

You can scan and then print photos, text documents, magazine articles, newspapers, and other publications. You can scan a document for faxing.

- **1** Make sure the computer and the printer are on.
- **2** Open the top cover.

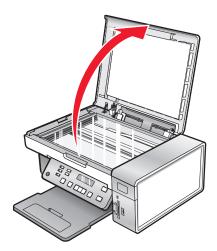

**3** Place the original document or item facedown on the scanner glass in the upper left corner.

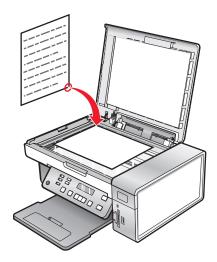

**4** Close the top cover to avoid dark edges on the scanned image.

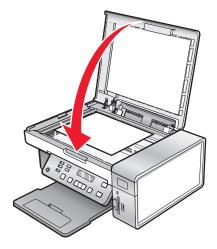

### Related topics:

• "Understanding the parts of the printer" on page 95

### Loading original documents into the Automatic Document Feeder

You can load up to 15 sheets of an original document into the Automatic Document Feeder (ADF) for scanning, copying, and faxing. You can load A4-, letter-, or legal-size paper into the Automatic Document Feeder (ADF).

#### **Notes:**

- Use only new, unwrinkled paper that is not curled.
- Do not load postcards, photos, small items, transparencies, photo paper, or thin media (such as magazine clippings) into the Automatic Document Feeder (ADF). Place these items on the scanner glass.
- 1 If you are using A4- or letter-size paper, pull up the Automatic Document Feeder (ADF) paper stop.
- 2 Adjust the paper guide on the Automatic Document Feeder (ADF) tray to the width of the original document.
- **3** Fan the original document.

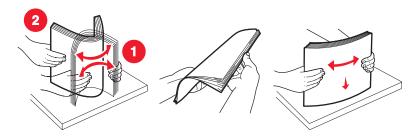

**4** Load the original document facedown and top edge first into the Automatic Document Feeder (ADF) until you hear a *beep*.

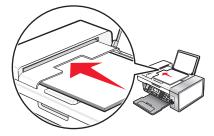

**Document** Loaded appears on the display, and the document feeds into the Automatic Document Feeder (ADF).

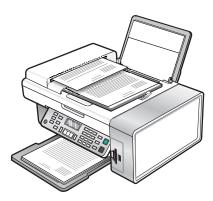

**Note:** Preview is not supported when using the Automatic Document Feeder (ADF). You can preview one page at a time when using the scanner.

### **Automatic Document Feeder (ADF) paper capacity**

| Load up to        | Make sure                                                                                                    |
|-------------------|----------------------------------------------------------------------------------------------------|
| 15 sheets of:     | You adjust the paper guide on the Automatic Document     (ABE):      (ABE):      (ABE |
| Letter-size paper | Feeder (ADF) tray to the width of the original document.                                                                                                    |
| A4 paper          | • The original document is loaded facedown, top edge first, until you hear a <i>beep</i> .                                                                                                    |
| Legal-size paper  | you near a veep.                                                                                                    |

| Load up to                                                                                                    | Make sure                                                                                                    |
|----------------------------------------------------------------------------------------------------|----------------------------------------------------------------------------------------------------|
| <ul> <li>15 sheets of:</li> <li>Custom paper</li> <li>Pre-punched paper</li> <li>Reinforced-edge copier paper</li> <li>Preprinted forms</li> <li>Letterhead paper</li> </ul> | <ul> <li>You adjust the paper guide on the Automatic Document Feeder (ADF) tray to the width of the original document.</li> <li>The original document is loaded facedown, top edge first, until you hear a beep.</li> <li>The paper size fits within these dimensions: Width:  – 210.0 mm-215.9 mm  – 8.25 in8.5 in. Length:  – 279.4 mm-355.6 mm  – 11.0 in14.0 in.</li> <li>You allow preprinted media to dry thoroughly before loading into the Automatic Document Feeder (ADF).</li> <li>You do not use media printed with metallic ink particles.</li> <li>You avoid embossed designs.</li> </ul> |

### **Related topics:**

- "Understanding the parts of the printer" on page 95
- "Loading original documents on the scanner glass" on page 23

## Performing copying and related tasks

## Making a copy

- 1 Load paper.
- **2** Load an original document facedown into the ADF or on the scanner glass.

**Note:** Do not load postcards, photos, small items, transparencies, photo paper, or thin media (such as magazine clippings) into the ADF. Place these items on the scanner glass.

- **3** From the control panel, press **Copy Mode**.
- 4 Press Start Color or Start Black.

- "Using the control panel" on page 97
- "Loading original documents on the scanner glass" on page 23
- "Loading original documents into the Automatic Document Feeder" on page 24

## **Copying photos**

- 1 Load photo paper with the glossy or printable side facing you. (If you are not sure which side is the printable side, see the instructions that came with the paper.)
- **2** Place a photo facedown on the scanner glass in the upper left corner. For more information, see "Loading original documents on the scanner glass" on page 23.
- **3** If necessary, press **Copy Mode**.
- 4 Press ■.
- **5** Press **◄** or **▶** repeatedly until **Quality** appears.
- 6 Press (1).
- **7** Press **◄** or **▶** repeatedly until **Photo** appears.
- 8 Press (1).
- **9** Press **◀** or **▶** repeatedly until **Paper Size** appears.
- **10** Press **(/)**.
- **11** Press **⋖** or **▶** repeatedly until the size you want appears.
- **12** Press **(7**).
- **13** Press **◄** or **▶** repeatedly until **Original Size** appears.
- **14** Press **(7**).
- **15** Press **◄** or **▶** repeatedly until the size you want appears.
- 16 Press Start Color or Start Black.

### **Related topics:**

• "Using the control panel" on page 97

## Collating copies using the computer

The printer can sort multiple copy jobs. If you print two copies of a three-page document, and you choose not to collate them, the pages print in this order: 1, 1, 2, 2, 3, 3. If you choose to collate, the pages print in this order: 1, 2, 3, 1, 2, 3.

- 1 With a document open, click **File** → **Print**.
- **2** Enter the number of copies to print in the Copies field.
- 3 Choose Collated.

- "Collating copies" on page 19
- "Using the Print dialog" on page 108

## Repeating an image on one page

You can print the same image multiple times on one sheet of paper. This option is helpful in creating labels, decals, flyers, and handouts.

1 Load paper.

**Note:** If you are copying photos, use photo or heavyweight matte paper, with the glossy or printable side facing you. (If you are not sure which side is the printable side, see the instructions that came with the paper.)

- **2** Load an original document facedown on the scanner glass.
- **3** From the control panel, press **Copy Mode**.
- 4 Press ■.
- 5 Press ◀ or ▶ repeatedly until Repeat Image appears.
- 6 Press (1).
- **7** Press **◄** or **▶** repeatedly until the number of images you want to print on one page appears.
- 8 Press Start Color or Start Black.

### Related topics:

- "Loading paper" on page 6
- "Loading original documents on the scanner glass" on page 23

## **Enlarging or reducing an image**

1 Load paper.

**Note:** If you are copying photos, use photo or heavyweight matte paper, with the glossy or printable side facing you. (If you are not sure which side is the printable side, see the instructions that came with the paper.)

**2** Load an original document facedown into the ADF or on the scanner glass.

**Note:** Do not load postcards, photos, small items, transparencies, photo paper, or thin media (such as magazine clippings) into the ADF. Place these items on the scanner glass.

- **3** From the control panel, press **Copy Mode**.
- 4 Press ■.
- **5** Press **◄** or **▶** repeatedly until **Resize** appears.
- 6 Press (1).
- **7** Press **◄** or **▶** repeatedly until the setting you want appears.

**Note:** To select Custom Resize, press **(()** and use the keypad to enter a custom size.

8 Press Start Color or Start Black.

- "Loading original documents on the scanner glass" on page 23
- "Using the control panel" on page 97
- "Loading original documents into the Automatic Document Feeder" on page 24

# Managing copy jobs

## Canceling a copy job

1 Press X.

Scanning stops and the scanner bar returns to its home position.

**2** Press 1 to turn off the printer.

### **Related topics:**

• "Using the control panel" on page 97

# Scanning

## **Getting started**

## Loading original documents on the scanner glass

You can scan and then print photos, text documents, magazine articles, newspapers, and other publications. You can scan a document for faxing.

- **1** Make sure the computer and the printer are on.
- **2** Open the top cover.

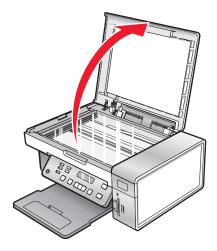

**3** Place the original document or item facedown on the scanner glass in the upper left corner.

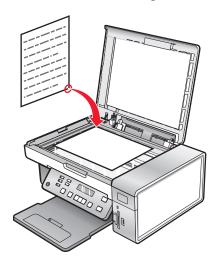

**4** Close the top cover to avoid dark edges on the scanned image.

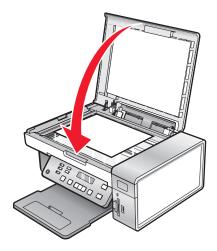

### Related topics:

• "Understanding the parts of the printer" on page 95

## Loading original documents into the Automatic Document Feeder

You can load up to 15 sheets of an original document into the Automatic Document Feeder (ADF) for scanning, copying, and faxing. You can load A4-, letter-, or legal-size paper into the Automatic Document Feeder (ADF).

#### **Notes:**

- Use only new, unwrinkled paper that is not curled.
- Do not load postcards, photos, small items, transparencies, photo paper, or thin media (such as magazine clippings) into the Automatic Document Feeder (ADF). Place these items on the scanner glass.
- 1 If you are using A4- or letter-size paper, pull up the Automatic Document Feeder (ADF) paper stop.
- 2 Adjust the paper guide on the Automatic Document Feeder (ADF) tray to the width of the original document.
- **3** Fan the original document.

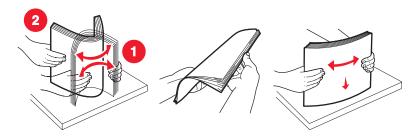

**4** Load the original document facedown and top edge first into the Automatic Document Feeder (ADF) until you hear a *beep*.

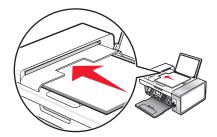

**Document** Loaded appears on the display, and the document feeds into the Automatic Document Feeder (ADF).

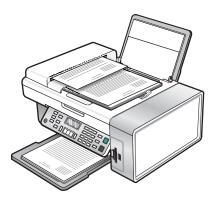

**Note:** Preview is not supported when using the Automatic Document Feeder (ADF). You can preview one page at a time when using the scanner.

### **Automatic Document Feeder (ADF) paper capacity**

| Load up to        | Make sure                                                                                                    |
|-------------------|----------------------------------------------------------------------------------------------------|
| 15 sheets of:     | You adjust the paper guide on the Automatic Document     (ABE):      (ABE):      (ABE |
| Letter-size paper | Feeder (ADF) tray to the width of the original document.                                                                                                    |
| A4 paper          | • The original document is loaded facedown, top edge first, until you hear a <i>beep</i> .                                                                                                    |
| Legal-size paper  | you near a veep.                                                                                                    |

| Load up to                                                                                                    | Make sure                                                                                                    |
|----------------------------------------------------------------------------------------------------|----------------------------------------------------------------------------------------------------|
| <ul> <li>15 sheets of:</li> <li>Custom paper</li> <li>Pre-punched paper</li> <li>Reinforced-edge copier paper</li> <li>Preprinted forms</li> <li>Letterhead paper</li> </ul> | <ul> <li>You adjust the paper guide on the Automatic Document Feeder (ADF) tray to the width of the original document.</li> <li>The original document is loaded facedown, top edge first, until you hear a beep.</li> <li>The paper size fits within these dimensions: Width:  – 210.0 mm-215.9 mm  – 8.25 in8.5 in. Length:  – 279.4 mm-355.6 mm  – 11.0 in14.0 in.</li> <li>You allow preprinted media to dry thoroughly before loading into the Automatic Document Feeder (ADF).</li> <li>You do not use media printed with metallic ink particles.</li> <li>You avoid embossed designs.</li> </ul> |

### **Related topics:**

- "Understanding the parts of the printer" on page 95
- "Loading original documents on the scanner glass" on page 23

## Performing scanning and related tasks

## Scanning a document

- 1 Make sure the printer is connected to a computer, and both the printer and the computer are on.
- **2** Load an original document facedown into the ADF or on the scanner glass.
- 3 Press Scan Mode.
- **4** Press **d** or **repeatedly until the destination to which you want to scan appears.**
- **5** Press **Start Color** or **Start Black**.

### **Related topics:**

- "Loading original documents on the scanner glass" on page 23
- "Using the control panel" on page 97
- "Loading original documents into the Automatic Document Feeder" on page 24

## Scanning images for editing

- 1 Make sure the printer is connected to a computer, and both the printer and the computer are on.
- **2** Load an original image facedown on the scanner glass.
- **3** From the Finder desktop, double-click the **Lexmark X5400 Series** folder.

- 4 Double-click the Lexmark X5400 Series Center icon.
- **5** From the "What is being scanned?" menu, choose **Photo** or **Magazine or Newspaper**.
- **6** From the "How will the scanned image be used?" pop-up menu, choose **To be printed** or **To be viewed on monitor/Web page**.
- **7** From the "Send scanned image to" pop-up menu, choose a destination folder or application for your scanned photo.
- **8** Select **Prompt for multiple pages** if you have several photos to scan.
- **9** Click **Preview/Edit** to open the Scan dialog and adjust settings.

From the Settings tab, you can select a preset scan setting, descreen magazine or newspaper scans, and reduce background noise.

From the Adjustments tab, you can customize the settings as needed.

- **10** Crop photos, if needed. For more information, see "Cropping photos using the software" on page 43.
- **11** Click \*...

### **Related topics:**

- "Loading original documents on the scanner glass" on page 23
- "Loading original documents into the Automatic Document Feeder" on page 24

### Scanning a text-only document

- 1 Make sure the printer is connected to a computer, and both the printer and the computer are on.
- **2** Load an original document facedown into the ADF or on the scanner glass.

**Note:** Do not load postcards, photos, small items, transparencies, photo paper, or thin media (such as magazine clippings) into the ADF. Place these items on the scanner glass.

- **3** From the Finder desktop, double-click the **Lexmark X5400 Series** folder.
- 4 Double-click the Lexmark X5400 Series Center icon.
- **5** From the "What is being scanned?" pop-up menu, choose **Black Text**.
- **6** Adjust the settings as needed.
- 7 Click Scan.

### **Related topics:**

- "Loading original documents on the scanner glass" on page 23
- "Loading original documents into the Automatic Document Feeder" on page 24

## Scanning a text and graphics document

- 1 Make sure the printer is connected to a computer, and both the printer and the computer are on.
- **2** Load an original document facedown into the ADF or on the scanner glass.

**Note:** Do not load postcards, photos, small items, transparencies, photo paper, or thin media (such as magazine clippings) into the ADF. Place these items on the scanner glass.

- 3 From the Finder desktop, double-click the **Lexmark X5400 Series** folder.
- 4 Double-click the Lexmark X5400 Series Center icon.
- 5 From the "What is being scanned?" pop-up menu, choose Mixed Graphics and Text.
- **6** Adjust the settings as needed.
- 7 Click Scan.

### **Related topics:**

- "Loading original documents on the scanner glass" on page 23
- "Loading original documents into the Automatic Document Feeder" on page 24

## Scanning an item for Web page viewing

- 1 Make sure the printer is connected to a computer, and both the printer and the computer are on.
- **2** Load an original document facedown into the ADF or on the scanner glass.

**Note:** Do not load postcards, photos, small items, transparencies, photo paper, or thin media (such as magazine clippings) into the ADF. Place these items on the scanner glass.

- 3 From the Finder desktop, double-click the **Lexmark X5400 Series** folder.
- 4 Double-click the Lexmark X5400 Series Center icon.
- **5** From the "How will the scanned image be used?" pop-up menu, choose **To be viewed on monitor/web page**.
- **6** Adjust the settings as needed.
- 7 Click Scan.

### Related topics:

- "Loading original documents on the scanner glass" on page 23
- "Loading original documents into the Automatic Document Feeder" on page 24

### Scanning a portion of an image

You can scan certain portions of an image or a document using the cropping function of the Scan dialog. This option is good for scanning logos, parts of a magazine page, or sections of a photo.

- 1 Make sure the printer is connected to a computer, and both the printer and the computer are on.
- **2** Load an original document or image facedown on the scanner glass.
- **3** From the Finder desktop, double-click the **Lexmark X5400 Series** folder.
- 4 Double-click the **Lexmark X5400 Series Center** icon.
- 5 Click Preview/Edit.
- **6** Click inside the document or image in the preview area.
- **7** Drag the nodes on the crop area to select the part of the image that you want to scan.

**Note:** Drag the nodes on the dashed border to expand or minimize the crop area.

- 8 Click <sup>™</sup>3.
- **9** Click . Only the designated cropped area is saved or sent to an application.

### **Related topics:**

• "Loading original documents on the scanner glass" on page 23

## Scanning multiple pages using the Automatic Document Feeder

1 Load original documents facedown into the Automatic Document Feeder (ADF).

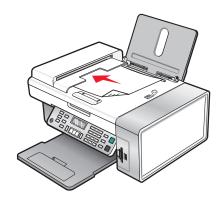

- 2 From the Finder desktop, double-click the Lexmark X5400 Series folder.
- 3 Double-click the Lexmark X5400 Series Center icon.
- **4** Select **Prompt for multiple pages**. This option automatically scans all documents loaded into the ADF and creates a numbered file name according to the one you specified.

#### **Notes:**

- To save each scanned item under a different file name, select **Prompt to name each page**.
- When a scan job is saved as a PDF, the Save dialog will prompt once and all scanned pages are saved in a single file.
- 5 Click Scan.
- **6** In the Save dialog, enter a file name for your scan job.
- **7** From the Where pop-up menu, choose a destination for the scanned items.
- **8** From the Format pop-up menu, choose a file type.
- 9 Click OK.

- "Loading original documents on the scanner glass" on page 23
- "Loading original documents into the Automatic Document Feeder" on page 24

# Scanning multiple pages using the scanner glass

1 Load an original document facedown on the scanner glass.

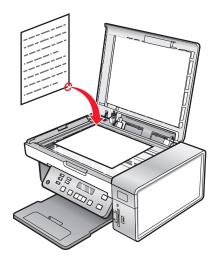

- 2 From the Finder desktop, double-click the **Lexmark X5400 Series** folder.
- 3 Double-click the Lexmark X5400 Series Center icon.
- 4 Select Prompt for multiple pages.
- 5 Click Scan.
- **6** In the Save dialog, enter a filename for your scan job.
- **7** From the Where pop-up menu, choose a destination for the scanned items.
- **8** From the Format pop-up menu, choose a file type.
- 9 Click OK.
- **10** When prompted, place the next item on the scanner glass, and then click **Scan** on the dialog. Continue this for every original document you want to scan.
- 11 Click **Done** when you are finished scanning all items.

#### **Notes:**

- You can also select **Prompt to name each page** if you want to save each scanned item under a different filename. Otherwise, scanned items will be given the filename you specified and numbered accordingly.
- When a scan job is saved as a PDF, the Save dialog will only prompt once. All scanned pages are saved to only one file since PDF supports multiple-page scanning.

#### **Related topics:**

"Loading original documents into the Automatic Document Feeder" on page 24

# Scanning clear images from magazines or newspapers

Descreening helps to remove wavy patterns from images scanned from magazines or newspapers.

- 1 Make sure the printer is connected to a computer, and both the printer and the computer are on.
- **2** Load an original document facedown on the scanner glass in the upper left corner.

- **3** From the Finder desktop, double-click the **Lexmark X5400 Series** folder.
- 4 Double-click the Lexmark X5400 Series Center icon.
- **5** From the "What is being scanned?" menu, select **Magazine or Newspaper**.
- 6 Click Preview/Edit.
- **7** Click <sup>≪</sup> to open the Scan Settings drawer.
- **8** From the Descreen pop-up menu on the Settings tab, choose **Magazine** or **Newspaper**.
- 9 Click \*.

#### **Related topics:**

- "Loading original documents on the scanner glass" on page 23
- "Loading original documents into the Automatic Document Feeder" on page 24

# Scanning text for editing

Use the Optical Character Recognition (OCR) software feature to scan a document and produce text you can edit with a word-processing application.

Note: This function will work only if you have installed ABBYY FineReader 5 Sprint X.

1 Load an original document facedown into the ADF or on the scanner glass.

**Note:** Do not load postcards, photos, small items, transparencies, photo paper, or thin media (such as magazine clippings) into the ADF. Place these items on the scanner glass.

- **2** From the Finder desktop, double-click the **Lexmark X5400 Series** folder.
- 3 Double-click the Lexmark X5400 Series Center icon.
- **4** From the "What is being scanned?" menu, select a document type other than Photo.
- 5 From the "How will the scanned image be used?" pop-up menu, choose **To be edited (OCR)**.
- **6** From the "Send scanned image to" menu, choose a word-processing application to use for editing.
- 7 Click Scan.
- 8 Open the scanned document from the word-processing application for previewing and editing.
- **9** Edit and save the document.

#### Related topics:

- "Loading original documents on the scanner glass" on page 23
- "Loading original documents into the Automatic Document Feeder" on page 24

# Scanning documents or images for e-mailing

When you want to scan a new item and send it through e-mail:

- 1 Load an original document facedown into the ADF or on the scanner glass.
  - **Note:** Do not load postcards, photos, small items, transparencies, photo paper, or thin media (such as magazine clippings) into the ADF. Place these items on the scanner glass.
- 2 From the Finder desktop, double-click the **Lexmark X5400 Series** folder.
- 3 Double-click the Lexmark X5400 Series Center icon.
- 4 From the "What is being scanned?" menu, select a document type other than Photo.
- 5 From the "How will the scanned image be used?" menu, choose **To be viewed on monitor/web page**.
- **6** From the "Send scanned image to" menu, choose an application.
- 7 Click Scan.
- **8** Retrieve the scanned image from the application and send it through e-mail as an attachment.

#### **Related topics:**

- "Loading original documents on the scanner glass" on page 23
- "Loading original documents into the Automatic Document Feeder" on page 24

# Saving a scanned image

- 1 Make sure the printer is connected to a computer, and both the printer and the computer are on.
- **2** Load an original document facedown into the ADF or on the scanner glass.
  - **Note:** Do not load postcards, photos, small items, transparencies, photo paper, or thin media (such as magazine clippings) into the ADF. Place these items on the scanner glass.
- 3 From the Finder desktop, double-click the Lexmark X5400 Series folder.
- 4 Double-click the Lexmark X5400 Series Center icon.
- **5** From the "Send scanned images to" pop-up menu, choose the application where you want to save the scanned image.
- **6** Adjust the settings as needed.
- **7** Click **Scan**. The scanned image opens in the specified application.
- 8 From the software application, click **File** → **Save As**.
- **9** Enter the file name, format, and location where you want the scanned image to be saved.
- 10 Click Save.

#### Related topics:

- "Loading original documents on the scanner glass" on page 23
- "Loading original documents into the Automatic Document Feeder" on page 24

# Scanning over a network

# Setting a network printer to scan

### Assigning a name to your computer

You can assign a name to your computer when you install the printer software for the first time. Choose this name when you scan an item on the network printer and want to send the scanned image to your computer. The name of the computer can be changed, as needed.

- 1 From the Finder desktop, double-click the **Lexmark X5400 Series** folder.
- 2 Double-click the Lexmark X5400 Series Center icon.
- 3 From the menu, choose Advanced → Network Scan Settings.
- **4** In the Computer Name field, type in the name of your computer.
- 5 Click Save.

#### Setting a "scan to network" PIN

Assigning a "scan to network" PIN lets you control the sending of scanned items to your computer. You can assign a "scan to network" PIN when you install the printer software for the first time. You can also change it as needed.

- 1 From the Finder desktop, double-click the **Lexmark X5400 Series** folder.
- 2 Double-click the Lexmark X5400 Series Center icon.
- 3 From the menu, choose Advanced → Network Scan Settings.
- **4** Select the check box to specify a PIN.
- **5** Type in a four-digit PIN. Use a combination of numbers from 1-9.
- 6 Click Save.

# Selecting printers that can scan to your computer

- 1 From the Finder desktop, double-click the **Lexmark X5400 Series** folder.
- 2 Double-click the Lexmark X5400 Series Center icon.
- **3** From the menu, choose **Advanced** → **Network Scan Access**.
  - The Scan Network Access dialog appears.
- **4** Press + to search for printers connected to the local subnet.
  - The Network All-in-One Selection dialog appears.
- 5 In the search field, type the IP address of the print server. Consult your network administrator for help finding the IP address of the print server.
  - If you want to narrow your search to a certain subnet, type the IP address of the print server and the subnet mask in CIDR notation.
- **6** On your keyboard, press **return**.
- 7 From the Network All-in-One Selection dialog, select the printer you want to scan to your computer.

- 8 Click Select.
- **9** Repeat step 4 to step 8 for every printer that you want to scan to your computer.
- 10 When finished, click Done.

**Note:** To remove a printer from the list, select the printer, and then click —.

# Scanning to a computer over a network

- 1 Make sure:
  - The printer is connected to the network through a print server, and the printer, the print server, and the computer receiving the scan are on.
  - The printer is configured to scan over a network (Direct IP Printing).
- **2** Load an original document facedown into the ADF or on the scanner glass.

**Note:** Do not load postcards, photos, small items, transparencies, photo paper, or thin media (such as magazine clippings) into the ADF. Place these items on the scanner glass.

- **3** From the control panel, press **Scan Mode**.
- **4** Press **d** or **p** repeatedly until the computer to which you want to scan is highlighted.
- **5** If you set a PIN during network setup, enter it using the numeric keypad, and press **(4)**.
- **6** Press **⋖** or **▶** repeatedly until the scan destination you want appears.
- 7 Press Start Color or Start Black.

### **Related topics:**

"Setting a network printer to scan" on page 0

# Managing scan jobs

# Canceling a scan job

# To cancel a scan using the control panel:

1 Press X.

Scanning stops and the scanner bar returns to its home position.

**2** Press  $\bigcirc$  to turn off the printer.

# To cancel a scan using the software:

- 1 From the Finder desktop, double-click the **Lexmark X5400 Series** folder.
- 2 Double-click the Lexmark X5400 Series Center icon.
- **3** From the Progress dialog, click **Cancel**.

#### **Related topics:**

• "Using the control panel" on page 97

# Learning about the All-In-One Center scan options

# Adjusting the brightness of an image

- 1 From the Finder desktop, double-click the **Lexmark X5400 Series** folder.
- 2 Double-click the **Lexmark X5400 Series Center** icon.
- **3** From the All-In-One Center, click **Preview/Edit** to open the Scan dialog.
- **4** Click  $\stackrel{<}{\sim}$  to open the Scan Settings drawer.
- 5 Select the Adjustments tab.
- **6** From the Brightness area, move the slider to lighten or darken the image.

#### **Related topics:**

- "Customizing scan settings from the Scan dialog" on page 44
- "Adjusting color settings when scanning" on page 42

# Adjusting color settings when scanning

You can manually adjust the color settings for optimum color output.

- 1 From the Finder desktop, double-click the **Lexmark X5400 Series** folder.
- 2 Double-click the Lexmark X5400 Series Center icon.
- 3 From the All-In-One Center, click **Preview/Edit** to open the Scan dialog.
- **4** From the Scan dialog, click  $\stackrel{\sim}{=}$  to open the Scan Settings drawer.
- **5** From the Settings tab:
  - Select a preset scan setting corresponding to your document.
  - If you are not satisfied with a preset setting, customize the scan settings by adjusting color depth and resolution, and choosing a descreening option if you need to remove wavy patterns from images scanned from magazines or newspapers.
  - Reduce background noise, if necessary. Select Reduce Background Noise, and move the slider to adjust the level of noise reduction.
- **6** From the Adjustments tab:
  - Adjust the brightness, contrast, and gamma (color correction curve). Move the sliders to adjust the levels.
  - Sharpen the image. Move the slider to adjust sharpness of your image.
  - Invert colors. Select **Invert Colors** to reverse the colors of your image. The effect is similar to that of a film negative.

#### Related topics:

- "Customizing scan settings from the Scan dialog" on page 44
- "Adjusting the brightness of an image" on page 42

# Choosing where to send scanned images

- 1 From the Finder desktop, double-click the **Lexmark X5400 Series** folder.
- 2 Double-click the Lexmark X5400 Series Center icon.
- **3** From the "Send scanned image to" pop-up menu, choose the scan destination.
  - File—Saves the scanned image as a file to open later.
  - **Clipboard**—Saves the scanned image to the Clipboard so you can paste it into another document. Large scans may not fit the Clipboard.

**Note:** Scanning at a high resolution to the Clipboard uses a large amount of system memory and drastically affects system performance.

• **An application**—Opens the scanned image in the specified application.

#### **Related topics:**

- "Saving a scanned image" on page 39
- "Using the All-In-One Center" on page 112

# Cropping photos using the software

You can use the Auto-crop feature to highlight certain focal points or to show only a specific portion of an image.

- 1 From the Finder desktop, double-click the **Lexmark X5400 Series** folder.
- 2 Double-click the Lexmark X5400 Series Center icon.
- **3** From the All-in-One Center dialog, click **Preview/Edit**.
- 4 Select Auto-crop sensitivity.

**Note:** Selecting **Auto-crop sensitivity** automatically selects the area to be scanned.

**5** If you are satisfied with the cropped image, click  $\stackrel{\text{def}}{=}$ .

If you are not satisfied with the cropped image, make adjustments.

- **a** Use any of these methods to make adjustments:
  - Move the slider.

**Note:** The slider adjusts the file size, width, and height of the image. If the dashed border seems to disappear, the crop area is set beyond the size of the image.

- Click and drag the nodes to expand or minimize the crop area.
- Click and drag the crop area to a part of the image you want copied.

**Note:** These actions will deactivate Auto-crop sensitivity.

- **b** Click  $\stackrel{\sim}{=}$  to preview the image.
- **c** Click \*\* to scan the image.

#### **Related topics:**

• "Using the All-In-One Center" on page 112

# Customizing scan settings from the Scan dialog

You can adjust the scan settings and do creative scanning jobs on the Scan dialog.

- 1 From the Finder desktop, double-click the **Lexmark X5400 Series** folder.
- 2 Double-click the Lexmark X5400 Series Center icon.
- 3 Click Preview/Edit to open the Scan dialog.
- **4** Click  $\stackrel{<}{\Rightarrow}$  to open the Scan Settings drawer and change the settings as needed.

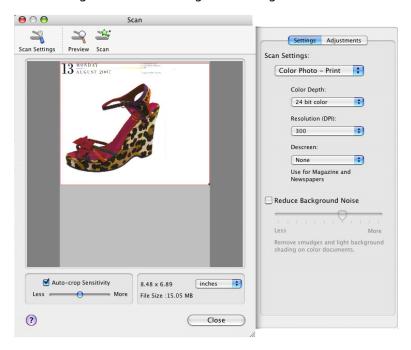

The Scan dialog has three main sections: the Settings tab, the Adjustments tab, and the Preview area.

| From here    | Go to                   | То                                                                                                    |
|--------------|-------------------------|----------------------------------------------------------------------------------------------------|
| Settings tab | Scan Settings           | Select a preset scan setting according to the color and document type of your scan.                                |
|              |                         | <b>Note:</b> Select Custom Settings to customize the scan setting manually instead of using a preset scan setting. |
|              | Reduce Background Noise | Remove smudges and light background shading in color documents.                                                    |

| From here       | Go to                                | То                                                                                                    |
|-----------------|--------------------------------------|----------------------------------------------------------------------------------------------------|
| Adjustments tab | Brightness                           | Adjust the lightness and darkness of the scanned image.                                                                                                    |
|                 | Contrast                             | Adjust the tone of the image as it is set off against a light or dark background.                                                                                                    |
|                 | Gamma                                | Increase or decrease the color correction curve. Enabling gamma lets you adjust the amount of ink on the page.                                                                                                    |
|                 | Blur/Sharpen                         | Adjust the level of sharpness of the scanned image.                                                                                                    |
|                 | Rotate Image                         | Rotates the image 90 degrees clockwise per click.                                                                                                    |
|                 | Invert Colors                        | Reverse the colors of the image by inverting the RGB data.<br>The effect created is similar to that of a film negative.                                                                                                    |
|                 | Mirror                               | Produce a mirror image of the document or image.                                                                                                    |
|                 | Defaults                             | Reset the Adjustment controls to the factory default settings.                                                                                                    |
| Preview area    |                                      | See a preview of the image. Some settings in the dialog are interactive, so you can readily view the changes on the image as you adjust the settings. Clicking ** re-scans the original document and shows the recent changes in the Preview area. |
|                 | Auto-crop sensitivity                | Select or clear Auto-crop sensitivity to activate or deactivate auto-cropping. Adjust the slider to adjust cropping sensitivity.                                                                                                    |
|                 | Width, height, and file size display | See the dimension of the scanned image. Select your preferred unit of measurement from the pop-up menu.                                                                                                    |

These buttons are at the top of the Preview area:

| Click | То                                     |
|-------|----------------------------------------|
| *     | Show or hide the Scan Settings drawer. |
| - ನ   | Refresh the image in the Preview area. |
| *     | Start scanning.                        |

#### **Related topics:**

• "Using the All-In-One Center" on page 112

# **Editing the Customize list**

The list of applications in the Customize list is generated when you install the All-In-One software. You can expand this list to a maximum of 50 applications. You can add, remove, or modify an application in the Customize list.

- 1 From the Finder desktop, double-click the **Lexmark X5400 Series** folder.
- 2 Double-click the Lexmark X5400 Series Center icon.
- **3** From the "Send scanned image to" pop-up menu, scroll down to the bottom of the list, and choose **Customize list**. The Customize list dialog appears, showing all available applications.

#### To add an application to the list:

- 1 Click +.
- **2** Click **Browse** to navigate through the list of applications available on the computer. Click the application that you want to add to the Available Applications list.
- 3 Click OK.
- **4** From the File Type pop-up menu, choose the type of file you want to send to your chosen application.
- **5** Edit the display name if desired. This is the name that will appear in the "Send scanned image to" pop-up menu.
- 6 Click OK.

### To remove an application from the list:

- **1** From the list of applications, choose the application you want to remove.
- 2 Click -.
- **3** If you are sure, click **OK** when prompted. Otherwise, click **Cancel**.

### To modify an application in the list:

- 1 From the list of applications, choose the application you want to modify.
- 2 Click Edit.
- **3** Edit the name to be displayed in the "Send scanned image to" pop-up menu.
  - Click **Browse** to choose a new path to the application.
  - From the File Type pop-up menu, choose the type of file you want to send to this application. You can choose only one type of file.
  - Click **OK**.

### Related topics:

• "Selecting the All-In-One Center Preferences setting" on page 116

# Sharpening an image

- 1 From the Finder desktop, double-click the **Lexmark X5400 Series** folder.
- 2 Double-click the Lexmark X5400 Series Center icon.
- 3 Click Preview/Edit to open the Scan dialog.
- **4** From the Scan dialog, click  $\stackrel{\sim}{=}$  to open the Scan Settings drawer.
- **5** Click the **Adjustments** tab.
- **6** From the Blur/Sharpen area, move the slider to adjust the level of sharpness of the scanned image.

#### Related topics:

- "Customizing scan settings from the Scan dialog" on page 44
- "Enhancing photo print quality using the software" on page 92

# Resetting All-In-One software settings to defaults

- 1 From the Finder desktop, double-click the **Lexmark X5400 Series** folder.
- 2 Double-click the Lexmark X5400 Series Center icon.
- 3 Click **Defaults**.

## **Related topics:**

- "Using the All-In-One Center" on page 112
- "Customizing scan settings from the Scan dialog" on page 44

# **Faxing**

# **Getting started**

# **Getting the printer ready to fax**

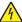

**CAUTION—SHOCK HAZARD:** Do not use the fax feature during a lightning storm. Do not set up this product or make any electrical or cabling connections, such as the power supply cord or telephone, during a lightning storm.

### Choosing a fax connection

You can connect the printer with equipment such as a telephone, an answering machine, or a computer modem. If problems occur, see "Setup troubleshooting" on page 135.

**Note:** The printer is an analog device that works best when directly connected to the wall jack. Other devices (such as a telephone or answering machine) can be successfully attached to pass through the printer, as described in the setup steps. If you want a digital connection such as ISDN, DSL, or ADSL, a third-party device (such as a DSL filter) is required.

You *do not* need to attach the printer to a computer, but you *do* need to connect it to a telephone line to send and receive faxes.

You can connect the printer to other equipment. See the following table to determine the best way to set up the printer.

| Equipment                                                                                                    | Benefits                                                                                                    | See this section                                          |
|----------------------------------------------------------------------------------------------------|----------------------------------------------------------------------------------------------------|-----------------------------------------------------------|
| <ul><li> The printer</li><li> A telephone cord</li></ul>                                                     | Send and receive faxes without using a computer.                                                                           | "Connecting directly to a telephone wall jack" on page 52 |
| <ul><li> The printer</li><li> A telephone</li><li> Two telephone cords</li></ul>                             | <ul> <li>Use the fax line as a normal telephone line.</li> <li>Send and receive faxes without using a computer.</li> </ul> | "Connecting to a telephone" on<br>page 53                 |
| <ul><li>The printer</li><li>A telephone</li><li>An answering machine</li><li>Three telephone cords</li></ul> | Receive both incoming voice messages and faxes.                                                                            | "Connecting to an answering<br>machine" on page 54        |
| <ul><li>The printer</li><li>A telephone</li><li>A computer modem</li><li>Three telephone cords</li></ul>     | Send faxes using the computer or the printer.                                                                              | "Connecting to a computer with a<br>modem" on page 55     |

#### **Related topics:**

• "Setup troubleshooting" on page 135

## Using an RJ11 adapter

#### Country/region

- United Kingdom
- Ireland
- Finland
- Norway
- Denmark

- Italy
- Sweden
- Netherlands
- France
- Portugal

To connect your printer to an answering machine or other telecommunications equipment, use the telephone line adapter included in the box with the printer.

1 Connect one end of the telephone cord into the Line port i of the printer.

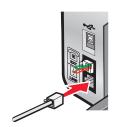

**2** Connect the adapter to the telephone line that came with the printer.

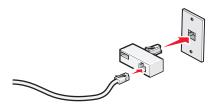

**Note:** The UK adapter is shown. Your adapter may look different, but it will fit the telephone outlet used in your location.

**3** Connect the telephone line of your chosen telecommunications equipment to the left outlet of the adapter.

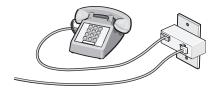

If your telecommunications equipment uses a US-style (RJ11) telephone line, follow these steps to connect the equipment:

**1** Remove the plug from the EXT port on the back of the printer.

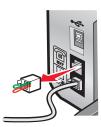

**Note:** Once this plug is removed, any country- or region-specific equipment you connect to the printer by the adapter, as shown, will not function properly.

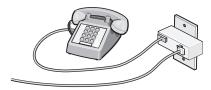

**2** Connect your telecommunications equipment directly to the EXT port on the back of the printer.

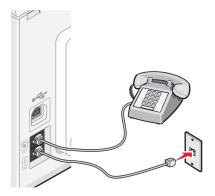

**Warning—Potential Damage:** Do not touch cables or the printer in the area shown while actively sending or receiving a fax.

#### Country/region

- Saudi Arabia
- United Arab Emirates
- Egypt
- Bulgaria
- Czech Republic
- Belgium
- Australia
- South Africa
- Greece

- Israel
- Hungary
- Poland
- Romania
- Russia
- Slovenia
- Spain
- Turkey

To connect an answering machine or other telecommunications equipment to the printer:

**1** Remove the plug from the back of the printer.

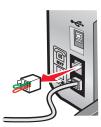

**Note:** Once this plug is removed, any country- or region-specific equipment that you connect to the printer by the adapter, as shown, will not function properly.

**2** Connect your telecommunications equipment directly to the EXT port on the back of the printer.

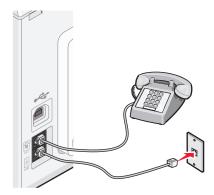

**Warning—Potential Damage:** Do not touch cables or the printer in the area shown while actively sending or receiving a fax.

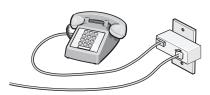

#### Country/region

- Germany
- Austria
- Switzerland

There is a plug installed in the EXT port of the printer. This plug is necessary for the proper functioning of the printer.

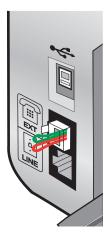

**Note:** Do not remove the plug. If you remove it, other telecommunications devices in your home (such as telephones or answering machines) may not work.

#### **Related topics:**

• "Understanding the parts of the printer" on page 95

### Connecting directly to a telephone wall jack

Connect the printer directly to a telephone wall jack to make copies or to send and receive faxes without using a computer.

- 1 Make sure you have a telephone cord and a telephone wall jack.
- **2** Connect one end of the telephone cord into the LINE port of the printer.

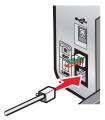

**3** Connect the other end of the telephone cord into an active telephone wall jack.

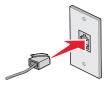

#### **Related topics:**

• "Getting the printer ready to fax" on page 48

## **Connecting to a telephone**

Connect a telephone to the printer to use the fax line as a normal telephone line. Then set up the printer wherever your telephone is located to make copies or to send and receive faxes without using a computer.

**Note:** Setup steps may vary depending on your country or region. For more information on connecting the printer to telecommunications equipment, see the related topic, "Using an RJ11 adapter."

- **1** Make sure you have the following:
  - A telephone
  - Two telephone cords
  - A telephone wall jack
- 2 Connect one telephone cord to the LINE port of the printer, and then plug it into an active telephone wall jack.

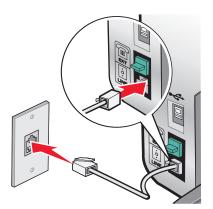

**3** Remove the protective plug from the EXT port of the printer.

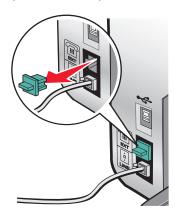

**4** Connect the other telephone cord to a telephone, and then plug it into the EXT port of the printer.

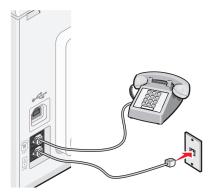

## **Related topics:**

• "Getting the printer ready to fax" on page 48

## Connecting to an answering machine

Connect an answering machine to the printer to receive both incoming voice messages and faxes.

**Note:** Setup steps may vary depending on your country or region. For more information on connecting the printer to telecommunications equipment, see the related topic, "Using an RJ11 adapter."

- **1** Make sure you have the following:
  - A telephone
  - An answering machine
  - Three telephone cords
  - A telephone wall jack
- **2** Connect one telephone cord into the LINE port i of the printer, and then plug it into an active telephone wall jack.

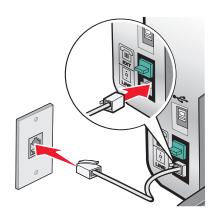

**3** Remove the protective plug from the EXT port of the printer.

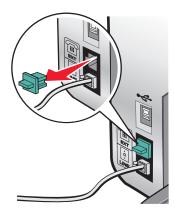

**4** Connect a second telephone cord from the telephone to the answering machine.

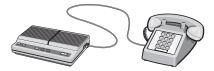

**5** Connect a third telephone cord from the answering machine to the EXT port  $\square$  of the printer.

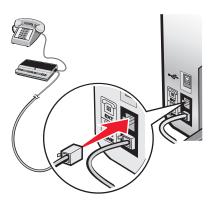

### **Related topics:**

• "Getting the printer ready to fax" on page 48

# Connecting to a computer with a modem

Connect the printer to a computer with a modem to send faxes from the software application.

**Note:** Setup steps may vary depending on your country or region. For more information on connecting the printer to telecommunications equipment, see the related topic, "Using an RJ11 adapter."

- **1** Make sure you have the following:
  - A telephone
  - A computer with a modem
  - Two telephone cords
  - A telephone wall jack

2 Connect a telephone cord into the LINE port in of the printer, and then plug it into an active telephone wall jack.

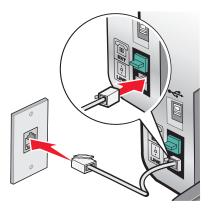

**3** Remove the protective plug from the EXT port of the printer.

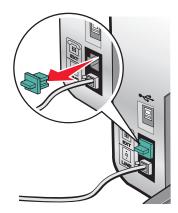

**4** Connect a second telephone cord from the computer modem to the EXT port  $\widehat{\underline{\ }}$  of the printer.

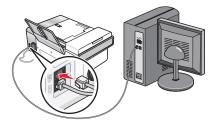

# **Related topics:**

• "Getting the printer ready to fax" on page 48

# Loading original documents on the scanner glass

You can scan and then print photos, text documents, magazine articles, newspapers, and other publications. You can scan a document for faxing.

- **1** Make sure the computer and the printer are on.
- **2** Open the top cover.

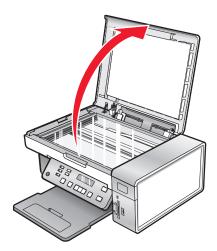

**3** Place the original document or item facedown on the scanner glass in the upper left corner.

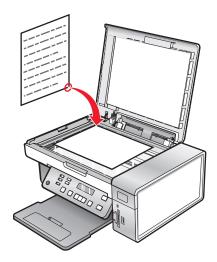

**4** Close the top cover to avoid dark edges on the scanned image.

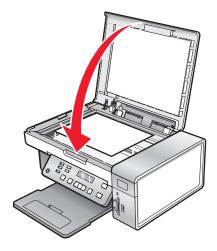

#### Related topics:

• "Understanding the parts of the printer" on page 95

# Loading original documents into the Automatic Document Feeder

You can load up to 15 sheets of an original document into the Automatic Document Feeder (ADF) for scanning, copying, and faxing. You can load A4-, letter-, or legal-size paper into the Automatic Document Feeder (ADF).

#### **Notes:**

- Use only new, unwrinkled paper that is not curled.
- Do not load postcards, photos, small items, transparencies, photo paper, or thin media (such as magazine clippings) into the Automatic Document Feeder (ADF). Place these items on the scanner glass.
- 1 If you are using A4- or letter-size paper, pull up the Automatic Document Feeder (ADF) paper stop.
- 2 Adjust the paper guide on the Automatic Document Feeder (ADF) tray to the width of the original document.
- **3** Fan the original document.

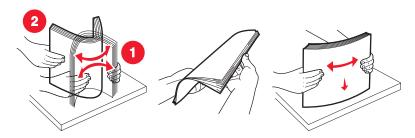

**4** Load the original document facedown and top edge first into the Automatic Document Feeder (ADF) until you hear a *beep*.

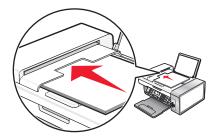

**Document** Loaded appears on the display, and the document feeds into the Automatic Document Feeder (ADF).

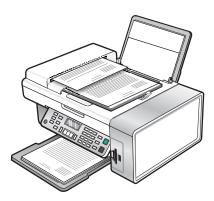

**Note:** Preview is not supported when using the Automatic Document Feeder (ADF). You can preview one page at a time when using the scanner.

## **Automatic Document Feeder (ADF) paper capacity**

| Load up to        | Make sure                                                       |
|-------------------|-----------------------------------------------------------------|
| 15 sheets of:     | You adjust the paper guide on the Automatic Document            |
| Letter-size paper | Feeder (ADF) tray to the width of the original document.        |
| A4 paper          | The original document is loaded facedown, top edge first, until |
| Legal-size paper  | you hear a <i>beep</i> .                                        |

| Load up to                                                                                                    | Make sure                                                                                                    |
|----------------------------------------------------------------------------------------------------|----------------------------------------------------------------------------------------------------|
| <ul> <li>15 sheets of:</li> <li>Custom paper</li> <li>Pre-punched paper</li> <li>Reinforced-edge copier paper</li> <li>Preprinted forms</li> <li>Letterhead paper</li> </ul> | <ul> <li>You adjust the paper guide on the Automatic Document Feeder (ADF) tray to the width of the original document.</li> <li>The original document is loaded facedown, top edge first, until you hear a beep.</li> <li>The paper size fits within these dimensions: Width:  – 210.0 mm–215.9 mm  – 8.25 in.–8.5 in. Length:  – 279.4 mm–355.6 mm  – 11.0 in.–14.0 in.</li> <li>You allow preprinted media to dry thoroughly before loading into the Automatic Document Feeder (ADF).</li> <li>You do not use media printed with metallic ink particles.</li> <li>You avoid embossed designs.</li> </ul> |

## **Related topics:**

- "Understanding the parts of the printer" on page 95
- "Loading original documents on the scanner glass" on page 23

# Performing faxing and related tasks

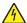

**CAUTION—SHOCK HAZARD:** Do not use the fax feature during a lightning storm. Do not set up this product or make any electrical or cabling connections, such as the power supply cord or telephone, during a lightning storm.

# Sending a fax

## **Entering a fax number**

- 1 From the control panel, press Fax Mode.
- 2 Enter a fax number using:

| The tout here            | Futor a favorumbar vain a tha kayaa d                                                                                                    |  |
|--------------------------|----------------------------------------------------------------------------------------------------|--|
| The text box             | Enter a fax number using the keypad.                                                                                                    |  |
|                          | Notes:                                                                                                    |  |
|                          | <ul> <li>You can include a calling card number as part of the fax number.</li> <li>Enter a maximum of 64 digits in a fax number.</li> <li>Press Pause / Redial to insert a three-second pause in a number you are entering to wait for an outside line or get through an automated answering system.</li> </ul> |  |
| Speed Dial or Group Dial | a Press Phone Book.                                                                                                    |  |
|                          | <ul> <li>b Enter Speed Dial and/or Group Dial numbers.</li> <li>Press ◀ or ▶ repeatedly until the Speed Dial or Group Dial number you want appears.</li> <li>Use the keypad to enter the number of the Speed Dial entry (1–</li> </ul>                                                                          |  |
|                          | 89) or Group Dial entry (90–99).                                                                                                    |  |
|                          | Notes:                                                                                                    |  |
|                          | <ul> <li>For instructions on how to add Speed Dial or Group Dial numbers<br/>using the computer, see "Setting up Speed Dial using the<br/>computer" on page 66.</li> </ul>                                                                                                    |  |
|                          | <ul> <li>For instructions on how to add Speed Dial or Group Dial numbers<br/>using the control panel, see "Using the Phone Book" on<br/>page 67.</li> </ul>                                                                                                    |  |

- **3** If you want to send a fax to a group of numbers (broadcast fax):
  - a Press .
  - **b** Repeat step 2, using any combination of the previous methods, until a maximum of 30 fax numbers have been entered.

#### **Related topics:**

• "Using the control panel" on page 97

### Sending a fax using the control panel

- 1 Make sure the printer is on.
- **2** Load an original document facedown into the ADF or on the scanner glass.

**Note:** Do not load postcards, photos, small items, transparencies, photo paper, or thin media (such as magazine clippings) into the ADF. Place these items on the scanner glass.

- **3** From the control panel, press **Fax Mode**.
- **4** Enter a fax number or press **Phone Book** to select a number from the Speed Dial or Group Dial list. For more information, see "Entering a fax number" on page 61.

**Note:** To set up Speed Dial, see "Setting up Speed Dial using the computer" on page 66.

- 5 If you want to send a fax to a group of numbers (broadcast fax):
  - a Press (1).
  - **b** Repeat step 4 and press **①** until a maximum of 30 fax numbers have been entered.
- 6 Press Start Color or Start Black.

#### **Related topics:**

- "Using the control panel" on page 97
- "Loading original documents on the scanner glass" on page 23
- "Loading original documents into the Automatic Document Feeder" on page 24

### Sending a broadcast fax at a scheduled time

You can send a fax to a combination of up to 30 people or groups at a time you choose.

1 Load an original document facedown into the ADF or on the scanner glass.

**Note:** Do not load postcards, photos, small items, transparencies, photo paper, or thin media (such as magazine clippings) into the ADF. Place these items on the scanner glass.

- **2** From the control panel, press **Fax Mode**.
- **3** Press **■**.
- **4** Press **◆** or **▶** repeatedly until **Delay Fax** appears.
- **5** Press **(/)**.
- **6** Press **d** or **r** repeatedly until **Delay Until** appears.
- **7** Press **(/)**.
- **8** Enter the time you want to send the fax.
- **9** Press **(/**).
- **10** If the printer is not set to the 24 hour mode, press ◀ or ▶ repeatedly to select AM or PM.
- **11** Press **1** to save your settings.
- **12** Enter a fax number, or press **Phone Book** to select a number from the Speed Dial or Group Dial list. For more information, see "Entering a fax number" on page 61.

13 If needed, repeat step 12 and press 🕟 until a maximum of 30 fax numbers have been entered.

#### 14 Press Start Color or Start Black.

**Note:** At the designated time, the fax numbers are dialed and the fax is sent to all of the designated fax numbers. If the fax transmission is unsuccessful to any of the numbers on the broadcast list, the unsuccessful numbers will be dialed again.

#### **Related topics:**

- "Using the control panel" on page 97
- "Loading original documents on the scanner glass" on page 23
- "Loading original documents into the Automatic Document Feeder" on page 24

### Sending a fax while listening to a call (On Hook Dial)

The manual dialing feature lets you dial a telephone number while listening to the call through a speaker on the printer. It is useful when you must navigate an automated answering system or enter a calling card number before sending your fax.

- 1 From the control panel, press Fax Mode.
- 2 Press ■.
- 3 Press ◀ or ▶ repeatedly until On Hook Dial appears.
- 4 Press 🕖

You can now hear the dial tone of the telephone line.

**5** Enter a fax number, or press **Phone Book** to select a number from the Speed Dial or Group Dial list. For more information, see "Entering a fax number" on page 61.

**Note:** Press the keypad numbers to use an automated answering system.

6 Press Start Color or Start Black.

#### **Related topics:**

- "Using the control panel" on page 97
- "Loading original documents on the scanner glass" on page 23

# Receiving a fax

# Receiving a fax automatically

- **1** Make sure the Fax Auto Answer light is on.
- **2** To set the number of telephone rings before the printer automatically receives faxes, see "Setting the number of rings before receiving a fax automatically" on page 68.

#### Related topics:

• "Using the control panel" on page 97

# Receiving a fax with an answering machine

Note: You must set up the equipment as shown in "Connecting to an answering machine" on page 54.

To receive a fax with an answering machine connected to the printer:

**1** Make sure the Fax Auto Answer light is on.

When a telephone ring is detected, the answering machine picks up the call.

- If the printer detects a fax, it receives the fax and disconnects the answering machine.
- If the printer does not detect a fax, the answering machine receives the call.
- **2** Set the answering machine to answer incoming calls before the printer does.

For example, if you set the answering machine to answer calls after three rings, set the printer to answer calls after five rings.

**3** To set the number of telephone rings before the printer automatically receives faxes, see "Setting the number of rings before receiving a fax automatically" on page 68.

#### Related topics:

• "Using the control panel" on page 97

### Receiving a fax manually

- **1** Make sure the Auto Answer light is off.
- 2 To receive the fax:
  - Press **Start Color** or **Start Black**.
  - Press \* 9 \* on the telephone after you answer it and hear fax tones.
- **3** Hang up the telephone. The printer receives the fax.

#### **Related topics:**

• "Using the control panel" on page 97

## **Using Caller ID**

Caller ID is a service provided by some telephone companies that identifies the telephone number (and possibly the name) of the person who is calling. If you subscribe to this service, it works with the printer. When you receive a fax, the telephone number of the person who is sending you the fax appears on the display.

**Note:** Caller ID is available only in some countries and regions.

The printer supports two distinct Caller ID patterns: Pattern 1 (FSK) and Pattern 2 (DTMF). Depending on the country or region you live in and the telecommunications company you subscribe to, you may need to switch the pattern to display Caller ID information.

- 1 From the control panel, press Fax Mode.
- **2** Press **◄** or **▶** repeatedly until **Tools** appears.
- **3** Press **€.**
- **4** Press **◀** or **▶** repeatedly until **Device Setup** appears.
- **5** Press **(/)**.
- **6** Press **d** or **▶** repeatedly until **Caller ID Pattern** appears.
- **7** Press **4**.

- 8 Press ◀ or ▶ repeatedly until the setting you want appears.
- **9** Press **1** to save the setting.

#### **Related topics:**

- "Using the control panel" on page 97
- "Understanding the Fax menu" on page 101

# Forwarding faxes

Use the fax forwarding feature if you are going to be away, but still want to receive your faxes. There are three fax forwarding settings:

- Off—(Default).
- **Forward**—The printer sends the fax to the designated fax number.
- **Print & Forward**—The printer prints the fax and then sends it to the designated fax number.

To set up fax forwarding:

- 1 From the control panel, press Fax Mode.
- 2 Press ≡.
- **3** Press **◄** or **▶** repeatedly until **Fax Setup** appears.
- 4 Press (1).
- **5** Press **d** or **r** repeatedly until **Ringing and Answering** appears.
- 6 Press (1).
- **7** Press **◄** or **▶** repeatedly until **Fax Forward** appears.
- 8 Press .
- **9** Press **◀** or **▶** repeatedly until the setting you want appears.
- **10** Press **(/**).
- **11** Enter the number to which you want to forward the fax.
- **12** Press **(/**) to save the setting.

**Note:** If you select Forward or Print & Forward, **Forward** will appear in the lower left corner of the fax default menu. To view the selected setting, press ③ repeatedly.

## Related topics:

"Using the control panel" on page 97

# **Printing fax activity reports**

- 1 From the control panel, press Fax Mode.
- 2 Press ■.
- **3** Press **◄** or **▶** repeatedly until **Fax Setup** appears.
- 4 Press (1).

- **5** Press **◄** or **▶** repeatedly until **Reports** appears.
- 6 Press (1).
- **7** Press **◄** or **▶** repeatedly until the type of report you want to print appears.
- 8 Press .
- **9** Press **◄** or **▶** repeatedly until the setting you want appears.
- **10** Press **(**) to print the report.

#### **Related topics:**

• "Using the control panel" on page 97

# **Setting up Speed Dial using the computer**

- 1 From the Finder desktop, double-click the **Lexmark X5400 Series** folder.
- 2 Double-click the Fax Setup Utility icon.
- **3** Select the **Speed Dials** tab.
- 4 Set your Speed Dial list.

To enter individual contacts:

- a Select the Individuals tab.
- **b** Double-click a line in the Contact Name column.
- **c** Type the name of the contact.
- **d** Double-click the line beside the name of the contact (in the Fax Number column).
- **e** Type the fax number of the contact.

To enter group contacts:

- a Select the Groups tab.
- **b** Double-click a line in the Group Name column.
- **c** Type the name of the group.
- **d** In the Group Members area, click + to enter the contact names and fax numbers of the contacts who belong to the group.

**Note:** You can also add contacts from the Address Book to your Speed Dial list. For more information, see "Adding contacts from the Address Book" on page 69.

To delete an entry from the Speed Dial list, select it, and then click -.

5 Click Save Settings.

#### Related topics:

• "Customizing settings using the Fax Setup Utility" on page 73

# **Using the Phone Book**

The Phone Book is a directory of Speed Dial entries (1–89) and Group Dial entries (90–99).

To access a Phone Book entry:

- 1 From the control panel, press **Phone Book**.
- **2** Press **◄** or **▶** repeatedly until the entry you want appears.

or

Use the keypad to enter the number of the Speed Dial or Group Dial entry.

To access the Phone Book menu:

- 1 From the control panel, press Fax Mode.
- 2 Press .
- **3** Press **◄** or **▶** repeatedly until **Phone Book** appears.
- 4 Press .
- **5** Press **⋖** or **▶** repeatedly until the setting you want appears.
- **6** Press **()**, and follow the instructions on the display.

| Use this | То                                                             |
|----------|----------------------------------------------------------------|
| View     | View Phone Book entries.                                       |
| Add      | Create a new Speed Dial or Group Dial entry.                   |
| Remove   | Delete a Speed Dial or Group Dial entry.                       |
| Modify   | Edit a Speed Dial or Group Dial entry.                         |
| Print    | Print all Speed Dial and Group Dial entries in the Phone Book. |

**Note:** For instructions on how to add Speed Dial or Group Dial entries to the Phone Book using the computer, see "Setting up Speed Dial using the computer" on page 66.

### **Related topics:**

• "Using the control panel" on page 97

# **Managing fax jobs**

# **Customizing dial settings**

# Setting up a dialing prefix

You can add a prefix of up to eight characters to the beginning of each number dialed. Characters can include numbers, commas, and/or the symbols \* and #.

- 1 From the control panel, press Fax Mode.
- 2 Press ■.
- **3** Press **◄** or **▶** repeatedly until **Fax Setup** appears.

- 4 Press (1).
- **5** Press **◄** or **▶** repeatedly until **Dialing and Sending** appears.
- **6** Press **(/)**.
- **7** Press **d** or **r** repeatedly until **Dial Prefix** appears.
- 8 Press (1).
- **9** To change the setting, press **◄** or **▶** repeatedly until **Create** appears.
- **10** Press (1).
- **11** Enter the prefix to be dialed before each telephone number.
- **12** Press **(**\***)** to save the setting.

#### **Related topics:**

• "Using the control panel" on page 97

### Setting the distinctive ring

Distinctive ring is a service provided by some telephone companies that assigns multiple phone numbers to a single telephone line. If you subscribe to this service, you can program your printer to have a distinctive ring pattern and phone number for incoming faxes.

- 1 From the control panel, press Fax Mode.
- 2 Press ■.
- 3 Press ◀ or ▶ repeatedly until **Fax Setup** appears.
- 4 Press (1).
- 5 Press **d** or **r** repeatedly until **Ringing and Answering** appears.
- 6 Press ().
- **7** Press **◄** or **▶** repeatedly until **Ring Pattern** appears.
- 8 Press (1).
- **9** Press **◀** or **▶** repeatedly until the ring pattern you want appears.
- **10** Press **(**\*) to save the setting.

### **Related topics:**

• "Using the control panel" on page 97

# Setting the number of rings before receiving a fax automatically

- 1 From the control panel, press Fax Mode.
- 2 Press ■.
- **3** Press **◄** or **▶** repeatedly until **Fax Setup** appears.
- 4 Press (1).
- **5** Press **◄** or **▶** repeatedly until **Ringing and Answering** appears.

- 6 Press ().
- 7 Press ◀ or ▶ repeatedly until Pick Up On appears.
- 8 Press .
- **9** Press **◄** or **▶** repeatedly until the setting you want appears.
- **10** Press **(**\***)** to save the setting.
- 11 Make sure the Fax Auto Answer light is on.

When the number of rings you set is detected, the printer automatically receives the incoming fax.

#### **Related topics:**

• "Using the control panel" on page 97

### Setting up to fax while behind a PBX

If the printer is being used in a business or office, it may be connected to a Private Branch Exchange (PBX) telephone system. Ordinarily, when dialing a fax number, the printer waits to recognize the dial tone and then dials the fax number. However, this method of dialing may not work if the PBX telephone system uses a dial tone that is not recognizable to most fax machines. The "Dialing while behind a PBX" feature enables the printer to dial the fax number without waiting to recognize the dial tone.

- 1 From the control panel, press Fax Mode.
- **2** Press **≡**.
- 3 Press ◀ or ▶ repeatedly until **Fax Setup** appears.
- 4 Press (1).
- **5** Press **d** or **r** repeatedly until **Dialing and Sending** appears.
- 6 Press (1).
- **7** Press **◄** or **▶** repeatedly until **Dial Method** appears.
- **8** Press **(/**).
- **9** Press **◀** or **▶** repeatedly until **Behind PBX** appears.
- **10** Press **10** to save this setting.

#### **Related topics:**

• "Using the control panel" on page 97

# Adding contacts from the Address Book

- 1 From the Finder desktop, double-click the **Lexmark X5400 Series** folder.
- 2 Double-click the Fax Setup Utility icon.
- **3** Select the **Speed Dials** tab.
- 4 Click .

5 From the Address Book, click and drag the contact that you want to add to your printer's Speed Dial list.

**Note:** Only the fax numbers specified in the Address Book contact is reflected on the Speed Dial list. If there is more than one fax number for a contact, the application automatically creates separate entries.

6 Click Save Settings.

# **Customizing fax settings**

### Setting up a fax header

During the initial setup of your printer, you were prompted to enter your name, fax number, date, and time. This information is used to create a fax header for faxes you send.

If you have not entered this information:

- 1 From the control panel, press Fax Mode.
- 2 Press ■.
- 3 Press ◀ or ▶ repeatedly until **Fax Setup** appears.
- 4 Press (1).
- **5** Press **◄** or **▶** repeatedly until **Dialing and Sending** appears.
- 6 Press (1).
- 7 Press or repeatedly until Your Fax Name appears.
- 8 Press .
- **9** Enter your name using the keypad.

Note: You can enter a maximum of 20 characters.

- **10** Press **10** to save the setting.
- **11** Press **◄** or **▶** repeatedly until **Your Fax Number** appears.
- **12** Press **(/**).
- **13** Enter your fax number using the keypad.

**Note:** You can enter a maximum of 64 numbers.

- **14** Press **1** to save the setting.
- **15** Press **(5)** twice.
- **16** Press **◄** or **▶** repeatedly until **Tools** appears.
- **17** Press **(/)**.
- **18** Press **◄** or **▶** repeatedly until **Device Setup** appears.
- **19** Press (7).
- **20** Press **◄** or **▶** repeatedly until **Date/Time** appears.
- **21** Press **(/**).
- **22** Enter the date using the keypad.

- **23** Press **(/**).
- **24** Enter the time using the keypad.
- **25** Press **(/**).
- 26 If the hour you entered is 12 or less, press ◀ or ▶ repeatedly until AM, PM, or 24hr appears.
- **27** Press **(**) to save the setting.

#### **Related topics:**

• "Using the control panel" on page 97

## Setting up a fax footer

- 1 From the control panel, press Fax Mode.
- 2 Press ■.
- **3** Press **◄** or **▶** repeatedly until **Fax Setup** appears.
- 4 Press (1).
- **5** Press **◄** or **▶** repeatedly until **Fax Printing** appears.
- 6 Press (1).
- **7** Press **◄** or **▶** repeatedly until **Fax Footer** appears.
- 8 Press .
- **9** Press **◄** or **▶** repeatedly until **On** appears.
- **10** Press **(7**).
- **11** During the initial setup of your printer, you were prompted to enter the date and time. If you have not entered this information:
  - **a** Press **twice**.
  - **b** Press **◄** or **▶** repeatedly until **Tools** appears.
  - c Press (1).
  - **d** Press **d** or **▶** repeatedly until **Device Setup** appears.
  - e Press .
  - f Press ◀ or ▶ repeatedly until Date/Time appears.
  - **q** Press **(/**).
  - **h** Enter the date using the keypad.
  - i Press (1).
  - **j** Enter the time using the keypad.
  - **k** Press **(/)**.
  - I If the hour you entered is 12 or less, press ◀ or ▶ repeatedly until AM, PM, or 24hr appears.
  - **m** Press **1** to save the setting.

### **Related topics:**

• "Using the control panel" on page 97

## Blocking unwanted changes to fax settings

This feature blocks network users from changing fax settings.

- 1 From the control panel, press Fax Mode.
- 2 Press ■.
- **3** Press **◄** or **▶** repeatedly until **Tools** appears.
- 4 Press .
- 5 Press ◀ or ▶ repeatedly until **Device Setup** appears.
- 6 Press (1).
- 7 Press ◀ or ▶ until Host Fax Settings appears.
- 8 Press .
- **9** Press **◄** or **▶** until **Block** appears.
- **10** Press **(** to save this setting.

#### **Related topics:**

- "Blocking junk faxes" on page 72
- "Using the control panel" on page 97

# **Blocking junk faxes**

If you have Caller ID, you can block faxes sent from specific numbers and/or all faxes which do not include a Caller ID number.

- 1 From the control panel, press Fax Mode.
- 2 Press ■.
- **3** Press **◄** or **▶** repeatedly until **Fax Setup** appears.
- 4 Press (1).
- **5** Press **◄** or **▶** repeatedly until **Fax Blocking** appears.
- **6** Press **(/)**.
- **7** Press **◄** or **▶** repeatedly until **Turn ON/OFF** appears.
- 8 Press .
- **9** Press **◀** or **▶** repeatedly until **On** appears.
- **10** Press **(/**).
- 11 If you want to block faxes from specific phone numbers:
  - a Press **◄** or **▶** repeatedly until **Add** appears.
  - **b** Press **(/)**.

**c** Enter a phone number.

Note: You can enter a maximum of 64 numbers.

- **d** Press **(/)**.
- e If you want to enter a corresponding name, enter it using the keypad buttons.
- **f** Press **(/)**.
- **g** If you want to enter additional numbers:
  - 1 Press (1).
  - **2** Repeat step c through step f.

Note: You can enter up to 50 phone numbers.

- **h** If you do not want to enter additional numbers:
  - **1** Press **◄** or **▶** repeatedly until **No** appears.
  - 2 Press (1).
- **12** If you want to block all faxes that do not provide a Caller ID number:
  - a Press ◀ or ▶ repeatedly until **Block No-ID** appears.
  - **b** Press **(/**).
  - **c** Press **d** or **r** repeatedly until **On** appears.
  - **d** Press **1** to save the setting.
- **13** If you want to print a list of blocked faxes:
  - a Press ◀ or ▶ repeatedly until Print appears.
  - **b** Press **1** to print the list.

#### **Related topics:**

- "Blocking unwanted changes to fax settings" on page 72
- "Using the control panel" on page 97

## **Customizing settings using the Fax Setup Utility**

You can adjust the fax settings in the Fax Setup Utility. These settings apply to the faxes you send or receive.

- 1 From the Finder desktop, double-click the **Lexmark X5400 Series** folder.
- 2 Double-click the Lexmark X5400 Series Fax Setup Utility icon.
- **3** From the Fax Setup Utility dialog, choose the printer from the Device pop-up menu.

**Note:** If you are using a network printer to send a fax, the MAC address of your printer is shown on the Device pop-up menu. Otherwise, only the printer name is shown.

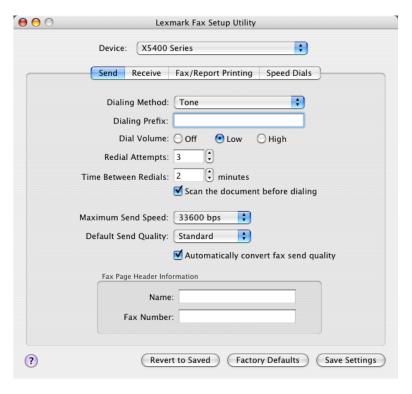

| From here | You can                                                                                                    |
|-----------|----------------------------------------------------------------------------------------------------|
| Send      | Select the telephone dial method you want to use.                                                                                                    |
|           | Enter a dialing prefix.                                                                                                    |
|           | Select a dialing volume.                                                                                                    |
|           | <ul> <li>Select the number of times you want the machine to redial and the time between those<br/>attempts if the fax cannot be sent on the first try.</li> </ul> |
|           | Select whether to scan the entire document before dialing the number.                                                                                             |
|           | Select a maximum send speed and print quality for outgoing faxes.                                                                                                 |
|           | Select the print quality of your fax job.                                                                                                    |
|           | <ul> <li>Select Automatically convert fax send quality to match the resolution setting of the<br/>receiving fax machine.</li> </ul>                               |
|           | Enter your name and fax number.                                                                                                    |
|           | Notes:                                                                                                    |
|           | <ul> <li>You can include a calling card number as part of the fax number.</li> </ul>                                                                              |
|           | <ul> <li>Enter a maximum of 64 digits in a fax number.</li> </ul>                                                                                                 |
| Receive   | Select incoming call options.                                                                                                    |
|           | Select Auto Answer options.                                                                                                    |
|           | Select whether you want to forward a fax, or print it and then forward it.                                                                                        |
|           | Enter a fax forwarding number.                                                                                                    |
|           | Manage blocked faxes.                                                                                                    |

| From here           | You can                                                                                                    |
|---------------------|----------------------------------------------------------------------------------------------------|
| Fax/Report Printing | <ul> <li>Choose to reduce an incoming fax to fit to the paper size loaded, or print it on two<br/>sheets of paper.</li> </ul>  |
|                     | <ul> <li>Choose whether to print a footer (the date, time, and page number) to appear on each<br/>page you receive.</li> </ul> |
|                     | <ul> <li>Select when to print fax activity and confirmation reports.</li> </ul>                                                |
| Speed Dials         | Create, add to, edit, or delete entries from the Speed Dial list, including Group Dial entries.                                |

- 4 Click **Save Settings** after you finish customizing the settings. To change settings back to the factory default settings, click **Factory Defaults**. To load your saved settings, click **Revert to Saved**.
- **5** Close the Fax Setup Utility.

• "Using the Fax Setup Utility" on page 114

# Working with photos

# **Connecting photo storage devices**

## Inserting a memory card

- **1** Insert a memory card.
  - Insert the card with the brand name label facing up.
  - If there is an arrow on the card, make sure it points toward the printer.
  - If needed, make sure you connect the memory card to the adapter that came with it before inserting it into the slot.

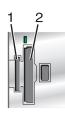

| Slot | Memory card                                                            |  |
|------|------------------------------------------------------------------------|--|
| 1    | xD-Picture Card                                                        |  |
|      | Secure Digital (SD)                                                    |  |
|      | Secure Digital High Capacity (SDHC)                                    |  |
|      | Mini Secure Digital (with adapter)                                     |  |
|      | Micro Secure Digital (with adapter)                                    |  |
|      | MultiMedia Card (MMC)                                                  |  |
|      | Reduced Size MultiMedia Card (with adapter)                            |  |
|      | MultiMedia Card mobile (with adapter)                                  |  |
|      | Memory Stick (MS)                                                      |  |
|      | Memory Stick PRO                                                       |  |
|      | Memory Stick Duo (with adapter) or Memory Stick Duo PRO (with adapter) |  |
| 2    | Compact Flash Type I and Type II                                       |  |
|      | Microdrive                                                             |  |

**2** Wait for the light located to the right of the slots on the printer to come on. The light blinks to indicate the memory card is being read or is transmitting data.

**Warning—Potential Damage:** Do not touch cables, any network adapter, the memory card, or the printer in the area shown while actively printing, reading, or writing from the memory card. A loss of data can occur. Also, do not remove the memory card while actively printing, reading, or writing from it.

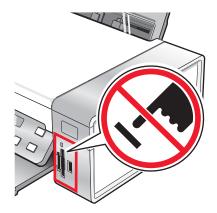

When the printer detects the memory card, the message **Memory Card Detected** appears on the control panel display.

If the printer does not read the memory card, remove and reinsert it.

#### **Notes:**

- The printer recognizes one memory card at a time. If you insert more than one memory card, a message appears on the display prompting you to remove all memory cards inserted.
- If a USB flash drive is inserted together with the memory card, a message appears on the display prompting you to choose which memory device to use.

#### **Related topics:**

- "Inserting a flash drive" on page 77
- "Using the control panel" on page 97
- "Memory card cannot be inserted" on page 169
- "Nothing happens when memory card is inserted" on page 169

## Inserting a flash drive

1 Insert the flash drive into the PictBridge port on the front of the printer.

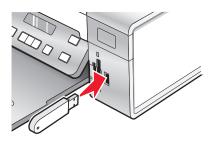

**Note:** An adapter may be necessary if your drive does not fit directly into the port.

2 If your flash drive has a light, it blinks to indicate the flash drive is being read or is transmitting data. Wait for the light to stop blinking.

**Warning—Potential Damage:** Do *not* remove cables or media devices, or touch the printer in the area shown while the light is blinking.

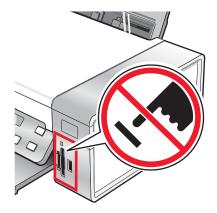

**3** When reading of images is complete, the number of photos found appears on the display.

**Note:** The printer recognizes one active media device at a time. If you insert more than one media device, a message appears on the display prompting you to designate the device you want the printer to recognize.

#### **Related topics:**

- "Inserting a memory card" on page 76
- "Using the control panel" on page 97

# Transferring photos from a memory device to the computer using the control panel

If the printer is connected directly to a computer, you can transfer photos to the computer from a memory card or flash drive.

**Note:** You cannot transfer photos from a memory device to a computer through an external network adapter.

- 1 Insert a memory card or a flash drive that contains the images you want to transfer. For more information, see "Inserting a memory card" on page 76 or "Inserting a flash drive" on page 77.
- **2** Press **◄** or **▶** repeatedly until **Save Photos** appears.
- 3 Press (1).
- **4** If needed, press **◄** or **▶** repeatedly until **Computer** appears.
- **5** Follow the instructions on the computer screen.

#### **Related topics:**

• "Connecting photo storage devices" on page 76

## Transferring photos from a memory card to a flash drive

- 1 Insert a memory card that contains the images you want to transfer. For more information, see "Inserting a memory card" on page 76.
- 2 Insert a flash drive. For more information, see "Inserting a flash drive" on page 77. Which device is to be displayed? appears on the display.
- **3** Press **◄** or **▶** repeatedly until **Camera Card** or the specific type of your camera card appears.

- 4 Press (1).
- **5** Press **◄** or **▶** repeatedly until **Save Photos** appears.
- 6 Press (1).
- 7 If needed, press ◀ or ▶ repeatedly until the setting you want appears.

#### Notes:

- If photos on the memory card were taken on more than one date, selections will include **Last Date** and **Date Range**.
- To choose a date range, press 

  and then 

  or 

  repeatedly until the desired date is displayed. Date ranges are displayed by month and year starting with the most recent month.
- 8 Press Start Color or Start Black.

**Note:** If there is not enough memory on the flash drive, a prompt appears on the display.

#### Related topics:

• "Connecting photo storage devices" on page 76

## Working with photos using the control panel

**Note:** To prevent smudging or scratching, avoid touching the printed surface with your fingers or sharp objects. For best results, remove each printed sheet individually from the paper exit tray, and allow the prints to dry at least 24 hours before stacking, displaying, or storing.

## Printing all photos

- 1 Load photo paper with the glossy or printable side facing you. (If you are not sure which side is the printable side, see the instructions that came with the paper.) For more information, see "Loading paper" on page 6.
- 2 Insert a memory card or flash drive that contains the images you want to print. For more information, see "Inserting a memory card" on page 76 or "Inserting a flash drive" on page 77.
- **3** Press **◄** or **▶** repeatedly until **Print Photos** appears.
- 4 Press .
- 5 Press ◀ or ▶ repeatedly until Print All Photos appears.
- 6 Press Start Color or Start Black.

The print settings used on the print job are displayed sequentially on the second line of the display.

7 Press Start Color or Start Black again.

#### **Related topics:**

"Using the control panel" on page 97

## **Understanding the PictBridge menu**

The PictBridge default settings menu lets you select printer settings if you do not specify those settings from your digital camera. For more information on making camera selections, see the documentation that came with your camera.

- 1 Connect a PictBridge-enabled digital camera to the printer.
  - a Insert one end of the USB cable into the camera.

**Note:** Use only the USB cable that came with the digital camera.

**b** Insert the other end of the cable into the PictBridge port on the front of the printer.

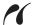

**Note:** The PictBridge port is marked with the **PictBridge** PictBridge symbol.

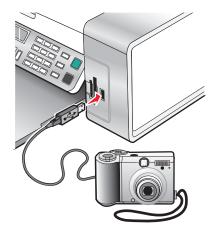

The message PictBridge camera detected. Press ① to change settings. appears on the display.

- **2** Press **◄** or **▶** repeatedly until the menu item you want appears.
- **3** Press **€.**
- **4** Press **◄** or **▶** repeatedly until the submenu item you want or the setting you want appears.
- **5** Press **(/)**.

**Note:** Pressing **②** selects a setting. An \* appears next to the selected setting.

- **6** To go into additional submenus and settings, repeat step 4 and step 5 as needed.
- 7 If necessary, press ③ repeatedly to return to the previous menus and make other setting selections.

| Menu Item                                                                                                    | Action                                                                          |  |
|----------------------------------------------------------------------------------------------------|---------------------------------------------------------------------------------|--|
| Paper Size <sup>1, 2</sup>                                                                                         | Specify the size of paper loaded.                                               |  |
| Photo Size <sup>1, 2</sup>                                                                                         | Specify the size of printed photos.                                             |  |
| Layout <sup>1</sup>                                                                                                | Center one photo on a page, or specify the number of photos to print on a page. |  |
| <sup>1</sup> Setting will return to factory default setting when the PictBridge-enabled digital camera is removed. |                                                                                 |  |
| <sup>2</sup> Setting must be saved individually. For more information, see "Saving settings" on page 104.          |                                                                                 |  |

| Menu Item                                                                                                    | Action                                                                                                    |  |
|----------------------------------------------------------------------------------------------------|----------------------------------------------------------------------------------------------------|--|
| Quality <sup>1</sup>                                                                                               | Adjust the quality of printed photos.                                                                                                    |  |
| Paper Type <sup>1, 2</sup>                                                                                         | Specify the type of paper loaded.                                                                                                    |  |
|                                                                                                    | <b>Note:</b> The printer is equipped with an automatic paper type sensing device. The Paper Type Sensor automatically detects the type of paper that has been loaded into the printer and adjusts the settings for you. |  |
| <sup>1</sup> Setting will return to factory default setting when the PictBridge-enabled digital camera is removed. |                                                                                                    |  |
| <sup>2</sup> Setting must be saved individually. For more information, see "Saving settings" on page 104.          |                                                                                                    |  |

• "Using the control panel" on page 97

## Printing photos stored on the memory device using the proof sheet

- 1 Load plain letter- or A4-size paper.
- 2 Insert a memory card or flash drive that contains the images you want to print.
- **3** Press **◄** or **▶** repeatedly until **Proof Sheet** appears.
- 4 Press (1).
- **5** Press **◄** or **▶** repeatedly until **Print Proof Sheet** appears.
- 6 Press (1).
- **7** Press **◄** or **▶** to specify which category of photos you want to print.

You can print a proof sheet:

- For all photos on the memory card
- For the 20 most recent photos, if there are 20 or more photos on the card
- By date, if the photos on the card were taken on more than one date
- **8** Press **(/)**.
- **9** Press **(**) again.

One or more proof sheets print.

**10** Follow the instructions on the proof sheet to select which photos to print, the number of copies, red-eye reduction, page layout, print options, color effects, and paper size.

**Note:** When making selections, make sure you completely fill in the circles.

- 11 Load the proof sheet facedown on the scanner glass.
- **12** If needed, press **◄** or **▶** repeatedly until **Scan Proof Sheet** appears.
- **13** Press **(/**).
- **14** Press **Start Color** or **Start Black** to scan the proof sheet.

**15** Load photo paper with the glossy or printable side facing you. (If you are not sure which side is the printable side, see the instructions that came with the paper.)

**Note:** Make sure the paper matches the size you selected on the proof sheet.

**16** Press **Start Color** or **Start Black** to print your photos.

#### **Related topics:**

- "Using the control panel" on page 97
- "Loading paper" on page 6
- "Inserting a memory card" on page 76
- "Inserting a flash drive" on page 77

## Printing photos by date range

- 1 Load photo paper with the glossy or printable side facing you. (If you are not sure which side is the printable side, see the instructions that came with the paper.) For more information, see "Loading paper" on page 6.
- 2 Insert a memory card or flash drive that contains the images you want to print. For more information, see "Inserting a memory card" on page 76 or "Inserting a flash drive" on page 77.
- **3** Press **◄** or **▶** repeatedly until **Print Photos** appears.
- 4 Press (1).
- **5** Press **◄** or **▶** repeatedly until **Print Photo Range** appears.
- 6 Press .

Dates are displayed by month and year starting with the most recent month.

- **7** Press **⋖** or **▶** to select the month you want.
- 8 Press .
- 9 Press Start Color or Start Black.

The print settings to be used on the print job are displayed sequentially on the second line of the display.

10 Press Start Color or Start Black again.

#### Related topics:

• "Using the control panel" on page 97

## Printing photos by number

You can print photos using the numbers assigned to them on a photo proof sheet. If you want to print photos by photo number, you must first print a proof sheet. For more information, see "Printing photos stored on the memory device using the proof sheet" on page 81.

- 1 Load photo paper with the glossy or printable side facing you. (If you are not sure which side is the printable side, see the instructions that came with the paper.) For more information, see "Loading paper" on page 6.
- 2 Insert a memory card or flash drive that contains the images you want to print. For more information, see "Inserting a memory card" on page 76 or "Inserting a flash drive" on page 77.
- **3** Press **◄** or **▶** repeatedly until **Print Photos** appears.

- 4 Press (1).
- **5** Press **◄** or **▶** repeatedly until **Photo Number** appears.
- **6** Press **(/)**.
- 7 Use the keypad to enter the number of the photo you want to print.

Use the proof sheet to identify the number of a photo.

**Note:** If you want to erase or change the number of the photo you entered, press ③. This will work if you did not press ④ after entering the number of the photo.

- **8** Press **(**) to select a photo.
- **9** If you want to select additional photos, use the keypad to enter the number of the photo you want to print, and then press **②**.
- 10 Press Start Color or Start Black.
- 11 Press Start Color or Start Black again.

#### Related topics:

- "Printing photos stored on the memory device using the proof sheet" on page 81
- "Loading paper" on page 6

## Printing photos using color effects

You can use the control panel to apply color effects to your photos.

**Note:** You can also print photos with color effects using a proof sheet. For more information, see "Printing photos stored on the memory device using the proof sheet" on page 81.

- 1 Load photo paper with the glossy or printable side facing you. (If you are not sure which side is the printable side, see the instructions that came with the paper.) For more information, see "Loading paper" on page 6.
- 2 Insert a memory card or flash drive that contains the images you want to print. For more information, see "Inserting a memory card" on page 76 or "Inserting a flash drive" on page 77.
- **3** Press **◄** or **▶** repeatedly until **Photo Effects** appears.
- 4 Press (1).
- **5** Press **◄** or **▶** repeatedly until the color effect you want appears.

Note: Color effect selections include Sepia, Antique Grey, and Antique Brown.

6 Press (1).

**Note:** The color effect applies to all the photos you print until the active memory card or flash drive is removed.

#### **Related topics:**

• "Using the control panel" on page 97

## Printing photos from a digital camera using DPOF

Digital Print Order Format (DPOF) is a feature available on some digital cameras. If your camera supports DPOF, you can specify which photos to print, how many of each, and print settings while the memory card is still in the camera. The printer recognizes these settings when you insert the memory card into the printer.

**Note:** Make sure the photo print settings you select in the camera match your current printer settings.

- 1 Load photo paper with the glossy or printable side facing you. (If you are not sure which side is the printable side, see the instructions that came with the paper.)
- 2 Insert a memory card.
- **3** Press **◄** or **▶** repeatedly until **Print Photos** appears.
- 4 Press ().
- **5** Press **◄** or **▶** repeatedly until **Print DPOF** appears.
- 6 Press Start Color or Start Black.

#### **Related topics:**

• "Using the control panel" on page 97

# Using a PictBridge-enabled digital camera to control printing photos

You can connect a PictBridge-enabled digital camera to the printer, and use the buttons on the camera to select and print photos.

1 Insert one end of the USB cable into the camera.

**Note:** Use only the USB cable that came with the digital camera.

**2** Insert the other end of the cable into the PictBridge port on the front of the printer.

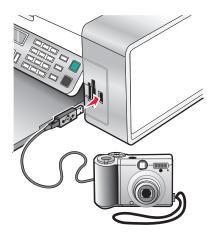

**Warning—Potential Damage:** Do not touch the USB cable, any network adapter, or the printer in the area shown while actively printing from a PictBridge-enabled digital camera. A loss of data can occur. Also, do not remove the USB cable or network adapter while actively printing from a PictBridge-enabled digital camera.

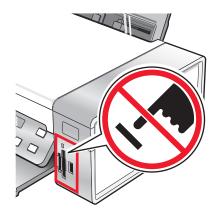

#### **Notes:**

- Make sure the PictBridge-enabled digital camera is set to the correct USB mode. For more information, see the camera documentation.
- The printer recognizes one active media device at a time. If you insert more than one media device, a message appears on the display prompting you to designate the device you want the printer to recognize.
- If you have a memory card inserted when you connect a PictBridge-enabled camera, an error message will be displayed telling the you to remove one of the devices.
- If the PictBridge connection is successful, the following appears on the printer display: PictBridge camera detected. Press ( to change settings. If any other message appears, see "Error messages on the printer display" on page 170.
- Values selected within the menu items are the settings used for Pictbridge printing if no explicit selection is made from the camera.
- **3** Follow the instructions in the camera documentation to select and print photos.

Note: If the printer is turned off while the camera is connected, you must disconnect and then reconnect the camera.

#### **Related topics:**

- "Connecting photo storage devices" on page 76
- "Understanding the PictBridge menu" on page 80

## Working with photos using the computer

**Note:** To prevent smudging or scratching, avoid touching the printed surface with your fingers or sharp objects. For best results, remove each printed sheet individually from the paper exit tray, and allow the prints to dry at least 24 hours before stacking, displaying, or storing.

## Printing photos using the computer

- 1 Load photo paper, with the glossy or printable side facing you. (If you are not sure which side is the printable side, see the instructions that came with the paper.) For more information, see "Loading paper" on page 6.
- 2 Customize the settings as needed in the Page Setup dialog.
  - a With a photo open, choose File → Page Setup.
  - **b** From the "Format for" pop-up menu, choose **X5400 Series**.
  - **c** From the Paper Size pop-up menu, choose the paper size loaded.

- **d** Choose an orientation.
- e Click OK.
- **3** Customize the settings as needed in the Print dialog.
  - a With a photo open, choose File → Print.
  - **b** From the Printer pop-up menu, choose **X5400 Series**.
  - **c** For Mac OS X version 10.4 or later, click **Advanced**. Otherwise, proceed to the next step.
  - **d** From the Copies & Pages pop-up menu, type the number of copies to be printed.
  - e From the same pop-up menu, choose Quality & Media.
    - From the Paper Type pop-up menu, choose the type of paper you are using.
    - From the Print Quality area, choose **Automatic** or **Photo**.
  - f Click Print.

**Note:** To prevent smudging or scratching, avoid touching the printed surface with your fingers or sharp objects. For best results, remove each printed sheet individually from the paper exit tray, and allow the prints to dry at least 24 hours before stacking, displaying, or storing.

#### **Related topics:**

• "Enhancing photo print quality using the software" on page 92

## **Printing cards**

1 Load greeting cards, index cards, or postcards.

#### **Notes:**

- Make sure the thickness of each card does *not* exceed 0.020 inch (0.50 mm).
- Make sure the print side of the card faces you.
- **2** Customize the settings as needed in the Page Setup dialog.
  - a With a document open, click File → Page Setup.
  - **b** From the "Format for" pop-up menu, choose **X5400 Series**.
  - **c** From the Paper Size pop-up menu, choose a card size.
  - **d** Choose an orientation.
  - e Click OK.
- **3** Customize the settings as needed in the Print dialog.
  - **a** From the software application, click **File** → **Print**.
  - **b** From the Printer pop-up menu, choose **X5400 Series**.
  - c Click Print.

#### **Notes:**

- To avoid paper jams, do not force the cards into the printer.
- To prevent smudging, remove each card as it exits, and let it dry before stacking.

#### Related topics:

"Loading greeting cards, index cards, photo cards, and postcards" on page 8

## **Printing borderless photos**

From your software application, set the page margins to zero, and then adjust the image on the screen so that it covers the entire page.

Note: Some applications do not support margin setting.

- 1 Load photo or glossy paper, with the glossy or printable side facing you. (If you are not sure which side is the printable side, see the instructions that came with the paper.) For more information, see "Loading paper" on page 6.
- **2** Customize the settings as needed in the Page Setup dialog.
  - a With a photo open, choose File → Page Setup.
  - **b** From the "Format for" pop-up menu, choose **X5400 Series**.
  - **c** From the Paper Size pop-up menu, choose the paper size loaded.

**Note:** Make sure you choose an option that has (Borderless) in it. For example, if you loaded letter-size photo paper, choose **US Letter (Borderless)**.

- **d** Choose an orientation.
- e Click OK.
- **3** Customize the settings as needed in the Print dialog.
  - a With a photo open, choose File → Print.
  - **b** From the Printer pop-up menu, choose **X5400 Series**.
  - **c** For Mac OS X version 10.4 or later, click **Advanced**. Otherwise, proceed to the next step.
  - **d** From the Copies & Pages pop-up menu, type the number of copies to be printed.
  - e From the same pop-up menu, choose Quality & Media.
    - From the Paper Type pop-up menu, choose the type of paper you are using.
    - From the Print Quality area, choose **Automatic** or **Photo**.
  - f Click Print.

**Note:** To prevent smudging or scratching, avoid touching the printed surface with your fingers or sharp objects. For best results, remove each printed sheet individually from the paper exit tray, and allow the prints to dry at least 24 hours before stacking, displaying, or storing.

#### Related topics:

- "Enhancing photo print quality using the software" on page 92
- "Using the Page Setup dialog" on page 107
- "Using the Print dialog" on page 108

## Printing color images in black and white

This setting is available only if there is a black print cartridge installed.

- 1 Load paper.
- **2** Customize the settings in the Page Setup dialog as needed.
- 3 With a document open, click File → Print.
- **4** From the Printer pop-up menu, choose **X5400 Series**.

- **5** From the third pop-up menu from the top, choose **Color Options**.
- **6** From the Document Color pop-up menu, choose **Black Only**.
- 7 Click Print.

"Loading paper" on page 6

## **Scanning images for editing**

- 1 Make sure the printer is connected to a computer, and both the printer and the computer are on.
- **2** Load an original image facedown on the scanner glass.
- 3 From the Finder desktop, double-click the **Lexmark X5400 Series** folder.
- 4 Double-click the Lexmark X5400 Series Center icon.
- **5** From the "What is being scanned?" menu, choose **Photo** or **Magazine or Newspaper**.
- **6** From the "How will the scanned image be used?" pop-up menu, choose **To be printed** or **To be viewed on monitor/Web page**.
- **7** From the "Send scanned image to" pop-up menu, choose a destination folder or application for your scanned photo.
- **8** Select **Prompt for multiple pages** if you have several photos to scan.
- **9** Click **Preview/Edit** to open the Scan dialog and adjust settings.

From the Settings tab, you can select a preset scan setting, descreen magazine or newspaper scans, and reduce background noise.

From the Adjustments tab, you can customize the settings as needed.

- **10** Crop photos, if needed. For more information, see "Cropping photos using the software" on page 43.
- **11** Click \*.

#### **Related topics:**

- "Loading original documents on the scanner glass" on page 23
- "Loading original documents into the Automatic Document Feeder" on page 24

## Scanning documents or images for e-mailing

When you want to scan a new item and send it through e-mail:

1 Load an original document facedown into the ADF or on the scanner glass.

**Note:** Do not load postcards, photos, small items, transparencies, photo paper, or thin media (such as magazine clippings) into the ADF. Place these items on the scanner glass.

- **2** From the Finder desktop, double-click the **Lexmark X5400 Series** folder.
- 3 Double-click the Lexmark X5400 Series Center icon.
- **4** From the "What is being scanned?" menu, select a document type other than Photo.
- 5 From the "How will the scanned image be used?" menu, choose **To be viewed on monitor/web page**.

- **6** From the "Send scanned image to" menu, choose an application.
- 7 Click Scan.
- 8 Retrieve the scanned image from the application and send it through e-mail as an attachment.

- "Loading original documents on the scanner glass" on page 23
- "Loading original documents into the Automatic Document Feeder" on page 24

## Scanning multiple pages using the scanner glass

1 Load an original document facedown on the scanner glass.

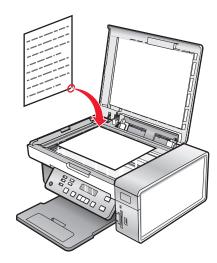

- 2 From the Finder desktop, double-click the **Lexmark X5400 Series** folder.
- 3 Double-click the Lexmark X5400 Series Center icon.
- 4 Select Prompt for multiple pages.
- 5 Click Scan.
- **6** In the Save dialog, enter a filename for your scan job.
- **7** From the Where pop-up menu, choose a destination for the scanned items.
- **8** From the Format pop-up menu, choose a file type.
- 9 Click OK.
- **10** When prompted, place the next item on the scanner glass, and then click **Scan** on the dialog. Continue this for every original document you want to scan.
- 11 Click **Done** when you are finished scanning all items.

#### **Notes:**

- You can also select **Prompt to name each page** if you want to save each scanned item under a different filename. Otherwise, scanned items will be given the filename you specified and numbered accordingly.
- When a scan job is saved as a PDF, the Save dialog will only prompt once. All scanned pages are saved to only one file since PDF supports multiple-page scanning.

"Loading original documents into the Automatic Document Feeder" on page 24

## Saving a scanned image

- 1 Make sure the printer is connected to a computer, and both the printer and the computer are on.
- **2** Load an original document facedown into the ADF or on the scanner glass.

**Note:** Do not load postcards, photos, small items, transparencies, photo paper, or thin media (such as magazine clippings) into the ADF. Place these items on the scanner glass.

- 3 From the Finder desktop, double-click the **Lexmark X5400 Series** folder.
- 4 Double-click the Lexmark X5400 Series Center icon.
- **5** From the "Send scanned images to" pop-up menu, choose the application where you want to save the scanned image.
- **6** Adjust the settings as needed.
- 7 Click **Scan**. The scanned image opens in the specified application.
- 8 From the software application, click **File** → **Save As**.
- **9** Enter the file name, format, and location where you want the scanned image to be saved.
- 10 Click Save.

#### **Related topics:**

- "Loading original documents on the scanner glass" on page 23
- "Loading original documents into the Automatic Document Feeder" on page 24

## Adjusting color settings when scanning

You can manually adjust the color settings for optimum color output.

- 1 From the Finder desktop, double-click the **Lexmark X5400 Series** folder.
- 2 Double-click the Lexmark X5400 Series Center icon.
- **3** From the All-In-One Center, click **Preview/Edit** to open the Scan dialog.
- **4** From the Scan dialog, click <sup>3</sup> to open the Scan Settings drawer.
- **5** From the Settings tab:
  - Select a preset scan setting corresponding to your document.
  - If you are not satisfied with a preset setting, customize the scan settings by adjusting color depth and resolution, and choosing a descreening option if you need to remove wavy patterns from images scanned from magazines or newspapers.
  - Reduce background noise, if necessary. Select Reduce Background Noise, and move the slider to adjust the level of noise reduction.
- **6** From the Adjustments tab:
  - Adjust the brightness, contrast, and gamma (color correction curve). Move the sliders to adjust the levels.
  - Sharpen the image. Move the slider to adjust sharpness of your image.

• Invert colors. Select **Invert Colors** to reverse the colors of your image. The effect is similar to that of a film negative.

#### **Related topics:**

- "Customizing scan settings from the Scan dialog" on page 44
- "Adjusting the brightness of an image" on page 42

## Adjusting the brightness of an image

- 1 From the Finder desktop, double-click the **Lexmark X5400 Series** folder.
- 2 Double-click the Lexmark X5400 Series Center icon.
- **3** From the All-In-One Center, click **Preview/Edit** to open the Scan dialog.
- **4** Click  $\stackrel{\sim}{=}$  to open the Scan Settings drawer.
- **5** Select the **Adjustments** tab.
- **6** From the Brightness area, move the slider to lighten or darken the image.

#### **Related topics:**

- "Customizing scan settings from the Scan dialog" on page 44
- "Adjusting color settings when scanning" on page 42

## Cropping photos using the software

You can use the Auto-crop feature to highlight certain focal points or to show only a specific portion of an image.

- 1 From the Finder desktop, double-click the **Lexmark X5400 Series** folder.
- 2 Double-click the Lexmark X5400 Series Center icon.
- 3 From the All-in-One Center dialog, click **Preview/Edit**.
- 4 Select Auto-crop sensitivity.

**Note:** Selecting **Auto-crop sensitivity** automatically selects the area to be scanned.

If you are not satisfied with the cropped image, make adjustments.

- **a** Use any of these methods to make adjustments:
  - Move the slider.

**Note:** The slider adjusts the file size, width, and height of the image. If the dashed border seems to disappear, the crop area is set beyond the size of the image.

- Click and drag the nodes to expand or minimize the crop area.
- Click and drag the crop area to a part of the image you want copied.

**Note:** These actions will deactivate Auto-crop sensitivity.

- **b** Click  $\stackrel{\sim}{=}$  to preview the image.
- **c** Click \*\* to scan the image.

• "Using the All-In-One Center" on page 112

## Enhancing photo print quality using the software

- 1 From the Finder desktop, double-click the **Lexmark X5400 Series** folder.
- 2 Double-click the Lexmark X5400 Series Center icon.
- **3** From the "What is being scanned?" menu, choose **Photo**.
- **4** From the "How will the scanned image be used?" pop-up menu, choose **To be printed** or **To be viewed on monitor/web page**. Photo scanning is optimized based on this selection.
- 5 Click **Preview/Edit** to open the Scan dialog.
- **6** From the Scan dialog, click  $\stackrel{\sim}{=}$  to open the Scan Settings drawer.
- **7** From the Settings tab, make sure you select one of the preset scan settings appropriate for your photo. You can also customize scan settings by adjusting color depth, resolution, and choosing a descreening option.
- **8** Select the **Adjustments** tab and fine-tune the scan settings.

#### **Related topics:**

- "Using the All-In-One Center" on page 112
- "Customizing scan settings from the Scan dialog" on page 44

## **Enlarging or reducing an image**

1 Load paper.

**Note:** If you are copying photos, use photo or heavyweight matte paper, with the glossy or printable side facing you. (If you are not sure which side is the printable side, see the instructions that came with the paper.)

**2** Load an original document facedown into the ADF or on the scanner glass.

**Note:** Do not load postcards, photos, small items, transparencies, photo paper, or thin media (such as magazine clippings) into the ADF. Place these items on the scanner glass.

- **3** From the control panel, press **Copy Mode**.
- 4 Press ■.
- **5** Press **◄** or **▶** repeatedly until **Resize** appears.
- 6 Press .
- **7** Press **4** or **▶** repeatedly until the setting you want appears.

**Note:** To select Custom Resize, press **()** and use the keypad to enter a custom size.

8 Press Start Color or Start Black.

#### **Related topics:**

- "Loading original documents on the scanner glass" on page 23
- "Using the control panel" on page 97

• "Loading original documents into the Automatic Document Feeder" on page 24

## **Sharpening an image**

- 1 From the Finder desktop, double-click the **Lexmark X5400 Series** folder.
- 2 Double-click the Lexmark X5400 Series Center icon.
- 3 Click **Preview/Edit** to open the Scan dialog.
- **4** From the Scan dialog, click  $\stackrel{<}{\Rightarrow}$  to open the Scan Settings drawer.
- 5 Click the Adjustments tab.
- **6** From the Blur/Sharpen area, move the slider to adjust the level of sharpness of the scanned image.

#### Related topics:

- "Customizing scan settings from the Scan dialog" on page 44
- "Enhancing photo print quality using the software" on page 92

# **Understanding the printer**

# **Understanding the printer parts**

# **Checking the box contents**

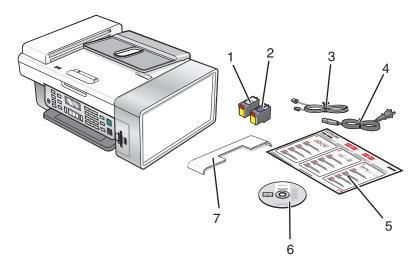

|   | Name                                      | Description                                                                                                    |
|---|-------------------------------------------|----------------------------------------------------------------------------------------------------|
| 1 | Black print cartridge                     | Cartridges to be installed into the printer                                                                                 |
| 2 | Color print cartridge                     | <b>Note:</b> Cartridge combinations vary depending on the product purchased.                                                |
| 3 | Telephone cord                            | Use for faxing. For more information about connecting this cord, see "Choosing a fax connection" on page 48.                |
| 4 | Power cord                                | Attaches to the power supply port located at the back of the printer                                                        |
| 5 | Quick Setup sheet                         | Initial setup directions                                                                                                    |
| 6 | Installation software CD                  | <ul> <li>Installation software for the printer</li> <li>User's Guide: Comprehensive Version in electronic format</li> </ul> |
| 7 | Automatic Document Feeder (ADF) exit tray | Holds documents as they exit from the ADF.                                                                                  |

Note: You may need to purchase a USB cable separately.

## **Related topics:**

• "Understanding the parts of the printer" on page 95

# **Understanding the parts of the printer**

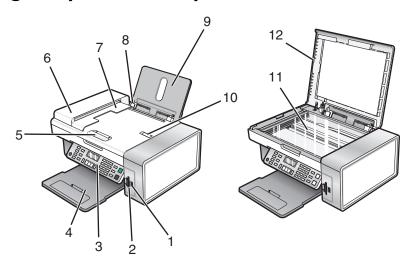

|    | Use the                                     | То                                                                                                    |
|----|---------------------------------------------|----------------------------------------------------------------------------------------------------|
| 1  | PictBridge port                             | Connect a PictBridge-enabled digital camera or a flash drive to the printer.                            |
| 2  | Memory card slots                           | Insert a memory card.                                                                                   |
| 3  | Control panel                               | Operate the printer. For more information, see "Using the control panel" on page 97.                    |
| 4  | Paper exit tray                             | Hold paper as it exits.                                                                                 |
| 5  | Automatic Document Feeder (ADF) paper guide | Keep paper straight when feeding into the ADF.                                                          |
| 6  | Automatic Document Feeder (ADF)             | Scan, copy, or fax multiple-page letter-, legal-, and A4-size documents.                                |
| 7  | Automatic Document Feeder (ADF) exit tray   | Hold paper as it exits from the ADF.                                                                    |
| 8  | Paper guide                                 | Keep paper straight when feeding.                                                                       |
| 9  | Paper support                               | Load paper.                                                                                             |
| 10 | Automatic Document Feeder (ADF) paper stop  | <ul><li>Stop paper as it exits the ADF.</li><li>Support A4- and legal-size paper as it exits.</li></ul> |
| 11 | Scanner glass                               | Copy, scan, fax, or remove an item.                                                                     |
| 12 | Top cover                                   | Access the scanner glass.                                                                               |

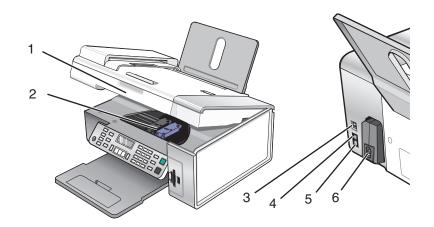

|   | Use the                 | То                                                                                                    |
|---|-------------------------|----------------------------------------------------------------------------------------------------|
| 1 | Scanner unit            | Access the print cartridges.                                                                                                    |
| 2 | Print cartridge carrier | Install, replace, or remove a print cartridge.                                                                                                    |
| 3 | USB port                | Connect the printer to a computer using a USB cable.                                                                                                    |
| 4 | EXT port  EXT           | Connect additional devices, such as a data/fax modem, telephone, or answering machine to the printer.  Note: Remove the plug to access the port.                                                                                                    |
| 5 | LINE port  LINE         | Connect the printer to an active telephone line to send and receive faxes. The printer must be connected to this telephone line to receive incoming fax calls.  Note: Do not connect additional devices to the LINE port, and do not connect a DSL (digital subscriber line), ISDN (integrated services digital network), or cable modem to the printer. |
| 6 | Power supply with port  | Connect the printer to a power source.                                                                                                    |

- "Checking the box contents" on page 94
- "Using the control panel" on page 97

# Using the control panel buttons and menus

# Using the control panel

The display shows:

- Printer status
- Messages
- Menus

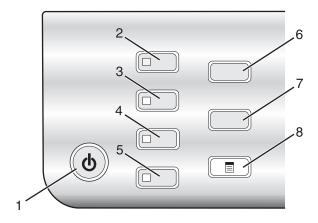

|   | Press            | То                                                                                    |  |
|---|------------------|---------------------------------------------------------------------------------------|--|
| 1 | ტ                | Turn the printer on and off.                                                          |  |
|   |                  | Stop the print, copy, scan, or fax process.                                           |  |
| 2 | Copy Mode        | Access the copy default screen and make copies.                                       |  |
|   |                  | <b>Note:</b> The mode is selected when the button light is on.                        |  |
| 3 | Scan Mode        | Access the scan default screen and scan documents.                                    |  |
|   |                  | <b>Note:</b> The mode is selected when the button light is on.                        |  |
| 4 | Fax Mode         | Access the fax default screen and send faxes.                                         |  |
|   |                  | Note: The mode is selected when the button light is on.                               |  |
| 5 | Photo Card       | Access the photo default screen and print photos.                                     |  |
|   |                  | <b>Note:</b> The mode is selected when the button light is on.                        |  |
| 6 | Resize           | In Copy mode: Change the size of a copy.                                              |  |
|   |                  | In Photo Card mode: Change the size of a photo.                                       |  |
| 7 | Lighter / Darker | Adjust the brightness of a copy, fax, or photo.                                       |  |
| 8 |                  | Display the Copy, Scan, Fax, or Photo Card menu, depending on which mode is selected. |  |

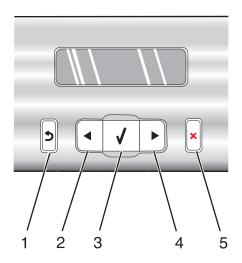

|   | Press    | То                                                                                         |
|---|----------|--------------------------------------------------------------------------------------------|
| 1 | <b>5</b> | Return to the previous screen.                                                             |
|   |          | Delete a letter or number.                                                                 |
| 2 | ◀        | Decrease a number.                                                                         |
|   |          | Delete a letter or number.                                                                 |
|   |          | <ul> <li>Scroll through menus, submenus, or settings on the display.</li> </ul>            |
| 3 | <b>②</b> | Select a menu or submenu item that appears on the display.                                 |
|   |          | Feed or eject paper.                                                                       |
| 4 | <b>•</b> | Increase a number.                                                                         |
|   |          | Enter a space between letters or numbers.                                                  |
|   |          | <ul> <li>Scroll through menus, submenus, or settings on the display.</li> </ul>            |
| 5 | ×        | Cancel a print, copy, scan, or fax job in progress.                                        |
|   |          | • Clear a fax number or end a fax transmission, and return to the fax default screen.      |
|   |          | • Exit a menu or submenu, and return to the default copy, scan, fax, or photo card screen. |
|   |          | Clear current settings or error messages, and return to default settings.                  |

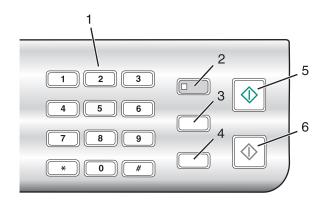

|   | Press                     | То                                                                                                    |
|---|---------------------------|----------------------------------------------------------------------------------------------------|
| 1 | A keypad number or symbol | In Copy mode or Photo Card mode: Enter the number of copies or prints you want to make.                                                                                                    |
|   |                           | In Fax mode:                                                                                                    |
|   |                           | Enter fax numbers.                                                                                                    |
|   |                           | Navigate an automated answering system.                                                                                                    |
|   |                           | Select letters when creating a Speed Dial list.                                                                                                    |
|   |                           | Type numbers to enter or edit the date and time shown on the display.                                                                                                    |
| 2 | Auto Answer               | Set the printer to answer all incoming calls when the button light is on.                                                                                                    |
|   |                           | <b>Note:</b> For information on setting the number of rings before the printer will answer incoming calls, see "Receiving a fax automatically" on page 63.                                                                       |
| 3 | Pause / Redial            | In Fax mode:                                                                                                    |
|   |                           | <ul> <li>Display the last number dialed. Press</li></ul>                                                                                                    |
|   |                           | <ul> <li>Insert a three-second pause in the number to be dialed to wait for an<br/>outside line or get through an automated answering system. Enter a pause<br/>only when you have already begun entering the number.</li> </ul> |
| 4 | Phone Book                | Access any of the programmed Speed Dial numbers (1–89) or Group Dial numbers (90–99).                                                                                                    |
| 5 | Start Color               | Start a color copy, scan, fax, or photo print job, depending on which mode is selected.                                                                                                    |
| 6 | Start Black               | Start a black-and-white copy, scan, fax, or photo print job, depending on which mode is selected.                                                                                                    |

- "Understanding the Copy menu" on page 100
- "Understanding the Scan menu" on page 100
- "Understanding the Fax menu" on page 101
- "Understanding the Photo Card menu" on page 102

## **Understanding the Copy menu**

## **Understanding the Copy Menu**

| Use this                                                             | То                                                                                                    |
|----------------------------------------------------------------------|----------------------------------------------------------------------------------------------------|
| Copies*                                                              | Specify how many copies to print.                                                                                                    |
| Resize*                                                              | <ul> <li>Specify the percentage for enlarging or reducing the original copy.</li> <li>Specify a specific copy size.</li> <li>Create a multiple-page poster.</li> </ul>                                                                            |
| Lighter / Darker*                                                    | Adjust the brightness of a copy.                                                                                                    |
| Quality*                                                             | Adjust the quality of a copy.                                                                                                    |
| Paper Size                                                           | Specify the size of the paper loaded.                                                                                                    |
| Paper Type                                                           | Specify the type of paper loaded.                                                                                                    |
| Repeat Image* Choose how many copies of an image to print on a page. |                                                                                                    |
| Collate                                                              | Print one or more copies in the correct order.                                                                                                    |
| N-Up*                                                                | Choose how many pages to print on a page.                                                                                                    |
| Original Size*                                                       | Specify the size of the original document.                                                                                                    |
| Original Type*                                                       | Specify the type of the original document.                                                                                                    |
| Tools                                                                | <ul> <li>Maintenance</li> <li>View ink levels.</li> <li>Clean cartridges.</li> <li>Align cartridges.</li> <li>Print a test page.</li> <li>Device Setup—Customize printer setup settings.</li> <li>Defaults—Customize printer settings.</li> </ul> |

<sup>\*</sup> Temporary setting. For information on saving temporary and other settings, see the related topic on Saving settings.

## **Related topics:**

• "Using the control panel" on page 97

## **Understanding the Scan menu**

To use the Scan menu:

- **1** From the control panel, press **Scan Mode**. The scan default screen appears.
- **2** Press **◄** or **▶** repeatedly until the scan destination you want appears.
- **3** If you do not want to change a setting, press **Start Color** or **Start Black**.
- **4** If you want to change a setting, press ■.
- **5** Press **⋖** or **>** repeatedly until the menu item you want appears, and then press **②**.

- **6** Press **d** or **repeatedly until the submenu item or the setting you want appears, and then press <b>②**.
  - **Note:** Pressing **②** selects a setting. An \* appears next to the selected setting.
- **7** To go into additional submenus and settings, repeat pressing **◄** or **▶** repeatedly until the submenu item or the setting you want appears, and then press **④**.
- **8** If needed, press ③ repeatedly to return to the previous menus and make other setting selections.
- **9** Press **Start Color** or **Start Black**.

| Use this                                                                                                    | То                                                                 |
|----------------------------------------------------------------------------------------------------|--------------------------------------------------------------------|
| Quality*                                                                                                    | Adjust the quality of a scan.                                      |
| Original Size*                                                                                              | Specify the size of the original document.                         |
| Tools                                                                                                    | Maintenance                                                        |
|                                                                                                    | <ul> <li>View ink levels.</li> </ul>                               |
|                                                                                                    | <ul> <li>Clean cartridges.</li> </ul>                              |
|                                                                                                    | <ul> <li>Align cartridges.</li> </ul>                              |
|                                                                                                    | <ul> <li>Print a test page.</li> </ul>                             |
|                                                                                                    | <ul> <li>Device Setup—Customize printer setup settings.</li> </ul> |
|                                                                                                    | Defaults—Customize printer settings.                               |
| * Temporary setting. For information on saving temporary and other settings, see the related topic, "Saving |                                                                    |

Settings."

• "Using the control panel" on page 97

## **Understanding the Fax menu**

To access and navigate the Fax menu:

- From the control panel, press Fax Mode.
   The fax default screen appears.
- 2 If you do not want to change a setting, enter the fax number and press **Start Color** or **Start Black**.
- **3** If you want to change a setting, press ■.
- **4** Press **◀** or **▶** repeatedly until the menu item you want appears.
- **5** Press **(/**).
- **6** Press **◄** or **▶** repeatedly until the submenu item you want or the setting you want appears.
- **7** Press **(/**).
  - **Note:** Pressing **()** selects a setting. An \* appears next to the selected setting.
- **8** To go into additional submenus and settings, repeat step 6 and step 7 as needed.
- **9** If needed, press ③ repeatedly to return to the previous menus and make other setting selections.
- 10 Press Start Color or Start Black.

| Use this                                   | То                                                                                                    |  |
|--------------------------------------------|----------------------------------------------------------------------------------------------------|--|
| Quality*                                   | Adjust the quality of a fax you are sending.                                                                                                    |  |
| Phone Book                                 | Add, edit, and print names and fax numbers of individuals or groups.                                                                                                    |  |
| On Hook Dial                               | Dial a telephone number while listening to the call through a speaker on the printer. This is useful when you must navigate an automated answering system before sending your fax. |  |
| Delay Fax                                  | Enter a specific time to send a fax.                                                                                                    |  |
|                                            | <b>Note:</b> Make sure the date and time are entered correctly before setting a specific time to send a fax.                                                                       |  |
| Auto Answer                                | Answer all incoming phone calls.                                                                                                    |  |
| Lighter / Darker*                          | Adjust the brightness of a fax you are sending.                                                                                                    |  |
| Fax Setup                                  | Print fax history or transmission status reports.                                                                                                    |  |
|                                            | Customize settings for receiving a fax.                                                                                                    |  |
|                                            | Select fax printing options.                                                                                                    |  |
|                                            | Customize settings for sending a fax.                                                                                                    |  |
|                                            | Block faxes from the numbers you specify.                                                                                                    |  |
| Tools                                      | Maintenance                                                                                                    |  |
|                                            | <ul> <li>View ink levels.</li> </ul>                                                                                                    |  |
|                                            | <ul> <li>Clean cartridges.</li> </ul>                                                                                                    |  |
|                                            | <ul> <li>Align cartridges.</li> </ul>                                                                                                    |  |
|                                            | <ul> <li>Print a test page.</li> </ul>                                                                                                    |  |
|                                            | Device Setup—Customize printer setup settings.                                                                                                    |  |
|                                            | Defaults—Customize printer settings.                                                                                                    |  |
| * Temporary setting. For information on sa | aving temporary and other settings, see "Saving settings" on page 104.                                                                                                    |  |

• "Using the control panel" on page 97

## **Understanding the Photo Card menu**

- 1 If necessary, press **Photo Card**, or insert a memory card or a flash drive into the printer. For more information, see "Inserting a memory card" on page 76 or "Inserting a flash drive" on page 77.
- **2** Press **◄** or **▶** repeatedly until the menu item you want appears.
- 3 Press (1).
- **4** Press **◀** or **▶** repeatedly until the submenu item you want or the setting you want appears.
- **5** Press **4**.
  - **Note:** Pressing selects a setting. An \* appears next to the selected setting.
- **6** To go into additional submenus and settings, repeat step 4 and step 5 as needed.

7 If needed, press ③ repeatedly to return to the previous menus and make other setting selections.

#### 8 Press Start Color or Start Black.

| Print and then scan a proof sheet:                                                                                                    |
|----------------------------------------------------------------------------------------------------|
|                                                                                                    |
| for all photos on the memory card                                                                                                    |
| for the most recent 20 photos                                                                                                    |
| • by date                                                                                                    |
| For more information, see "Printing photos stored on the memory device using the proof sheet" on page 81.                                         |
| Print photos directly from a memory card or flash drive.                                                                                          |
| <ul> <li>Save photos stored on a memory card or flash drive to the computer.</li> <li>Copy photos from a memory card to a flash drive.</li> </ul> |
| Apply red-eye reduction, color effects, or automatic image enhancement to your photos.                                                            |
| Specify the size of the paper loaded.                                                                                                    |
| Specify the size photo you want.                                                                                                    |
| Center one photo on a page, or specify the number of photos to print on a page.                                                                   |
| Adjust the quality of printed photos.                                                                                                    |
| Specify the type of paper loaded.                                                                                                    |
| Maintenance                                                                                                    |
| <ul> <li>View ink levels.</li> </ul>                                                                                                    |
| <ul> <li>Clean cartridges.</li> </ul>                                                                                                    |
| <ul> <li>Align cartridges.</li> </ul>                                                                                                    |
| <ul> <li>Print a test page.</li> </ul>                                                                                                    |
| Device Setup—Customize printer setup settings.                                                                                                    |
| Defaults—Reset printer settings to factory defaults.                                                                                              |
|                                                                                                    |

<sup>&</sup>lt;sup>1</sup> Setting will return to factory default setting when a memory card or flash drive is removed.

**Note:** To save Paper Size, Paper Type, or Photo Size settings:

- **1** Press ≡.
- **2** Press **◄** or **▶** repeatedly until **Tools** appears.
- **3** Press **(/**).
- **4** Press **◄** or **▶** repeatedly until **Defaults** appears.
- **5** Press **(/)**.
- **6** Press **◀** or **▶** repeatedly until the setting type you want appears.

 $<sup>^{2}</sup>$  Setting must be saved individually. For more information, see Note below table.

- **7** Press **(/**).
- **8** Press **⋖** or **▶** repeatedly until the setting you want appears.
- **9** Press **(7**).

• "Using the control panel" on page 97

### **Saving settings**

In a setting menu, an \* appears next to the default setting. To change the setting:

- 1 Press ◀ or ▶ repeatedly until the setting you want appears.
- **2** Press **(/**:
  - To save most settings. An \* appears next to the saved setting.
  - To select a temporary setting. An \* appears next to the selected setting.

**Note:** The printer reverts to the default setting of a temporary setting after two minutes of inactivity or if the printer is turned off.

## **Temporary settings**

| Copy Mode  | - Copies                                                                                                    |
|------------|----------------------------------------------------------------------------------------------------|
|            | - Resize                                                                                                    |
|            | – Lighter/Darker                                                                                                    |
|            | - Quality                                                                                                    |
|            | - Repeat Image                                                                                                    |
|            | - N-Up                                                                                                    |
|            | - Original Size                                                                                                    |
|            | - Original Type                                                                                                    |
| Scan Mode  | - Quality                                                                                                    |
|            | - Original Size                                                                                                    |
|            | - Resize                                                                                                    |
| Fax Mode   | – Lighter/Darker                                                                                                    |
|            | - Quality                                                                                                    |
| Photo Card | The following Photo Card settings will not time-out after two minutes of inactivity or turning off the power but will return to the factory default settings when a memory card or flash drive is removed. |
|            | - Photo Effects                                                                                                    |
|            | - Paper Size                                                                                                    |
|            | - Photo Size                                                                                                    |
|            | - Layout                                                                                                    |
|            | - Quality                                                                                                    |
|            | - Paper Type                                                                                                    |

To change the time-out feature:

- a Press ■.
- **b** Press **d** or **r** repeatedly until **Tools** appears.
- **c** Press **√**.
- **d** Press **d** or **p** repeatedly until **Device Setup** appears.
- e Press (1).
- **f** Press **◀** or **▶** repeatedly until **Clear Settings Timeout** appears.
- **q** Press (1).
- **h** Press **◄** or **▶** repeatedly until **Never** appears.
- i Press (1).
- **3** To change one or more temporary settings into new default settings:
  - a Press ■.
  - **b** Press **◀** or **▶** repeatedly until **Tools** appears.
  - **c** Press (1).
  - **d** Press **d** or **r** repeatedly until **Defaults** appears.
  - e Press (1).
  - **f** Press **d** or **▶** repeatedly until **Set Defaults** appears.
  - **g** Press **(/)**.
  - **h** Press **◄** or **▶** repeatedly until **Use Current** appears.
  - i Press (1).

### **Related topics:**

• "Using the control panel" on page 97

## Installing another language control panel

These instructions apply only if you received one or more additional language control panels with the printer.

**1** Lift and remove the control panel (if one is installed).

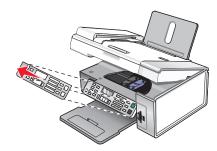

**2** Choose the correct control panel for your language.

**3** Align the clips on the control panel with the holes on the printer, and then press down.

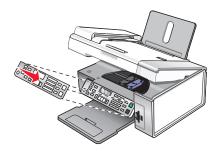

#### **Related topics:**

- "Using the control panel" on page 97
- "Understanding the parts of the printer" on page 95

## **Understanding the software**

## Installing the printer software

Using the CD that came with the printer:

- 1 Close all open software applications.
- 2 Insert the printer software CD.
- **3** From the Finder desktop, double-click the printer CD icon that automatically appears.
- 4 Double-click the Install icon.
- **5** Follow the instructions on the computer screen.

Using the World Wide Web:

- 1 Go to the Lexmark Web site at www.lexmark.com.
- 2 From the home page, navigate through the menu selection, and then click **Drivers & Downloads.**
- **3** Choose the printer and the printer driver for your operating system.
- **4** Follow the instructions on the computer screen to download the driver and install the printer software.

#### **Related topics:**

- "Removing the printer software" on page 106
- "Removing and reinstalling the software" on page 175

## Removing the printer software

If the printer software is not installed properly, a communication error message appears when you try to print. Uninstall the printer software, and then reinstall it.

1 From the Finder desktop, double-click the **Lexmark X5400 Series** folder.

If the folder for the printer is not found on the desktop or was accidentally deleted:

- **a** Go to the Mac OS X drive where the printer software was installed.
- **b** Choose **Library** → **Printers** → **Lexmark** → **Lexmark X5400 Series** folder.
- **2** Double-click the **Uninstaller** icon for your printer.
- **3** Complete the user authentication notice, and then click **OK**.

**Note:** For information on passwords, click ② to go to the Help Center.

- 4 Click Uninstall.
- 5 Click OK.

#### **Related topics:**

• "Installing the printer software" on page 106

## **Using the Page Setup dialog**

You can open the Page Setup dialog from almost any application:

With a document or photo open, choose File → Page Setup.
 The Page Setup dialog appears.

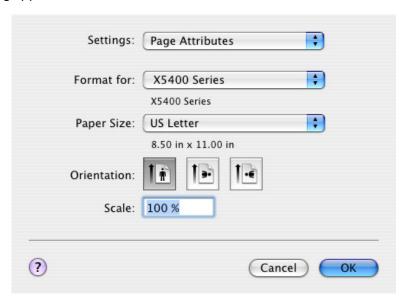

**2** Adjust the settings.

| From here   | Choose                   | То                                                              |
|-------------|--------------------------|-----------------------------------------------------------------|
| Settings    | Page Attributes          | Choose a paper size, orientation, or scaling value for a photo. |
|             | Save as Default          | Save customized settings as the default settings.               |
| Format for  | The name of your printer | Format a page for printing with the printer.                    |
| Paper Size  |                          | Choose a paper size from the list.                              |
| Orientation |                          | Choose an orientation.                                          |

| From here | Choose | То                                                                             |
|-----------|--------|--------------------------------------------------------------------------------|
| Scale     |        | Reduce or enlarge a photo to a percentage of its original size.                |
|           |        | <b>Note:</b> Recommended values are between 25% and 400% of the original size. |

These buttons are at the bottom of the Page Setup dialog:

| Click  | То                                                                     |
|--------|------------------------------------------------------------------------|
| 2      | Go to the Help Center for more information.                            |
| Cancel | Exit the Page Setup dialog without making any changes to the settings. |
| ОК     | Save the settings and exit the Page Setup dialog.                      |

#### **Related topics:**

• "Using the Print dialog" on page 108

# **Using the Print dialog**

You can open the Print dialog from almost any application:

- With a document open, choose File → Print.
   The Print dialog appears.
  - For Mac OS X version 10.3:

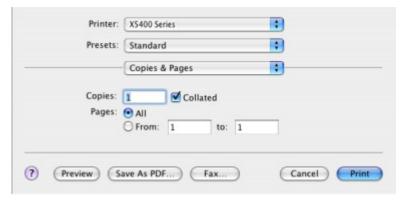

• For Mac OS X version 10.4 or later:

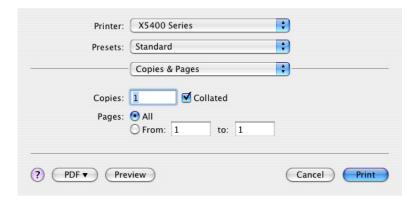

- From the Printer pop-up menu, choose **X5400 Series**.
- Change the settings as needed.

| From here                                                            | Choose                                                                           | То                                                                                                    |
|----------------------------------------------------------------------|----------------------------------------------------------------------------------|----------------------------------------------------------------------------------------------------|
| Copies & Pages                                                       | Copies                                                                           | Specify the number of copies you want to print.                                                                                                    |
|                                                                      | Collated                                                                         | Sort multiple copy jobs.                                                                                                    |
|                                                                      | Pages                                                                            | <ul><li>Print all the pages.</li><li>Print a range of pages.</li><li>Print the current page.</li></ul>                                                                                                    |
| Layout                                                               | Pages per Sheet                                                                  | Print multiple pages on a single sheet of paper.                                                                                                    |
|                                                                      | Layout Direction                                                                 | Specify the arrangement of multiple pages on a single sheet.                                                                                                    |
|                                                                      | Border                                                                           | Print a border around each page.                                                                                                    |
|                                                                      | Two-Sided                                                                        | Print on both sides of the paper.  Choose any of these options:  Off  Long-edged binding (pages are bound along the long edge of the page)  Short-edged binding (pages are bound along the short edge of the page) |
| Output Options                                                       | Save as File                                                                     | Save the print job as a file.                                                                                                    |
| <b>Note:</b> This option is available only in Mac OS X version 10.3. | Format  Note: This is activated only when the "Save as File" option is selected. | Choose any of these options:  PDF Postscript                                                                                                    |
| Scheduler                                                            | Print Document                                                                   | Schedule a print job. You can choose to print a file immediately, put it on hold, or specify a time for the printer to print.                                                                                      |
|                                                                      | Priority                                                                         | Specify a priority for printing.                                                                                                    |

| From here                                                                          | Choose                        | То                                                                                                    |
|------------------------------------------------------------------------------------|-------------------------------|----------------------------------------------------------------------------------------------------|
| Paper Handling                                                                     | Page Order                    | Choose any of these options:  • Automatic  • Normal  • Reverse                                                                                                    |
|                                                                                    | Print                         | <ul> <li>Choose any of these print options:</li> <li>All pages</li> <li>Odd numbered pages</li> <li>Even numbered pages</li> </ul>                                                    |
|                                                                                    | Destination Paper Size        | Choose one of these options:  • Use documents paper size  • Scale to fit paper size  Note: "Scale down only" is activated only when the "Scale to fit paper size" option is selected. |
| ColorSync                                                                          | Color Conversion              | Choose <b>Standard</b> .                                                                                                    |
|                                                                                    | Quartz Filter                 | Choose a filtering option.                                                                                                    |
| Cover Page  Note: This option is available only in Mac OS X version 10.4 or later. | Print Cover Page              | <ul> <li>Choose any of these options:</li> <li>None</li> <li>Before document</li> <li>After document</li> </ul>                                                                       |
|                                                                                    | Cover Page Type               | Choose any of these options:  Standard Classified Confidential Secret Top Secret Unclassified                                                                                         |
|                                                                                    | Billing Info                  | Enter billing information.                                                                                                    |
| Quality & Media                                                                    | Paper Type                    | Specify the type of paper loaded.                                                                                                    |
|                                                                                    | Print Quality                 | Choose a print quality.                                                                                                    |
| Color Options                                                                      | Document Color                | Choose a color setting. Choose <b>Color</b> or <b>Black Only</b> .                                                                                                    |
| Advanced Options                                                                   | Mirror                        | Print the document as a mirror image.                                                                                                    |
|                                                                                    | Automatic Image<br>Sharpening | Reduce image blurring.                                                                                                    |

| From here                                                                 | Choose                          | То                                                                                                    |
|---------------------------------------------------------------------------|---------------------------------|----------------------------------------------------------------------------------------------------|
| Printer Services                                                          | Lexmark X5400 Series<br>Utility | Go to the Utility.                                                                                                    |
|                                                                           | Troubleshooting                 | Open the Help Center.                                                                                                    |
|                                                                           | Order Supplies                  | Visit our Web site to order printer supplies.                                                                                       |
|                                                                           | Contact Lexmark                 | Visit our Web site.                                                                                                    |
|                                                                           | Software Version                | View the software version on installed files.                                                                                       |
| Preview                                                                   | Rotate                          | Choose the orientation of the photo.                                                                                                |
| <b>Note:</b> This option is available only if the file opened is a photo. | Quartz Filter                   | Choose any of these options:  Black and White Blue Tone Gray Tone Lightness Decrease Lightness Increase Reduce File Size Sepia Tone |
| Summary                                                                   | ,                               | View a summary of the current print settings.                                                                                       |

These buttons are at the bottom of the Print dialog:

| Click                                   | То                                                                                                    |
|-----------------------------------------|----------------------------------------------------------------------------------------------------|
| 2                                       | Go to the Help Center to find more information.                                                       |
| Preview                                 | Get a full view of a photo, and see additional options for viewing or reviewing it prior to printing. |
| Save as PDF (in Mac OS X version 10.3)  | Print a document to file and create a PDF.                                                            |
| PDF (in Mac OS X version 10.4 or later) | Choose various PDF options for your file.                                                             |
| Fax (in Mac OS X version 10.3)          | Fax a document.                                                                                       |
| Cancel                                  | Exit the Print dialog without making any changes to the settings.                                     |
| Print                                   | Print a document.                                                                                     |

### **Related topics:**

• "Using the Page Setup dialog" on page 107

# **Using Printer Services**

Printer Services provides helpful Web links and information. From here you can:

- Access the Utility.
- Access Troubleshooting.

- Order supplies.
- Contact Customer Support.
- Obtain software version information.

To access Printer Services:

- 1 With a document open, click **File** → **Print**.
- **2** From the third pop-up menu from the top, choose **Printer Services**.

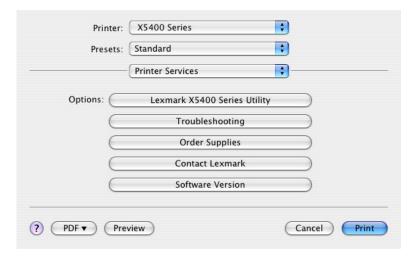

### **Related topics:**

- "Using the Print dialog" on page 108
- "Using the Utility" on page 114

# **Using the All-In-One Center**

The All-In-One Center provides the basic functions for most scan jobs. You can customize the settings on the All-In-One Center dialog according to the type of project you want to create. The dialog is set to these default settings:

What is being scanned? Photo

How will the scanned image be used?

To be printed

**Send scanned image to:** File

Prompt for multiple pagesNot selectedPrompt to name each pageNot selected

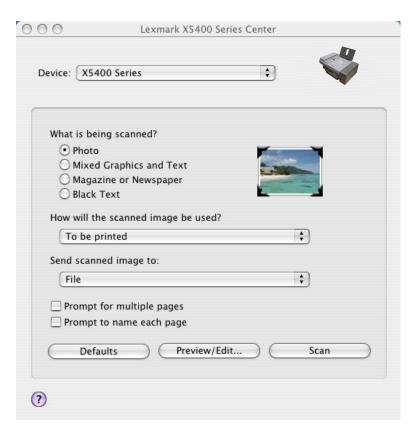

| From here                           | You can                                                                                                    |
|-------------------------------------|----------------------------------------------------------------------------------------------------|
| What is being scanned?              | Select the option closest to the type of image you are scanning. Settings are optimized based on your selection:                                                                                                    |
|                                     | • Photo                                                                                                    |
|                                     | Mixed Graphics and Text                                                                                                    |
|                                     | Magazine or Newspaper                                                                                                    |
|                                     | Black Text                                                                                                    |
| How will the scanned image be used? | Choose the way the scan will be used. Resolution and other settings are optimized based on your selection:                                                                                                    |
|                                     | To be printed                                                                                                    |
|                                     | To be viewed on monitor/Web page                                                                                                    |
|                                     | To be faxed                                                                                                    |
|                                     | To be edited (OCR)                                                                                                    |
| Send scanned image to               | Choose where to send scanned images, such as to File, to the Clipboard, or to an application. To add, remove, or modify an application in the list, see "Editing the Customize list" on page 45. For more information, see "Choosing where to send scanned images" on page 43 |

| From here                 | You can                                                                                                    |
|---------------------------|----------------------------------------------------------------------------------------------------|
| Prompt for multiple pages | Scan multiple pages using the current scan settings. You are prompted to place the next item on the scanner glass after a page is scanned. If you still have more pages to scan, click <b>Scan</b> . When the multiple-page scan is complete, click <b>Done</b> . |
|                           | Do not select <b>Prompt for multiple pages</b> if you are scanning only a single item.                                                                                                    |
| Prompt to name each page  | Enter a filename for every page or item scanned.                                                                                                    |
| Defaults                  | Revert to factory default settings.                                                                                                    |
| Preview/Edit              | Open the Scan dialog to view the image, and adjust the scan settings.                                                                                                    |
| Scan                      | Start scanning.                                                                                                    |

Click ② to go to the Help Center for more information.

### **Related topics:**

- "Scanning" on page 30
- "Working with photos using the computer" on page 85

## **Using the Fax Setup Utility**

Use this utility to adjust how faxes are sent and received. When you save the settings, they apply to every fax you send or receive. You can also use this utility to create and edit the Speed Dial list.

- 1 From the Finder desktop, double-click the **Lexmark X5400 Series** folder.
- 2 Double-click the Fax Setup Utility icon.
- **3** From the Device menu, select your printer. Customize your settings as needed.

Note: For a list of available options, see "Customizing settings using the Fax Setup Utility" on page 73.

- **4** Click **Save Settings** after you finish customizing the settings.
- **5** Close the Fax Setup Utility.

### Related topics:

• "Customizing settings using the Fax Setup Utility" on page 73

## **Using the Utility**

The Utility is the central source for printer maintenance and helpful Web links. From here you can:

- Install the print cartridges.
- Print a test page.
- Print an alignment page.
- Clean the print cartridge nozzles.
- Order ink or supplies.
- Register your printer.

- Contact Customer Support.
- Check for special offers.

There are two ways to open the Utility:

• From the Finder desktop, double-click the **Lexmark X5400 Series** folder.

Double-click the **Lexmark X5400 Series Utility** icon.

• From an application:

For Mac OS X version 10.3 or later:

- 1 With a document open, click **File** → **Print**.
- **2** From the third pop-up menu from the top, choose **Printer Services**.
- 3 Click Lexmark X5400 Series Utility.

For Mac OS X version 10.4 or later:

- 1 With a document open, click **File** → **Print**.
- 2 Click Advanced.
- 3 From the third pop-up menu from the top, choose **Printer Services**.
- 4 Click Lexmark X5400 Series Utility.

The Utility has two tabs with different links under each tab:

- Maintenance Tab

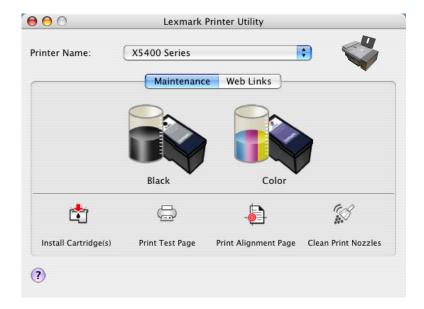

Web Links Tab

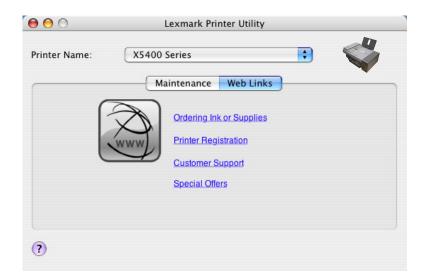

#### **Related topics:**

• "Using Printer Services" on page 111

### Selecting the All-In-One Center Preferences setting

When scanning from the control panel, you have two options:

- You can indicate that you want the Scan dialog to open on the computer screen when you press **Start Color** or **Start Black** on the control panel. With this option, you can preview the scanned document, and then adjust the scan settings using the All-In-One Center. For more information, see "Using the All-In-One Center" on page 112.
- You can indicate that you want to skip the Scan dialog, and send the scanned document straight to your selected application.

To modify the Preferences setting:

- 1 From the Finder desktop, double-click the **Lexmark X5400 Series** folder.
- 2 Double-click the Lexmark X5400 Series Center icon.
- 3 From the menu bar, click Lexmark All-In-One Center.
- 4 Choose Preferences.
- **5** Select or unselect **Show preview when Scan button pressed on the printer** to indicate your preferred scanning option.
  - If you select **Show preview when Scan button pressed on the printer**, the Scan dialog opens on the computer screen when you press **Start Color** or **Start Black** on the control panel.
  - If you unselect it, the scanned document is sent straight to your selected application when you press **Start Color** or **Start Black** on the control panel.

Note: By default, Show preview when Scan button pressed on the printer is selected.

**6** Click **OK** to close the Preferences dialog with your scan settings applied and go back to the scan job, or you can click the **Customize list** icon to edit the Available Applications list.

Click ② to go to the Help Center for more information.

### **Related topics:**

- "Editing the Customize list" on page 45
- "Performing scanning and related tasks" on page 33

# **Using the Printer Selection dialog**

The Printer Selection dialog appears in the Lexmark Setup Assistant during installation. It lists all printers connected to your computer and all printers detected on the local network. It also lets you select the printer that you want to use.

- **1** From the pop-up menu at the top, choose any of these options:
  - Available printers—View a list of shared printers and remote printers on the local network.
  - Add Remote (available only in printers with networking support)—Add a printer from another subnet.
  - **Use Shared**—Use a shared printer on the local network.

| If you select                                                   | Do this                                                                                                    |
|-----------------------------------------------------------------|----------------------------------------------------------------------------------------------------|
| Available printers                                              | A list of all available and shared printers appears in the Printer Name window.                                              |
|                                                                 | <b>a</b> From the list of printers, choose the printer that you want to use.                                                 |
|                                                                 | <b>b</b> Click <b>Select</b> .                                                                                               |
| Add remote (available only in printers with networking support) | The Network Selection sheet appears. It lets you search the network for a printer and then add it to your printer list.      |
|                                                                 | To do this, follow these steps:                                                                                              |
|                                                                 | <b>a</b> In the "Search by IP Address" field, type the IP address or the subnet address of the printer that you want to use. |
|                                                                 | <b>b</b> On your keyboard, press <b>return</b> .                                                                             |
|                                                                 | A list of printers detected by the computer appears.                                                                         |
|                                                                 | <b>c</b> From the list of printers, choose the printer that you want to use.                                                 |
|                                                                 | d Click Select.                                                                                                    |
| Use Shared                                                      | A list of all shared printers appears in the Printer Name window.                                                            |
|                                                                 | <b>a</b> From the list of printers, choose the printer that you want to use.                                                 |
|                                                                 | <b>b</b> Click <b>Select</b> .                                                                                               |

#### 2 Click Continue.

### **Related topics:**

• "Installing the printer software" on page 106

# **Using the Printer Setup Complete dialog**

The Printer Setup Complete dialog provides helpful options after successful installation. From here you can:

- Check for special offers.
- Print a test page.

### **Related topics:**

• "Installing the printer software" on page 106

# **Networking the printer**

# **Networking overview**

A *network* is a collection of devices such as computers, printers, Ethernet hubs, wireless access points, and routers connected together for communication through cables or through a wireless connection. A network can be either wired, wireless, or designed to have both wired and wireless devices.

Devices on a wired network use cables to communicate with each other.

Devices on a wireless network use radio waves instead of cables to communicate with each other. For a device to be able to communicate wirelessly, it must have a wireless print server attached or installed that enables it to receive and transmit radio waves.

# Assigning an IP address

An IP address may be assigned by the network using DHCP. The print object, created at the end of the installation, sends all print jobs across the network to the printer using this address.

Many networks have the ability to automatically assign an IP address. Auto-IP is the ability for individual devices to assign themselves a unique IP address. Most networks use DHCP to assign addresses.

# Selecting a network printer

You can print or scan using a network printer connected to a local or remote subnet.

1 Open the application that you want to use. The Network Selection sheet can be accessed through two different paths:

| If you are using                       | Do this                                                                                                    |  |
|----------------------------------------|----------------------------------------------------------------------------------------------------|--|
| Lexmark Setup Assistant (during setup) | <b>a</b> Install the printer software. For more information, see "Installing the printer software" on page 106. |  |
|                                        | <b>b</b> Once the Printer Selection screen appears, choose <b>Add Remote</b> from the drop-down menu.           |  |
| All-in-One Center                      | <b>a</b> From the Finder desktop, double-click the <b>Lexmark X5400 Series</b> folder.                          |  |
|                                        | <b>b</b> Double-click the <b>Lexmark X5400 Series Center</b> icon.                                              |  |
|                                        | c From the menu, choose Advanced→ Network Scan Access.                                                          |  |
|                                        | The Network Scan Access dialog appears.                                                                         |  |
|                                        | <b>d</b> Click +.                                                                                               |  |

The Network Selection sheet appears.

- **2** Select a printer from your local subnet or from a remote subnet.
  - The application searches for supported printers in the network or printers that are connected to your computer.
  - If you want to select a particular printer on a remote subnet, type the IP address of the print server to which the printer is connected in the Search by IP field, and then press **return** on your keyboard. If you do not know the IP address of the print server, consult the person who set up your network.
  - If you want to search a remote subnet for supported printers, type any IP address that belongs to the particular subnet in the Search by IP field and the subnet mask in CIDR notation, and then press **return** on your keyboard. If you do not know the IP address of the print server, consult the person who set up your network.
- **3** From the list of printers, select the name of the printer that you want to use.
- 4 Click Select.

# Installing the printer on a network

Follow the instructions for the networking method you want to use. Make sure the selected network is set up and working properly, and that all relevant devices are turned on. For more information on your specific network, see your network documentation or consult the person who set up the network.

# Installing the printer on additional network computers

If you are installing your network printer for use with multiple computers on the network, insert the installation CD into each additional computer, and follow the instructions on the computer screen.

- You do not need to repeat the connection steps for each computer you want to print to the printer.
- The printer should appear as a highlighted printer in the installation. If multiple printers appear in the list, make sure you select the printer with the correct IP address/MAC address.

# Sharing the printer on a network

To let other Macintosh computers on your network that use Mac OS X version 10.3 or later use any printer connected to your Macintosh computer:

- 1 Click Apple menu → System Preferences.
- 2 Click Print & Fax.
- **3** From the Sharing tab, select **Share these printers with other computers**.

**Note:** If necessary, click the lock so you can make changes.

**4** Select the printer(s) you want to share with other computers.

To let Windows computers on your network use any printer connected to your Macintosh computer:

- 1 Click Apple menu → System Preferences.
- 2 Click Print & Fax.
- **3** From the Sharing tab, select **Share these printers with other computers**.

**Note:** If necessary, click the lock so you can make changes.

**4** Select the printer(s) you want to share with other computers.

- 5 Click Show All, and then click Sharing.
- **6** From the Services tab, select **Windows Sharing**.

**Note:** Windows users should see the Windows documentation for information on adding a network printer connected to a Macintosh computer.

# Tips for using network adapters

- Make sure the adapter connections are secure.
- Make sure the computer is turned on.
- Make sure you entered the correct IP address.

# **Finding your MAC address**

You may need the media access control (MAC) address of the print server to complete network printer configuration. The MAC address is a series of letters and numbers listed on the bottom of the external print server.

# **Maintaining the printer**

# **Print cartridges**

## Installing print cartridges

- 1 Open the printer.
- **2** Remove the used print cartridge or cartridges. For more information, see "Removing a used print cartridge" on page 123.
- **3** If you are installing new print cartridges, remove the tape from the back and bottom of the black cartridge, and insert the cartridge in the left carrier.

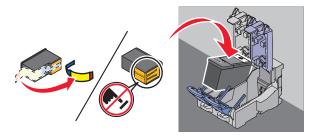

**Warning—Potential Damage:** Do *not* touch the gold contact area on the back or the metal nozzles on the bottom of the cartridge.

4 Close the black cartridge carrier lid.

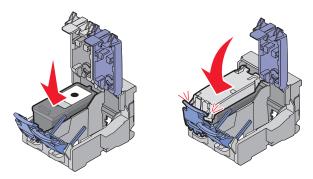

**5** Remove the tape from the back and bottom of the color cartridge, and insert the cartridge in the right carrier.

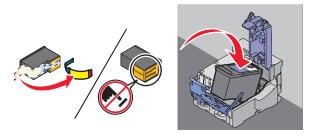

**Warning—Potential Damage:** Do *not* touch the gold contact area on the back or the metal nozzles on the bottom of the cartridge.

**6** Close the color cartridge carrier lid.

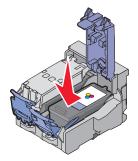

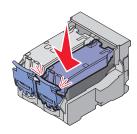

7 Close the printer, making sure to keep your hands out from underneath the scanner unit.

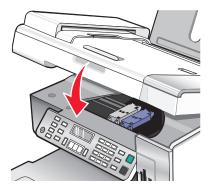

The control panel display will prompt you to load paper and press **(**) to print an alignment page.

**Note:** The printer must be closed to start a new scan, print, copy, or fax job.

### Related topics:

- "Removing a used print cartridge" on page 123
- "Aligning print cartridges" on page 124

# Removing a used print cartridge

- **1** Make sure the printer is on.
- **2** Lift the scanner unit.

The print cartridge carrier moves and stops at the loading position, unless the printer is busy.

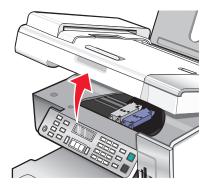

**3** Press down on the cartridge carrier lever to raise the cartridge carrier lid.

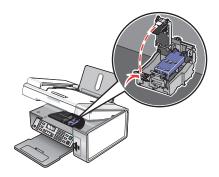

**4** Remove the used print cartridge.

Note: If you are removing both cartridges, repeat step 3 and step 4 for the second cartridge.

### **Related topics:**

• "Installing print cartridges" on page 122

# Aligning print cartridges

- 1 Load plain or heavyweight matte paper.
- **2** From the control panel, press **Copy Mode**.
- **3** Press ■.
- **4** Press **◄** or **▶** repeatedly until **Tools** appears.
- **5** Press (1).
- **6** Press **◄** or **▶** repeatedly until **Maintenance** appears.
- **7** Press **(/)**.
- 8 Press **d** or ▶ repeatedly until **Align Cartridges** appears
- 9 Press ().

An alignment page prints.

If you aligned the cartridges to improve print quality, print your document again. If print quality has not improved, clean the print cartridge nozzles.

### Related topics:

- "Cleaning the print cartridge nozzles" on page 124
- "Wiping the print cartridge nozzles and contacts" on page 125
- "Preserving the print cartridges" on page 126
- "Improving print quality" on page 127

# Cleaning the print cartridge nozzles

- **1** Load plain paper.
- 2 Press Copy Mode.

- 3 Press ■.
- **4** Press **◄** or **▶** repeatedly until **Tools** appears.
- **5** Press **(/)**.
- **6** Press **◄** or **▶** repeatedly until **Maintenance** appears.
- **7** Press **(/)**.
- 8 Press **◄** or **▶** repeatedly until **Clean Cartridges** appears.
- **9** Press **(/**).

A page prints, forcing ink through the print cartridge nozzles to clean them.

- **10** Print the document again to verify that the print quality has improved.
- **11** If print quality has not improved, try cleaning the nozzles up to two more times.

### **Related topics:**

- "Wiping the print cartridge nozzles and contacts" on page 125
- "Improving print quality" on page 127

## Wiping the print cartridge nozzles and contacts

- 1 Remove the print cartridges.
- **2** Dampen a clean, lint-free cloth with water.
- **3** Gently hold the cloth against the nozzles for about three seconds, and then wipe in the direction shown.

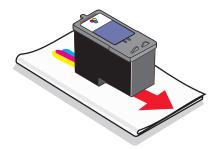

**4** Using another clean section of the cloth, gently hold the cloth against the contacts for about three seconds, and then wipe in the direction shown.

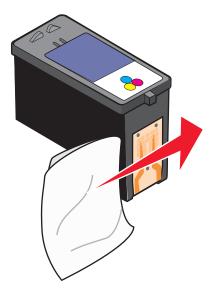

- **5** With another clean section of the cloth, repeat step 3 and step 4.
- **6** Let the nozzles and contacts dry completely.
- **7** Reinsert the print cartridges.
- **8** Print the document again.
- **9** If the print quality does not improve, clean the print nozzles. For more information, see "Cleaning the print cartridge nozzles" on page 124.
- **10** Repeat step 9 up to two more times.
- 11 If print quality is still not satisfactory, replace the print cartridges.

#### **Related topics:**

- "Cleaning the print cartridge nozzles" on page 124
- "Preserving the print cartridges" on page 126

## **Preserving the print cartridges**

- Keep a new cartridge in its packaging until you are ready to install it.
- Do not remove a cartridge from the printer except to replace, clean, or store it in an airtight container. The cartridges do not print correctly if left exposed for an extended period of time.

• Keep the photo cartridge in its own storage unit when not in use.

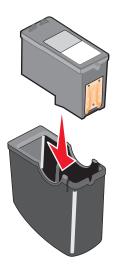

### **Related topics:**

- "Cleaning the print cartridge nozzles" on page 124
- "Wiping the print cartridge nozzles and contacts" on page 125

### Improving print quality

These are possible solutions. Try one or more of the following:

#### CHECK PAPER

- Use the appropriate paper for the document. If you are printing photos or other high-quality images, for best results use Lexmark Photo Paper or Lexmark PerfectFinish<sup>TM</sup> Photo Paper. Do *not* use Lexmark Premium Photo Paper. Your print cartridges are not compatible with this type of paper.
- Use a paper that is a heavier weight or bright white.

#### CHECK PRINT CARTRIDGES

If the document still does not have the print quality you want, follow these steps:

- **1** Align the print cartridges. For more information, see "Aligning print cartridges" on page 124. If print quality has not improved, continue to step 2.
- **2** Clean the print cartridge nozzles. For more information, see "Cleaning the print cartridge nozzles" on page 124.
  - If print quality has not improved, continue to step 3.
- **3** Remove and reinsert the print cartridges. For more information, see "Removing a used print cartridge" on page 123 and "Installing print cartridges" on page 122.
  - If print quality has not improved, continue to step 4.
- **4** Wipe the print nozzles and contacts. For more information, see "Wiping the print cartridge nozzles and contacts" on page 125.
  - If print quality is still not satisfactory, replace the print cartridges. For more information, see "Ordering print cartridges" on page 129.

# Cleaning the scanner glass

- 1 Dampen a clean, lint-free cloth with water.
- **2** Gently wipe the scanner glass clean.

**Note:** Make sure all ink or corrective fluid on a document is dry before placing the document on the scanner glass.

#### **Related topics:**

- "Improving print quality" on page 127
- "Maintaining the printer" on page 122

# Cleaning the exterior of the printer

1 Make sure that the printer is turned off and unplugged from the wall outlet.

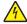

CAUTION—SHOCK HAZARD: To avoid the risk of electric shock, unplug the power cord from the wall outlet and disconnect all cables to the printer before proceeding.

- **2** Remove paper from the paper support and paper exit tray.
- **3** Dampen a clean, lint-free cloth with water.

Warning—Potential Damage: Do not use household cleaners or detergents, as they may damage the finish of the printer.

4 Wipe only the outside of the printer, making sure to remove any ink residue that has accumulated on the paper exit tray.

Warning—Potential Damage: Using a damp cloth to clean the interior may cause damage to your printer.

5 Make sure the paper support and paper exit tray are dry before beginning a new print job.

#### Related topics:

"Cleaning the scanner glass" on page 128

# Refilling a print cartridge

The warranty does not cover repair of failures or damage caused by a refilled cartridge. Lexmark does not recommend use of a refilled cartridge. Refilling a cartridge can affect print quality and may cause damage to the printer. For best results, use Lexmark supplies.

# Using genuine Lexmark print cartridges

Lexmark printers, print cartridges, and photo paper are designed to perform together for superior print quality.

If you receive an Out of Original Lexmark Ink message, the original Lexmark ink in the indicated cartridge (s) has been depleted.

If you believe you purchased a new, genuine Lexmark print cartridge, but the **Out of Original Lexmark Ink** message appears:

- 1 Click **Learn More** on the message.
- 2 Click Report a non-Lexmark print cartridge.

To prevent the message from appearing again for the indicated cartridge(s):

- Replace your cartridge(s) with new Lexmark print cartridge(s).
- If you are printing from a computer, click **Learn more** on the message, select the check box, and click **Close**.
- If you are using the printer without a computer, press Cancel.

Lexmark's warranty does not cover damage caused by non-Lexmark ink or print cartridges.

# **Ordering supplies**

# Ordering print cartridges

#### **Lexmark X5400 Series models**

| Item                         | Part number | Average cartridge standard page yield is up to <sup>1</sup> |
|------------------------------|-------------|-------------------------------------------------------------|
| Black cartridge              | 28A         | 175                                                         |
| Black cartridge <sup>2</sup> | 28          | 175                                                         |
| High yield black cartridge   | 34          | 500                                                         |
| Color cartridge              | 29A         | 150                                                         |
| Color cartridge <sup>2</sup> | 29          | 150                                                         |
| High yield color cartridge   | 35          | 475                                                         |
| Photo cartridge              | 31          | Not applicable                                              |

<sup>&</sup>lt;sup>1</sup> Values obtained by continuous printing. Declared yield value in accordance with ISO/IEC 24711.

### Ordering paper and other supplies

To order supplies or to locate a dealer near you, visit our Web site at www.lexmark.com.

#### **Notes:**

- For best results, use only Lexmark print cartridges.
- For best results when printing photos or other high-quality images, use Lexmark photo papers.

| Item      | Part number |
|-----------|-------------|
| USB cable | 1021294     |

<sup>&</sup>lt;sup>2</sup> Licensed Return Program Cartridge

| Paper                                             | Paper size   |
|---------------------------------------------------|--------------|
| Lexmark PerfectFinish Photo Paper                 | • Letter     |
|                                                   | • A4         |
|                                                   | • 4 x 6 in.  |
|                                                   | • 10 x 15 cm |
|                                                   | • L          |
| Lexmark Premium Photo Paper                       | • Letter     |
|                                                   | • A4         |
|                                                   | • 4 x 6 in.  |
|                                                   | • 10 x 15 cm |
|                                                   | • L          |
| Lexmark Photo Paper                               | • Letter     |
|                                                   | • A4         |
|                                                   | • 4 x 6 in.  |
|                                                   | • 10 x 15 cm |
| Note: Availability may vary by country or region. | ·            |

For information on how to purchase Lexmark PerfectFinish Photo Paper, Lexmark Premium Photo Paper, or Lexmark Photo Paper in your country or region, go to **www.lexmark.com**.

# Finding information about the printer

### *Quick Setup* sheet

| Description                                                                               | Where to find                                                                                        |
|-------------------------------------------------------------------------------------------|----------------------------------------------------------------------------------------------------|
| The <i>Quick Setup</i> sheet gives you instructions for setting up hardware and software. | You can find this document in the printer box or on the Lexmark Web site at <b>www.lexmark.com</b> . |

### User's Guide

| Description                                                                                                    | Where to find                                                                                        |
|----------------------------------------------------------------------------------------------------|----------------------------------------------------------------------------------------------------|
| The <i>User's Guide</i> gives you instructions for setting up the printer and some basic instructions for using the printer. | You can find this document in the printer box or on the Lexmark Web site at <b>www.lexmark.com</b> . |
| <b>Note:</b> If your printer supports Macintosh operating systems, see the Mac Help:                                         |                                                                                                    |
| <ol> <li>From the Finder desktop, double-click the<br/>Lexmark X5400 Series folder.</li> </ol>                               |                                                                                                    |
| <b>2</b> Double-click the printer <b>Help</b> icon.                                                                          |                                                                                                    |

### **Utility and Printer Services**

| Description                                                                                          | Where to find                                                                                                    |
|----------------------------------------------------------------------------------------------------|----------------------------------------------------------------------------------------------------|
| The Utility and Printer Services provide information on general maintenance and other related tasks. | You can access these in the Print dialog from any software application. For more information, see "Using the Utility" on page 114. |

# Help

| Description                                                                                                    | Where to find                                                                                  |
|----------------------------------------------------------------------------------------------------|------------------------------------------------------------------------------------------------|
| If your printer connects to a computer, the Help gives you instructions for using the printer and other information | When you install the printer software, your printer's Help will be installed.                  |
| <ul><li>uch as:</li><li>Using the software</li></ul>                                                                | <ol> <li>From the Finder desktop, double-click the<br/>Lexmark X5400 Series folder.</li> </ol> |
| Loading paper                                                                                                    | <b>2</b> Double-click the printer Help icon.                                                   |
| Printing                                                                                                    |                                                                                                |
| Working with photos                                                                                                 |                                                                                                |
| Scanning (if supported by your printer)                                                                             |                                                                                                |
| Making copies (if supported by your printer)                                                                        |                                                                                                |
| Faxing (if supported by your printer)                                                                               |                                                                                                |
| Maintaining the printer                                                                                             |                                                                                                |
| <ul> <li>Connecting the printer to a network (if supported by<br/>your printer)</li> </ul>                          |                                                                                                |
| Troubleshooting problems with printing, copying, scanning, faxing, paper jams, and misfeeds                         |                                                                                                |

### **Customer support**

| Description       | Where to find (North America)                                                                                                    | Where to find (rest of world)                                                                                                    |
|-------------------|----------------------------------------------------------------------------------------------------|----------------------------------------------------------------------------------------------------|
| Telephone support |                                                                                                    | Telephone numbers and support hours vary by country or region. Visit our Web site at www.lexmark.com. Select a country or region, and then select the Customer Support link. Note: For additional information about contacting Lexmark, see the printed warranty that shipped with your printer.                                         |
| E-mail support    | For e-mail support, visit our Web site:  www.lexmark.com.  1 Click CUSTOMER SUPPORT.  2 Click Technical Support.  3 Select your printer family.  4 Select your printer model.  5 From the Support Tools section, click e-Mail Support.  6 Complete the form, and then click Submit Request. | E-mail support varies by country or region, and may not be available in some instances. Visit our Web site at <b>www.lexmark.com</b> . Select a country or region, and then select the Customer Support link. <b>Note:</b> For additional information about contacting Lexmark, see the printed warranty that shipped with your printer. |

### **Limited Warranty**

| Description                                                                                                    | Where to find (US)                                                                                                    | Where to find (rest of world)                                                                              |
|----------------------------------------------------------------------------------------------------|----------------------------------------------------------------------------------------------------|----------------------------------------------------------------------------------------------------|
| Limited Warranty Information Lexmark International, Inc. furnishes a limited warranty that this printer will be free of defects in materials and workmanship for a period of 12 months after the original date of purchase. | To view the limitations and conditions of this limited warranty, see the Statement of Limited Warranty included with this printer, or set forth at www.lexmark.com.  1 Click CUSTOMER SUPPORT.  2 Click Warranty Information. | Warranty information varies by country or region. See the printed warranty that shipped with your printer. |
|                                                                                                    | <ul> <li>3 From the Statement of Limited Warranty section, click Inkjet &amp; All-In-One Printers.</li> <li>4 Scroll through the Web page to view the warranty.</li> </ul>                                                    |                                                                                                    |

Record the following information (located on the store receipt and the back of the printer), and have it ready when you contact us so that we may serve you faster:

- Machine Type number
- Serial number
- Date purchased
- Store where purchased

### **Related topics:**

- "Using the Utility" on page 114
- "Recycling Lexmark products" on page 177
- "Contacting Customer Support" on page 133

# **Contacting Customer Support**

#### **How do I contact Lexmark Customer Support?**

#### Call us at:

• US: 1-800-332-4120

Monday-Friday (8:00 AM-11:00 PM ET)

Saturday (Noon-6:00 PM ET)

• Canada: 1-800-539-6275

English Monday–Friday (8:00 AM–11:00 PM ET)

Saturday (Noon-6:00 PM ET)

French Monday-Friday (9:00 AM-7:00 PM ET)

• Mexico: 01-800-253-9627

Monday-Friday (8:00 AM-8:00 PM ET)

Note: Phone numbers and support times may change without notice.

Yes. You can access the Lexmark home page on the World Wide Web at www.lexmark.com.

Is contact information available online?

# **Troubleshooting**

# Setup troubleshooting

# Incorrect language appears on the display

These are possible solutions. Try one of the following:

### CHANGE THE LANGUAGE SELECTION DURING INITIAL SETUP

After you select a language, **Language** appears again on the display. To change the selection:

- 1 Press ◀ or ▶ repeatedly until the language you want appears on the display.
- **2** Press **(**) to save.

### SELECT A DIFFERENT LANGUAGE AFTER INITIAL SETUP

- 1 From the control panel, press Copy Mode.
- 2 Press ■.
- **3** Press **◄** or **▶** repeatedly until **Tools** appears.
- 4 Press (1).
- 5 Press ◀ or ▶ repeatedly until **Device Setup** appears.
- 6 Press (1).
- **7** Press **◄** or **▶** repeatedly until **Language** appears.
- 8 Press .
- **9** Press **◀** or **▶** repeatedly until the language you want appears on the display.
- **10** Press **(**) to save.

**Note:** If you cannot understand the language on the display, see "Resetting the printer to factory default settings" on page 175.

### Power button is not lit

These are possible solutions. Try one or more of the following:

#### Press power button

Make sure the printer is on by pressing 0.

### DISCONNECT AND RECONNECT THE POWER CORD

- 1 Disconnect the power cord from the wall outlet, and then from the printer.
- **2** Plug the cord all the way into the power supply on the printer.

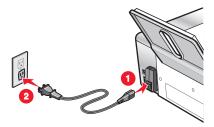

- 3 Plug the cord into an electrical outlet that other electrical devices have been using.
- **4** If the  $\bigcirc$  light is not on, press  $\bigcirc$ .

### Software does not install

These are possible causes and solutions. Try one or more of the following:

#### **CHECK YOUR OPERATING SYSTEM**

The following operating systems are supported:

- Windows 2000
- Windows XP
- Windows Vista
- Mac OS X

### **CHECK YOUR SYSTEM REQUIREMENTS**

Check that your computer meets the minimum system requirements listed in the box.

### CHECK YOUR USB CONNECTION

- 1 Check the USB cable for any obvious damage.
- **2** Firmly plug the square end of the USB cable into the back of the printer.
- **3** Firmly plug the rectangular end of the USB cable into the USB port of the computer. The USB port is marked with the USB symbol.

#### RECONNECT THE POWER SUPPLY

- **1** Press  $\circlearrowleft$  to turn the printer off.
- **2** Disconnect the power cord from the wall outlet.
- **3** Gently remove the power supply from the printer.
- **4** Reconnect the power supply to the printer.

- **5** Plug the power cord into the wall outlet.
- **6** Press 1 to turn the printer on.

### RESTART THE COMPUTER AND REINSTALL THE SOFTWARE

- 1 Close all open software applications.
- 2 Disable any anti-virus programs.
- **3** Remove the printer software CD from the CD-ROM drive.
- **4** Restart the computer.
- 5 When the desktop appears, reinsert the printer software CD. The CD icon is created on the desktop.
- **6** Follow the instructions on the computer screen to install the software.

#### REINSTALL THE SOFTWARE

- 1 Uninstall the printer software, and then reinstall it. For more information, see "Removing and reinstalling the software" on page 175.
- **2** If the software still does not install correctly, visit our Web site at **www.lexmark.com** to check for the latest software.
  - **a** In all countries or regions except the United States, select your country or region.
  - **b** Click the links for drivers or downloads.
  - **c** Select your printer family.
  - **d** Select your printer model.
  - **e** Select your operating system.
  - **f** Select the file you want to download, and then follow the directions on the computer screen.

## Page does not print

These are possible solutions. Try one or more of the following:

### CHECK POWER

If the  $\bigcirc$  light is not on, see "Power button is not lit" on page 135.

#### LOAD PAPER CORRECTLY

Remove the paper from the paper support, and then load the paper again.

#### CHECK INK

Check the ink levels, and install new print cartridges if necessary.

#### REMOVE TAPE ON CARTRIDGES

- 1 Remove the print cartridges.
- **2** Make sure the sticker and tape have been removed.

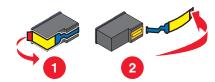

**3** Reinsert the cartridges.

### Make sure the printer is set as the default printer and is not on hold or paused

### To set printer as default

- 1 From the Finder desktop, choose **Applications** → **Utilities** → **Print Center** or **Printer Setup Utility**, depending on the operating system version you are using.
- **2** From the Printer List dialog, select your printer.
- 3 Click the Make Default icon.

#### To resume print jobs

- 1 From the Finder desktop, choose **Applications** → **Utilities** → **Print Center** or **Printer Setup Utility**, depending on the operating system version you are using.
- **2** From the list of printers, double-click your printer.
- **3** From the printer pop-up menu, click **Start Jobs** if you want to resume all print jobs in the queue; if you want to resume a particular print job, select the document name, and then click **Resume**.

#### RECONNECT THE POWER SUPPLY

- **1** Press  $\bigcirc$  to turn off the printer.
- **2** Disconnect the power cord from the wall outlet.
- **3** Gently remove the power supply from the printer.
- **4** Reconnect the power supply to the printer.
- **5** Plug the power cord into the wall outlet.
- **6** Press 1 to turn the printer back on.

#### REINSTALL THE SOFTWARE

- 1 Uninstall the printer software, and then reinstall it. For more information, see "Removing and reinstalling the software" on page 175.
- **2** If the software still does not install correctly, visit our Web site at **www.lexmark.com** to check for the latest software.
  - a In all countries or regions except the United States, select your country or region.
  - **b** Click the links for drivers or downloads.
  - **c** Select your printer family.
  - **d** Select your printer model.
  - **e** Select your operating system.
  - **f** Select the file you want to download, and then follow the directions on the computer screen.

# Cannot print from digital camera using PictBridge

These are possible solutions. Try one or more of the following:

#### ENABLE PICTBRIDGE PRINTING FROM CAMERA

Enable PictBridge printing on the camera by selecting the correct USB mode. For more information, see the digital camera documentation.

### Make sure the camera is a PictBridge-enabled digital camera

- 1 Disconnect the camera.
- **2** Connect a PictBridge-enabled digital camera to the PictBridge port. See the digital camera documentation to determine whether it is PictBridge-enabled.

#### CHECK USB CABLE

Use only the USB cable that came with the camera.

#### REMOVE MEMORY CARDS

Remove any memory cards from the printer.

#### CHECK MESSAGES

If an error message appears on the display, see "Error messages on the printer display" on page 170.

## Test page does not print

These are possible solutions. Try one or more of the following:

#### **CHECK MESSAGES**

If an error message is displayed, see "Error messages on the printer display" on page 170.

#### Make sure the printer is receiving power

If the  $\bigcirc$  light is not on, the printer may not be receiving power.

- If necessary, press 1 to turn off the printer.
- Plug the printer into a different electrical outlet.
- If the printer is plugged into a surge protector, unplug the printer, and plug it directly into an electrical outlet.
- Press  $\bigcirc$  again to turn the printer back on.

#### Make sure the sticker and tape are removed from the print cartridges

- **1** Lift the scanner unit.
- **2** Remove the print cartridges from the print cartridge carrier.
- **3** Make sure the sticker and tape are removed from the bottom and back of the print cartridges.

### Make sure the cartridges are properly installed

With the front of the printer facing you, check for proper print cartridge installation. If you are using a color cartridge, make sure it is properly installed in the right carrier. If you are using a black cartridge or photo cartridge, make sure it is properly installed in the left carrier.

For more information, see the related topic below.

# Make sure the Lexmark printer driver is set as the default printer and is not on hold or paused

#### To set the printer as default

- 1 From the Finder desktop, choose Applications → Utilities → Print Center or Printer Setup Utility.
- **2** From the printer list dialog, select your printer.
- 3 Click the Make Default icon.

### To resume print jobs

- 1 From the Finder desktop, choose Applications → Utilities → Print Center or Printer Setup Utility.
- **2** From the list of printers, double-click your printer.
- **3** From the Printer pop-up menu, click **Start Jobs** if you want to resume all print jobs in the queue; if you want to resume a particular print job, select the document name, and then click **Resume**.

### CHECK YOUR USB CONNECTION

- 1 Check the USB cable for any obvious damage.
- **2** Firmly plug the square end of the USB cable into the back of the printer.
- **3** Firmly plug the rectangular end of the USB cable into the USB port of the computer.
  - The USB port is marked with the USB symbol.

### Cable is not connected, is loose, or is damaged

The printer cable must be fully connected and undamaged for proper communication.

#### Make sure the USB cable is connected to the USB port on the back of the computer

The USB port on the back of the computer is marked by • Cable long, flat end of the USB cable into this port.

### Make sure the other end of the USB cable is connected to the back of the printer

Plug the smaller, more square end of the USB cable into the back of the printer.

#### Make sure the cable is not damaged or loose

Make sure:

- The USB cable is not damaged.
- The  $\bigcirc$  light is on.

For more information, see the related topic below.

## Printer is not able to communicate with the computer

The printer and computer are not able to exchange data. Verify that the printer is plugged in, and the  $\odot$  light is on.

# Print troubleshooting

# Colors on printout are faded or differ from colors on the screen

Check the following. When you think you have solved the problem, test the solution by sending a document to print.

#### ADJUST THE COLOR AND PRINT SPEED

You may need to adjust the color and print speed.

#### CHECK THE LEVEL OF INK IN THE PRINT CARTRIDGES

- 1 From the Finder desktop, double-click the **Lexmark X5400 Series** folder.
- 2 Double-click the Lexmark X5400 Series Utility icon.

**3** From the Maintenance tab, check the ink levels of the cartridges.

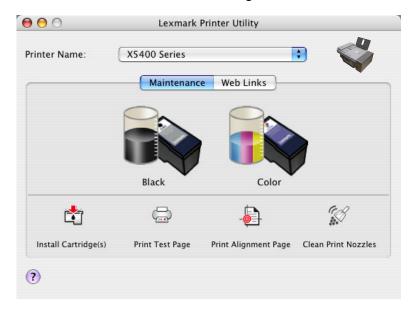

If an exclamation point (!) appears on a cartridge, the ink level is low. Install a new cartridge.

# Improving print quality

These are possible solutions. Try one or more of the following:

### CHECK PAPER

- Use the appropriate paper for the document. If you are printing photos or other high-quality images, for best results use Lexmark Photo Paper or Lexmark PerfectFinish Photo Paper. Do *not* use Lexmark Premium Photo Paper. Your print cartridges are not compatible with this type of paper.
- Use a paper that is a heavier weight or bright white.

#### CHECK PRINT CARTRIDGES

If the document still does not have the print quality you want, follow these steps:

- 1 Align the print cartridges. For more information, see "Aligning print cartridges" on page 124. If print quality has not improved, continue to step 2.
- **2** Clean the print cartridge nozzles. For more information, see "Cleaning the print cartridge nozzles" on page 124.
  - If print quality has not improved, continue to step 3.
- **3** Remove and reinsert the print cartridges. For more information, see "Removing a used print cartridge" on page 123 and "Installing print cartridges" on page 122.

  If print quality has not improved, continue to step 4.
- **4** Wipe the print nozzles and contacts. For more information, see "Wiping the print cartridge nozzles and contacts" on page 125.
  - If print quality is still not satisfactory, replace the print cartridges. For more information, see "Ordering print cartridges" on page 129.

# Page prints with different fonts

### Make sure the correct printer is selected

When printing from an application, make sure the selected printer is the correct printer you want to use to print your job.

It is useful to have the default printer set to be the printer you use most often for printing.

### Make sure the TrueType font is available on the computer

The font you are trying to print may not be available in the program font selection box. Not all fonts are designed to be printed; make sure the font is a TrueType font. See the program documentation for more information.

### Make sure the fonts are applied correctly in the program

Most programs do not print a stretched or resized font.

# Partial document or photo prints

These are possible solutions. Try one or more of the following:

#### CHECK DOCUMENT PLACEMENT

Make sure the document or photo is loaded facedown on the scanner glass in the upper left corner.

#### CHECK PAPER SIZE

Make sure the paper size being used matches the document or photo size you selected.

# Poor text and graphic quality

- Blank pages
- Dark print
- Faded print
- Incorrect colors
- Light and dark bands in print
- These are possible solutions. Try one or more of the following:
- Skewed lines
- Smudges
- Streaks
- White lines in print

### CHECK INK

Check the ink levels, and install new print cartridges if necessary.

### REMOVE SHEETS AS THEY ARE PRINTED

To avoid ink smudging when you are working with the following media, remove each sheet as it exits, and allow it to dry:

- Documents with graphics or images
- Photo paper
- Heavyweight matte or glossy paper
- Transparencies
- Labels
- Envelopes
- Iron-on transfers

Note: Transparencies may take up to 15 minutes to dry.

#### USE A DIFFERENT BRAND OF PAPER

Each paper brand accepts ink differently and prints with color variations. If you are printing photos or other high-quality images, for best results use Lexmark photo papers.

### **CHECK PAPER CONDITION**

Use only new, unwrinkled paper.

#### REMOVING AND REINSTALLING THE SOFTWARE

Software may not be installed correctly.

## Poor quality at the edges of the page

These are possible causes and solutions. Try one or more of the following:

#### CHECK MINIMUM PRINT SETTINGS

Unless you are using the borderless feature, use these minimum print margin settings:

- Left and right margins:
  - 6.35 mm (0.25 in.) for letter size paper
  - 3.37 mm (0.133 in.) for all paper sizes except letter
- Top margin: 1.7 mm (0.067 in.)
- Bottom margin: 12.7 mm (0.5 in.)

#### SELECT THE BORDERLESS PRINT FEATURE

- 1 With a document open, choose File → Page Setup.
- 2 From the "Format for" pop-up menu, choose X5400 Series.
- **3** From the Paper Size pop-up menu, choose the paper size loaded.

**Note:** Make sure you choose an option that has (Borderless) in it. For example, if you loaded letter-size photo paper, choose **US Letter (Borderless)**.

- **4** Choose an orientation.
- 5 Click OK.

### Make sure paper size matches the printer setting

- 1 From the software application, click **File** → **Page Setup**.
- 2 From the "Format for" pop-up menu, choose X5400 Series.
- **3** From the Paper Size pop-up menu, check the paper size.

### **CLEAN PRINT CARTRIDGE NOZZLES**

For more information, see "Cleaning the print cartridge nozzles" on page 124.

## Print speed is slow

These are possible solutions. Try one or more of the following:

### MAXIMIZE COMPUTER PROCESSING SPEED

- Close all applications not in use.
- Try minimizing the number and size of graphics and images in the document.
- Remove as many unused fonts as possible from your system.

### **A**DD MEMORY TO YOUR COMPUTER

Consider purchasing more RAM.

### SELECT A LOWER PRINT QUALITY

- 1 From the software application, click **File** → **Print**.
- 2 From the third pop-up menu from the top, choose Quality & Media.
- 3 From the Print Quality menu, select Normal.

### REMOVE AND REINSTALL THE SOFTWARE

It is sometimes helpful to remove the existing printer software and reinstall it. For more information, see "Removing and reinstalling the software" on page 175.

# Printed characters are improperly formed or are not aligned correctly

These are possible solutions. Try one or more of the following:

### **ALIGN THE PRINT CARTRIDGES**

The cartridges may be out of alignment.

- 1 Load plain paper.
- 2 From the Finder desktop, double-click the **Lexmark X5400 Series** folder.
- 3 Double-click the Lexmark X5400 Series Utility icon.
- 4 From the Maintenance tab, click Print Alignment Page.
- **5** Follow the instructions on the computer screen.

#### CLEAN THE PRINT CARTRIDGES

You may need to clean the print cartridge nozzles.

### Photo smudges

To prevent smudging, avoid touching the surface of a printed photo. For best results, remove each printed sheet individually from the paper exit tray, and allow the prints to dry at least 24 hours before stacking, displaying, or storing.

# Partial 4 x 6 in. (10 x 15 cm) photo prints when using a PictBridge-enabled digital camera

#### Make sure photo size and paper size are set correctly

The printer displays the **Paper/Photo Size Error** when your chosen photo size does not match the paper size that is set. This typically happens when you are trying to print from your PictBridge-enabled digital camera. You may have left the printer control panel Photo Size menu item setting at **8.5** x **11** in. or **5** x **7** in. size, but your camera has a print size of **4** x **6** in. or **L**. You need to make sure your chosen photo size on the printer is **4** x **6** in. or **10** x **15** cm, depending on the typically used photo size for your country or region.

- Make sure the 4 x 6 in. (10 x 15 cm) photo paper is loaded correctly in the paper support.
- If your camera lets you change the print size setting, change the print size selection to 4 x 6 in. (10 x 15 cm) on the PictBridge-enabled digital camera.
- If your camera does not allow you to change the paper size setting, use the control panel to change the paper size to 4 x 6 in. (10 x 15 cm).
  - 1 Insert the USB cable that came with your camera to the camera, and insert the other end into the PictBridge port on the front of the printer.
  - 2 Turn the camera on, and choose your first photo using the camera control panel.
  - **3** Wait for **PictBridge Printing** to appear on the display of the printer control panel.

**Note:** If **Paper/Photo Size Error** appears, press  $\times$  to clear the error message.

- **4** Press **■**.
- **5** Press **◄** or **▶** repeatedly until **Photo Size** appears.
- **6** Press **(/)**.
- 7 Press ◀ or ▶ repeatedly until 4 x 6 in. or 10 x 15 cm appears.
- 8 Press .
- **9** Press **d** or **r** repeatedly until **Paper Size** appears.
- **10** Press **(7**).
- 11 Press ◀ or ▶ repeatedly until 10 x 15 cm appears.
- **12** Press **(/**).
- 13 Press Start Color or Start Black.

# A blank or incorrect page prints

### REMOVE THE STICKER AND TAPE FROM THE PRINT CARTRIDGES

Lift the scanner unit, and remove the print cartridges from the print cartridge carrier. Make sure the sticker and tape are removed from the print nozzles located on the bottom of the cartridges.

### Make sure the cartridges are properly installed

With the front of the printer facing you, check for proper print cartridge installation. If you are using a color cartridge, make sure it is properly installed in the right carrier. If you are using a black or photo cartridge, make sure it is properly installed in the left carrier.

### CHECK THE USB CONNECTION

- 1 Check that the USB cable is connected to the computer. The USB port on the back of the computer is marked by the ••• USB symbol. Plug the long, flat end of the USB cable into this port.
- 2 Make sure that the smaller, more square end of the USB cable is plugged into the back of the printer.
- **3** Check that the USB cable is not damaged and that the  $\bigcirc$  light is on.

### CLOSE OTHER OPEN FILES BEFORE PRINTING

Before sending a file to print, close all other open files in the program you are using. The printer prints a blank page when too many files are open in the same program.

# Glossy photo paper or transparencies stick together

#### DO PHOTOS OR TRANSPARENCIES DRY AND STICK TOGETHER ON THE PAPER EXIT TRAY?

Remove the photos or transparencies from the paper exit tray as they exit the printer. Allow them to dry before stacking. It takes longer for the ink to dry on the surface of photo paper or transparencies than it does on most printouts.

### ARE YOU USING A TRANSPARENCY OR PHOTO PAPER DESIGNED FOR AN INKJET PRINTER?

For information on ordering supplies, see "Choosing compatible specialty paper types" on page 10.

# Transparencies or photos contain white lines

### ADJUST THE QUALITY/SPEED SETTINGS

- 1 With a document open, click File → Print.
- **2** From the Printer pop-up menu, choose **X5400 Series**.
- 3 From the third pop-up menu from the top, choose Quality & Media.
- 4 From the Print Quality menu, select the appropriate print quality for the document:
  - Automatic—Default selection.
  - Quick Print—Best for text-only documents with reduced print quality but faster print speed.
  - **Normal**—Recommended for most types of documents.
  - **Photo**—Recommended for photos.
- 5 Click Print.

### Adjust the application settings for the document

Use a different fill pattern in the application you are using to print the graphics. For more information, see the documentation that came with the application.

### PERFORM MAINTENANCE ON THE PRINT CATRIDGES

You may need to clean the print cartridge nozzles.

# Print is too dark or smudged

These are possible solutions. Try one or more of the following:

### Make sure the ink dry before handling the paper

Remove the paper as it exits, and let the ink dry before handling.

# Make sure the Quality/Speed setting is appropriate for the paper type loaded in the printer

The Photo Quality/Speed setting may cause smearing if used with plain paper. If you are using plain paper, try using the Normal setting.

For more information on changing the settings, see the related topic below.

### Make sure the print cartridge nozzles are clean

You may need to clean the print cartridge nozzles. For more information, see the related topic below.

# White lines appear in graphics or solid black areas

### ARE THE QUALITY/SPEED SETTINGS ADJUSTED FOR THE DOCUMENT?

- For excellent print quality and reduced print speed, select **Photo**.
- For good print quality and average print speed, select **Normal**.
- For reduced print quality and faster print speed, select Quick Print.

For more information, see the related topic below.

### ARE THE PROGRAM SETTINGS ADJUSTED FOR THE DOCUMENT?

Use a different fill pattern in the program. For more information, see the program documentation.

### ARE THE PRINT CARTRIDGES CLEAN?

You may need to clean the print cartridge nozzles. For more information, see the related topic below.

# Vertical straight lines are not smooth

## ADJUST THE QUALITY/SPEED SETTINGS

- 1 With a document open, click File → Print.
- **2** From the Printer pop-up menu, choose **X5400 Series**.
- 3 From the third pop-up menu from the top, choose Quality & Media.
- **4** From the Print Quality menu, select the appropriate print quality for the document:
  - Automatic—Default selection.
  - Quick Print—Best for text-only documents with reduced print quality but faster print speed.
  - **Normal**—Recommended for most types of documents.
  - **Photo**—Recommended for photos.
- **5** Click **Print**.

### **ALIGN THE PRINT CARTRIDGES**

- **1** Load plain paper.
- 2 From the Finder desktop, double-click the **Lexmark X5400 Series** folder.
- 3 Double-click the Lexmark X5400 Series Utility icon.
- 4 From the Maintenance tab, click **Print Alignment Page**.
- **5** Follow the instructions on the computer screen.

### Printer is plugged in but does not print

These are possible solutions. Try one or more of the following:

### Make sure the printer is set as the default printer

Try printing a test page.

### Make sure the print oueue is ready to print

Make sure the printer is set as the default printer and is not being held or paused.

# Printer cannot communicate with computers over peer-to-peer network

These are possible solutions. Try one or more of the following:

### CHECK THE STATUS OF THE HOST COMPUTER AND PRINTER

Make sure:

- The host computer is on and is directly connected to the printer.
- The host computer can print to the printer.
- The printer is shown as **Shared** in the Printer Browser list.

### CHECK THE PRINTER STATUS

To check whether the printer is Shared and is added to your list of printers:

- 1 Double-click the **System Preferences** icon.
- 2 Double-click Print & Fax.
- **3** From the Printing tab, click the + sign to launch the Printer Browser.
- **4** From the Default Browser tab, check under Connections whether the printer you like to be connected to is shared. If so, click the printer name.
- 5 Click Add.

#### RESTART THE HOST COMPUTER AND THE REMOTE COMPUTER

Try printing again.

# Cannot print from digital camera using PictBridge

These are possible solutions. Try one or more of the following:

### ENABLE PICTBRIDGE PRINTING FROM CAMERA

Enable PictBridge printing on the camera by selecting the correct USB mode. For more information, see the digital camera documentation.

### Make sure the camera is a PictBridge-enabled digital camera

- 1 Disconnect the camera.
- **2** Connect a PictBridge-enabled digital camera to the PictBridge port. See the digital camera documentation to determine whether it is PictBridge-enabled.

### CHECK USB CABLE

Use only the USB cable that came with the camera.

### REMOVE MEMORY CARDS

Remove any memory cards from the printer.

### CHECK MESSAGES

If an error message appears on the display, see "Error messages on the printer display" on page 170.

# Copy troubleshooting

# Copier does not respond

These are possible solutions. Try one or more of the following:

#### CHECK MESSAGES

Resolve all error messages.

#### CHECK POWER

If the  $\bigcirc$  light is not on, make sure the printer is plugged into a properly grounded outlet. Make sure the power cord is properly connected to the printer.

### Scanner unit does not close

- 1 Lift the scanner unit.
- **2** Remove any obstruction keeping the scanner unit open.
- 3 Lower the scanner unit.

# Poor copy quality

- Blank pages
- Checkerboard pattern
- Distorted graphics or pictures
- Missing characters
- Faded print
- Dark print

- Skewed lines
- Smudges
- Streaks
- Unexpected characters
- White lines in print

These are possible solutions. Try one or more of the following:

### **CHECK MESSAGES**

If an error message is displayed, see "Error messages on the printer display" on page 170.

### CHECK INK

Check the ink levels, and install a new print cartridge if necessary.

### **CLEAN THE SCANNER GLASS**

If the scanner glass is dirty, gently wipe it with a clean, lint-free cloth dampened with water.

### REVIEW STEPS TO IMPROVE PRINT QUALITY

See "Improving print quality" on page 127.

### **A**DJUST THE BRIGHTNESS OF THE COPY

- 1 Load the document facedown on the scanner glass.
- 2 From the control panel, press Copy Mode.
- 3 Press Lighter/Darker.
- **4** Press **⋖** or **>** repeatedly to lighten or darken the copy.
- 5 Press Start Color or Start Black.

#### CHECK QUALITY OF ORIGINAL DOCUMENT

If the quality of the original document is not satisfactory, try using a clearer version of the document or image.

### ARE YOU SCANNING FROM PHOTO OR GLOSSY PAPER, A MAGAZINE, OR A NEWSPAPER?

If you are copying or scanning from photo or glossy paper, a magazine, or a newspaper, see "Scanning clear images from magazines or newspapers" on page 37.

### **CHECK DOCUMENT PLACEMENT**

Make sure the document or photo is loaded facedown on the scanner glass in the lower right corner.

# Partial document or photo copies

These are possible solutions. Try one or more of the following:

### CHECK DOCUMENT PLACEMENT

Make sure the document or photo is loaded facedown on the scanner glass in the upper left corner.

#### CHECK PAPER SIZE

Make sure the paper size being used matches the size you selected.

### CHECK ORIGINAL SIZE SETTING

Make sure that the Original Size setting is **Automatic** or the size of the original document that you are copying.

# Scan troubleshooting

### Scanner does not respond

These are possible solutions. Try one or more of the following:

### **CHECK MESSAGES**

If an error message is displayed, see "Error messages on the printer display" on page 170.

#### CHECK POWER

If the  $\bigcirc$  light is not on, see "Power button is not lit" on page 135.

### Make sure the printer is set as the default printer and is not on hold or paused

#### To set printer as default:

- 1 From the Finder desktop, choose Applications → Utilities → Print Center or Printer Setup Utility.
- **2** From the Printer List dialog, select your printer.
- 3 Click the Make Default icon.

### To resume print jobs:

- 1 From the Finder desktop, choose Applications → Utilities → Print Center or Printer Setup Utility.
- **2** From the list of printers, double-click the name of your printer.
- **3** From the Printer pop-up menu, click **Start Jobs** if you want to resume all print jobs in the queue; if you want to resume a particular print job, select the document name, and then click **Resume**.

#### Uninstall and reinstall software

For more information, see "Removing and reinstalling the software" on page 175.

### Scan was not successful

These are possible solutions. Try one or more of the following:

### CHECK USB CABLE CONNECTION

- 1 Check the USB cable for any obvious damage.
- 2 Firmly plug the square end of the USB cable into the back of the printer.
- **3** Firmly plug the rectangular end of the USB cable into the USB port of the computer. The USB port is marked with the USB symbol.

### Restart computer

Turn off and then restart your computer.

# Scanning takes too long or freezes the computer

These are possible solutions. Try one or more of the following:

### CLOSE ALL APPLICATIONS NOT IN USE

Close all programs not being used to speed up the performance of your computer.

### Change the resolution to a lower value

- 1 From the Finder desktop, double-click the **Lexmark X5400 Series** folder.
- 2 Double-click the Lexmark X5400 Series Center icon.
- 3 Click **Preview/Edit** to open the Scan dialog.
- **4** Click  $\stackrel{\sim}{\to}$  to open the Scan Settings drawer.
- 5 From the Resolution (DPI) pop-up menu on the Settings tab, choose a lower scanning resolution value.
- **6** Click <sup>♣</sup>.

## Poor scanned image quality

These are possible solutions. Try one or more of the following:

### **CHECK MESSAGES**

If an error message is displayed, see "Error messages on the printer display" on page 170.

### **CLEAN THE SCANNER GLASS**

If the scanner glass is dirty, gently wipe it with a clean, lint-free cloth dampened with water.

#### Change the resolution to a higher value

- 1 From the Finder desktop, double-click the **Lexmark X5400 Series** folder.
- 2 Double-click the Lexmark X5400 Series Center icon.
- 3 Click Preview/Edit to open the Scan dialog.
- **4** Click  $\stackrel{<}{\sim}$  to open the Scan Settings drawer.
- **5** From the Resolution (DPI) pop-up menu on the Settings tab, choose a higher scanning resolution value.
- 6 Click <sup>™</sup>.

### ARE YOU SCANNING FROM A MAGAZINE OR NEWSPAPER?

If you are copying or scanning from a magazine or newspaper, see "Scanning clear images from magazines or newspapers" on page 37.

### CHECK QUALITY OF ORIGINAL DOCUMENT

If the quality of the original document is not satisfactory, try using a clearer version of the document or image.

#### CHECK DOCUMENT PLACEMENT

Make sure the document or photo is loaded facedown on the scanner glass in the lower right corner.

# Partial document or photo scans

These are possible solutions. Try one or more of the following:

### **CHECK DOCUMENT PLACEMENT**

Make sure the document or photo is loaded facedown on the scanner glass in the upper left corner.

#### CHECK PAPER SIZE

Make sure the paper size being used matches the size you selected.

### CHECK ORIGINAL SIZE SETTING

Make sure the Original Size setting is **Auto Detect** or the size of the original document you are scanning.

# Cannot scan to an application

### SELECT A DIFFERENT APPLICATION

- 1 From the error dialog, click **Cancel**.
- **2** From the All-In-One Center, choose a different application from the "Send scanned image to" menu.
- **3** Scan the document.

# Cannot scan to a computer over a network

See "Scanning to a computer over a network" on page 41.

### ADF does not respond

These are possible solutions. Try one or more of the following:

### **CHECK MESSAGES**

If an error message is displayed, see "Error messages on the printer display" on page 170.

### CHECK POWER

If the  $\bigcirc$  light is not on, see "Power button is not lit" on page 135.

### Make sure the printer is set as the default printer and is not on hold or paused

### To set printer as default:

- 1 From the Finder desktop, choose Applications → Utilities → Print Center or Printer Setup Utility.
- **2** From the Printer List dialog, select your printer.
- 3 Click the Make Default icon.

### To resume print jobs:

- 1 From the Finder desktop, choose **Applications** → **Utilities** → **Print Center** or **Printer Setup Utility**.
- **2** From the list of printers, double-click the name of your printer.
- **3** From the Printer pop-up menu, click **Start Jobs** if you want to resume all print jobs in the queue; if you want to resume a particular print job, select the document name, and then click **Resume**.

#### Uninstall and reinstall software

For more information, see "Removing and reinstalling the software" on page 175.

# Fax troubleshooting

### Cannot send or receive a fax

These are possible solutions. Try one or more of the following:

#### CHECK MESSAGES

If an error message is displayed, follow the instructions on the display.

#### MAKE SURE THE PRINTER IS ON

If the  $\bigcirc$  light is not on, see "Power button is not lit" on page 135.

#### **CHECK CABLE CONNECTIONS**

Make sure cable connections for the following hardware are secure, if applicable:

- Power supply
- Telephone
- Handset
- Answering machine

### CHECK THE TELEPHONE WALL JACK

- 1 Plug a telephone into the wall jack.
- 2 Listen for a dial tone.
- 3 If you do not hear a dial tone, plug a different telephone into the wall jack.
- 4 If you still do not hear a dial tone, plug a telephone into a different wall jack.
- **5** If you hear a dial tone, connect the printer to that wall jack.

#### REVIEW DIGITAL PHONE SERVICE CHECKLIST

The fax modem is an analog device. Certain devices can be connected to the printer so that digital telephone services can be used.

- If you are using an ISDN telephone service, connect the printer to an analog telephone port (an R-interface port) on an ISDN terminal adapter. For more information and to request an R-interface port, contact your ISDN provider.
- If you are using DSL, connect to a DSL filter or router that will support analog use. For more information, contact your DSL provider.
- If you are using a PBX telephone service, make sure you are connecting to an analog connection on the PBX. If none exists, consider installing an analog telephone line for the fax machine. For more information on faxing when using a PBX telephone service, see "Setting up to fax while behind a PBX" on page 69.

#### VERIFY DIAL TONE

- Place a test call to the telephone number to which you want to send a fax to make sure that it is working correctly.
- If the telephone line is being used by another device, wait until the other device is finished before sending a fax.
- If you are using the On Hook Dial feature, turn up the volume to verify a dial tone.

### DISCONNECT OTHER EQUIPMENT TEMPORARILY

To ensure the printer is working correctly, connect it directly to the telephone line. Disconnect any answering machines, computers with modems, or telephone line splitters.

#### CHECK FOR PAPER JAMS

Check for and clear any paper jams.

### DISABLE CALL WAITING TEMPORARILY

Call Waiting can disrupt fax transmissions. Disable this feature before sending or receiving a fax. Call your telephone company to obtain the keypad sequence for temporarily disabling Call Waiting.

### Do you have voice mail service?

Voice mail offered through your local telephone company may disrupt fax transmissions. To enable both voice mail and the printer to answer calls:

- See "Setting the distinctive ring" on page 68. Setting selections include single ring, double ring, triple ring, and any ring.
- Consider adding a second telephone line for the printer.

### **CHECK COUNTRY CODE**

Make sure the country code has been set for the country or region where you are operating the printer:

- 1 From the control panel, press Fax Mode.
- 2 Press ■.
- **3** Press **◄** or **▶** repeatedly until **Tools** appears.
- 4 Press (1).
- 5 Press ◀ or ▶ repeatedly until **Device Setup** appears.
- 6 Press (1).
- **7** Press **◄** or **▶** repeatedly until **Country Code** appears.
- 8 Press .
- **9** Press **◄** or **▶** repeatedly until the country or region where you are operating the printer appears.
- **10** Press **(**) to save the setting.

### IS YOUR PRINTER MEMORY FULL?

Change the setting to Scan after Dial.

- 1 From the control panel, press Fax Mode.
- 2 Press ■.
- 3 Press ◀ or ▶ repeatedly until Fax Setup appears.
- 4 Press (1).
- **5** Press **◄** or **▶** repeatedly until **Dialing and Sending** appears.
- 6 Press .
- **7** Press **◄** or **▶** repeatedly until **Scan** appears.
- 8 Press (1).
- **9** Press **◀** or **▶** repeatedly until **After Dial** appears.
- **10** Press **(/)**.

### Can send but not receive faxes

These are possible causes and solutions. Try one or more of the following:

#### LOAD PAPER

Load paper to print any faxes that have been stored in the printer.

### CHECK THE AUTO ANSWER BUTTON

If the Auto Answer light is on:

- The printer will answer after the preset number of telephone rings.
- If you are using a distinctive ring, see "Setting the distinctive ring" on page 68.

### CHECK INK

Check the ink levels, and install a new cartridge if necessary.

### CHECK WHETHER FAX FORWARDING IS SELECTED

- 1 From the control panel, press Fax Mode.
- **2** Press ■.
- 3 Press ◀ or ▶ repeatedly until **Fax Setup** appears.
- 4 Press (1).
- 5 Press **d** or **r** repeatedly until **Ringing and Answering** appears.
- 6 Press (1).
- **7** Press **◄** or **▶** repeatedly until **Fax Forward** appears.
- 8 Press (1).
- **9** Press **◀** or **▶** repeatedly to view the current Fax Forwarding setting.
- **10** To turn off Fax Forwarding, press **◄** or **▶** repeatedly until **Off** appears.
- **11** Press **(**) to save the setting.

### Can receive but not send faxes

These are possible causes and solutions. Try one or more of the following:

#### CHECK MODE SELECTION

To make sure the printer is set for faxing, press **Fax Mode**.

#### CHECK DOCUMENT PLACEMENT

Load the original document in the upper left corner of the scanner glass.

### CHECK THE DIAL PREFIX SETTING

- 1 From the control panel, press Fax Mode.
- 2 Press ■.
- 3 Press ◀ or ▶ repeatedly until Fax Setup appears.
- 4 Press (1).
- **5** Press or repeatedly until **Dialing** and **Sending** appears.
- 6 Press (1).
- 7 Press ◀ or ▶ repeatedly until **Dial Prefix** appears.
- 8 Press (1)
- **9** To change the setting, press **◄** or **▶** repeatedly until **Create** appears.
- **10** Press (1).
- **11** Enter the prefix to be dialed before each telephone number.
- **12** Press **(/**).

### CHECK SPEED DIAL NUMBER

- Check to make sure Speed Dial has been programmed for the number that you want to dial. See "Setting up Speed Dial using the computer" on page 66.
- You can also dial the telephone number manually.

### BE SURE THAT PRINTER IS DETECTING A DIAL TONE

- See "Sending a fax while listening to a call (On Hook Dial)" on page 63.
- Check the Dial Method setting.
  - 1 Listen for a dial tone. If you hear a dial tone but the printer hangs up without dialing, this means it did not recognize the dial tone.
  - **2** From the control panel, press **Fax Mode**.
  - **3** Press **■**.
  - **4** Press **◄** or **▶** repeatedly until **Fax Setup** appears.
  - **5** Press (1).
  - **6** Press **d** or **r** repeatedly until **Dialing and Sending** appears.
  - **7** Press **(/)**.
  - 8 Press ◀ or ▶ repeatedly until **Dial Method** appears.
  - **9** Press **(7**).
  - **10** Press **◄** or **▶** repeatedly until **Dial Behind PBX** appears.
  - **11** Press **(**\***)** to save this setting.

### Printer receives a blank fax

These are possible causes and solutions. Try one or more of the following:

### CHECK ORIGINAL DOCUMENT

Ask the sender to verify the original document was loaded correctly.

### CHECK INK

Check the ink levels, and install a new print cartridge if necessary.

### **CHECK CARTRIDGES**

- 1 Remove the print cartridges.
- **2** Make sure the sticker and tape have been removed.

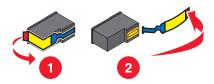

**3** Reinsert the print cartridges.

# Received fax has poor print quality

These are possible causes and solutions. Try one or more of the following:

### **REVIEW CHECKLIST FOR SENDER**

- Check that the quality of the original document is satisfactory.
- Resend the fax. There may have been a problem with the quality of the telephone line connection.
- Increase the fax scan resolution.

### CHECK INK

Check the ink levels, and install a new print cartridge if necessary.

# Caller ID information is not displayed

### CALLER ID PATTERN MAY NOT BE SET CORRECTLY

The printer supports two distinct Caller ID patterns: Pattern 1 (FSK) and Pattern 2 (DTMF). Depending on the country or region you live in and the telecommunications company you subscribe to, you may need to switch the pattern for the printer to display Caller ID information. For more information, see "Using Caller ID" on page 64.

#### **Fax Error**

The fax machines have stopped communicating.

Resend the fax. There may have been a problem with the quality of the telephone line connection.

### **Fax Mode Unsupported**

The receiving fax machine does not support the type of fax you attempted to send. If it does not support:

- Your scan resolution—lower the scan resolution.
  - 1 From the control panel, press Fax Mode.
  - 2 Press .
  - **3** Press **◄** or **▶** repeatedly until **Quality** appears.
  - 4 Press (1).
  - **5** Press **◀** or **▶** repeatedly until a lower quality appears.
  - 6 Press (1).
- Legal-size paper—reformat the document on letter-size paper.

### **Remote Fax Error**

These are possible causes and solutions. Try one or more of the following:

### CHECK PHONE LINE

Resend the fax. There may have been a problem with the quality of the telephone line connection.

#### LOWER THE TRANSMISSION SPEED

- 1 From the control panel, press Fax Mode.
- **2** Press ■.
- 3 Press **d** or **r**epeatedly until **Fax Setup** appears.
- 4 Press (1).
- **5** Press **◄** or **▶** repeatedly until **Dialing and Sending** appears.
- 6 Press (1).
- 7 Press **◄** or **▶** repeatedly until **Max Send Speed** appears.
- 8 Press .
- **9** Press **◀** or **▶** repeatedly until a lower speed appears.
- **10** Press **(7**).

#### **Notes:**

- The lower the transmission speed, the longer it will take your fax to send.
- This solution will reduce the speed for future faxes until you reset the transmission speed.
- 11 Resend the fax.
- **12** If the problem persists, repeat the previous steps to send the fax at successively lower transmission speeds.

**Note:** 2400 bps is the lowest transmission speed.

# **Phone Line Busy**

These are possible causes and solutions. Try one or more of the following:

### CHANGE REDIAL SETTINGS

The printer automatically redials three times at 2-minute intervals. You can change the default settings to redial up to five times at intervals up to 8 minutes.

To change the redial settings:

- 1 From the control panel, press Fax Mode.
- **2** Press **Ξ**.
- 3 Press ◀ or ▶ repeatedly until **Fax Setup** appears.
- 4 Press (1).
- **5** Press **◄** or **▶** repeatedly until **Dialing and Sending** appears.
- 6 Press (1).
- 7 To change the number of times the printer will redial:
  - a Press ◀ or ▶ repeatedly until **Redial Attempts** appears.
  - **b** Press **(/)**.
  - c Press or repeatedly until the setting you want appears.
  - **d** Press (1).
- **8** To change the length of time between redials:
  - a Press ◀ or ▶ repeatedly until **Redial Time** appears.
  - **b** Press **(/**).
  - c Press ◀ or ▶ repeatedly until the setting you want appears.
  - **d** Press (1).

### SCHEDULE TO RESEND FAX AT A LATER TIME

See "Sending a broadcast fax at a scheduled time" on page 62.

### **Phone Line Error**

These are possible causes and solutions. Try one or more of the following:

### REVIEW DIGITAL PHONE SERVICE CHECKLIST

The fax modem is an analog device. Certain devices can be connected to the printer so that digital telephone services can be used.

- If you are using an ISDN telephone service, connect the printer to an analog telephone port (an R-interface port) on an ISDN terminal adapter. For more information and to request an R-interface port, contact your ISDN provider.
- If you are using DSL, connect to a DSL filter or router that will support analog use. For more information, contact your DSL provider.

• If you are using a PBX telephone service, make sure you are connecting to an analog connection on the PBX. If none exists, consider installing an analog telephone line for the fax machine. For more information on faxing when using a PBX telephone service, see "Setting up to fax while behind a PBX" on page 69.

### CHECK PHONE LINE

If the telephone line is being used by another device, wait until the other device is finished before sending the fax.

### **CHECK CABLE CONNECTIONS**

Make sure cable connections for the following hardware are secure, if applicable:

- Power supply
- Telephone
- Handset
- Answering machine

# Jams and misfeeds troubleshooting

# How to clear and avoid paper jams

To clear the paper path:

- 1 Pull firmly on the paper to remove it. If you cannot reach the paper because it is too far into the printer, lift the scanner unit to open the printer.
- **2** Pull the paper out.
- **3** Close the scanner unit.
- 4 Press .
- **5** Reprint any missing pages.

To avoid paper jams, do not force paper into the printer.

# Paper jam in the Automatic Document Feeder (ADF)

1 Flip open the ADF by grasping the notch in the left side of the ADF and pulling up.

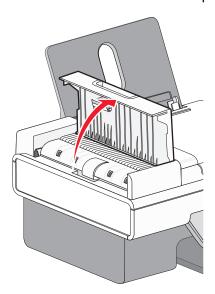

2 Firmly grasp the paper, and gently pull it out.

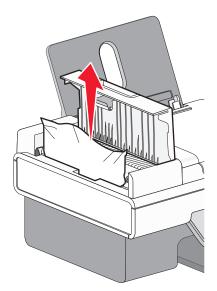

#### 3 Close the ADF.

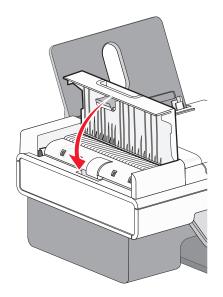

4 Press (1).

# Paper jam in the printer

### EJECT THE PAPER AUTOMATICALLY

To remove the paper jam, eject the paper:

- **1** Press and hold **(7**).
- **2** Remove the paper from the paper exit tray.

### REMOVE THE PAPER MANUALLY

- **1** Press  $\odot$  to turn off the printer.
- **2** Firmly grasp the paper, and gently pull it out.
- **3** Press 0 to turn the printer back on.

# Paper jam in the paper support

- **1** Press 1 to turn off the printer.
- 2 Firmly grasp the paper, and gently pull it out.
- **3** Press 1 to turn the printer back on.

# Paper or specialty media misfeeds

These are possible solutions if paper or specialty media misfeeds or skews, or if multiple sheets feed or stick together. Try one or more of the following:

### **CHECK PAPER CONDITION**

Use only new, unwrinkled paper.

#### CHECK PAPER LOADING

- Load a smaller amount of paper into the printer.
- Load paper with the print side facing you. (If you are not sure which side is the printable side, see the instructions that came with the paper.)

See "Loading paper" on page 6 and its related topics for information about:

- Maximum loading amounts per paper type
- Specific loading instructions for supported paper and specialty media

### REMOVE EACH PAGE AS IT IS PRINTED

Remove each page as it exits, and let it dry completely before stacking.

### **A**DJUST THE PAPER GUIDES

Adjust the paper guides:

- When using media less than 8.5 inches wide
- To rest against the edges of the paper or media, making sure it does not buckle

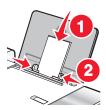

# Printer does not feed paper, envelopes, or specialty media

These are possible solutions. Try one or more of the following:

#### CHECK FOR PAPER JAMS

Check for and clear any paper jams. For more information, see "Jams and misfeeds troubleshooting" on page 164.

#### **CHECK MEDIA LOADING**

- Verify that the specialty media is loaded correctly.
- Try loading one page, envelope, or sheet of specialty media at a time.

For more information, see the "Getting Started" section in the "Printing" chapter.

### Make sure the printer is set as the default printer and is not on hold or paused

### To set printer as default:

- 1 From the Finder desktop, choose **Applications** → **Utilities** → **Print Center** or **Printer Setup Utility**, depending on the operating system version you are using.
- **2** From the Printer List dialog, select your printer.
- 3 Click the Make Default icon.

### To resume print jobs:

- 1 From the Finder desktop, choose **Applications** → **Utilities** → **Print Center** or **Printer Setup Utility**, depending on the operating system version you are using.
- **2** From the list of printers, double-click your printer.
  - The printer pop-up menu appears.
- **3** If you want to resume all print jobs in the queue, click **Start Jobs**.

  If you want to resume a particular print job, select the document name, and then click **Resume**.

### Banner paper jams

These are possible causes and solutions. Try one or more of the following:

#### CLEAR BANNER PAPER JAMS

- **1** Press 1 to turn off the printer.
- **2** Remove the jammed banner paper from the printer.

#### ADJUST THE PAPER TYPE SETTINGS

To keep a banner print job from jamming:

- Use only the number of sheets needed for the banner.
- Select the following settings to enable the printer to feed paper continuously without jamming:
  - 1 With your document open, choose File → Page Setup.
  - **2** From the Settings pop-up menu, choose **Page Attributes**.
  - **3** From the "Format for" pop-up menu, choose the printer.
  - 4 From the Paper Size pop-up menu, choose A4 Banner or US Letter Banner.
  - **5** Select an orientation.
  - 6 Click OK.

# Paper continues to jam

### ARE YOU USING PAPER DESIGNED FOR AN INKJET PRINTER?

Check the type of paper you are using. Some low-quality papers may be too thin or too slick to be fed correctly into the printer. For more information, see "Choosing compatible specialty paper types" on page 10.

#### ARE YOU LOADING THE PAPER CORRECTLY?

For more information, see "Loading paper" on page 6.

Note: Do not force paper into the printer.

# Memory card reader and PictBridge troubleshooting

## Memory card cannot be inserted

These are possible solutions. Try one or more of the following:

### **CHECK MEMORY CARD TYPE**

Make sure that the type of memory card you are using can be used in the printer.

### **CHECK MEMORY CARD PLACEMENT**

Make sure you have inserted the memory card in the correct slot.

# Nothing happens when memory card is inserted

These are possible solutions. Try one or more of the following:

#### REINSERT THE MEMORY CARD

The memory card may have been inserted too slowly. Remove and then reinsert the memory card quickly.

#### CHECK MEMORY CARD PLACEMENT

Make sure you have inserted the memory card in the correct slot.

#### CHECK MEMORY CARD TYPE

Make sure that the type of memory card you are using can be used in the printer.

#### CHECK TO SEE IF THE MEMORY CARD IS DAMAGED

Check that there is no obvious damage to the memory card.

#### CHECK TO SEE IF THE MEMORY CARD CONTAINS PHOTOS

Insert a memory card that contains photos. The printer will read photos created using the JPEG format. For more information, see the documentation that came with the digital camera.

### Make sure the USB cable is connected

- 1 Check the USB cable for any obvious damage.
- 2 Firmly plug the square end of the USB cable into the back of the printer.

**3** Firmly plug the rectangular end of the USB cable into the USB port of the computer. The USB port is marked with the USB symbol.

# Error messages on the printer display

### **Alignment Error**

These are possible solutions. Try one or more of the following:

### REMOVE TAPE FROM PRINT CARTRIDGE

- **1** Remove the print cartridge.
- **2** Make sure the sticker and tape have been removed.

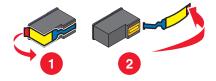

- **3** Reinsert the cartridge.

### **U**SE NEW PAPER

Load only plain, unmarked paper for aligning the cartridge.

The printer will read any markings on used paper, which could cause the alignment error message to appear.

# Cartridge Error (1102, 1203, 1204, or 120F)

- 1 Remove the print cartridges, and close the cartridge carrier lids.
- **2** Disconnect the power cord from the electrical outlet.
- **3** Reconnect the power cord to the electrical outlet.
- **4** If the  $\bigcirc$  button is not lit, press  $\bigcirc$ .
- **5** Reinsert the print cartridges.

If the error does not reappear, the problem has been corrected.

If the problem reappears, one of the cartridges is not working properly. Continue with the following procedure to determine which cartridge is not working properly.

- 1 Remove the print cartridges, and close the cartridge carrier lids.
- **2** Disconnect the power cord from the electrical outlet.
- **3** Reconnect the power cord to the electrical outlet.
- **4** If the  $\bigcirc$  button is not lit, press  $\bigcirc$ .

- **5** Reinsert the black (or photo) print cartridge.
- **6** If the error:
  - Reappears, replace the black (or photo) print cartridge with a new one.
  - Does not reappear, reinsert the color print cartridge.
- 7 If the error reappears, replace the color print cartridge with a new one.

### Black Ink Low / Color Ink Low / Photo Ink Low

- **1** Check the indicated ink level or levels, and install a new print cartridge or cartridges if necessary. To order supplies, see "Ordering paper and other supplies" on page 129.
- **2** Press **(**) to continue.

### **Clear Carrier Jam**

### **Remove any obstructions**

- 1 Raise the scanner unit.
- **2** Remove any objects blocking the path of the print cartridge carrier.
- **3** Make sure the cartridge carrier lids are closed.

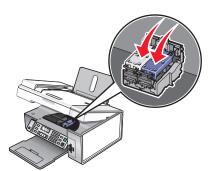

- 4 Close the scanner unit.
- **5** Press **(/**).

### **Error 1104**

- **1** Remove the print cartridges.
- **2** Reinstall the black cartridge or the photo cartridge in the left carrier.
- **3** Reinstall the color cartridge in the right carrier.

# **Left Cartridge Error / Right Cartridge Error**

This message may also appear as Error 1205 (Left Cartridge) or Error 1206 (Right Cartridge).

- **1** Remove the indicated print cartridge.
- **2** Disconnect the power cord from the electrical outlet.

- **3** Reconnect the power cord to the electrical outlet.
- **4** If the  $\bigcirc$  button is not lit, press  $\bigcirc$ .
- **5** Reinsert the print cartridge.
- **6** If the error:
  - Does not reappear, the problem has been corrected.
  - Reappears, replace the print cartridge with a new one.

# Left Cartridge Incorrect / Right Cartridge Incorrect

- 1 Remove the indicated print cartridge.
- **2** Disconnect the power cord from the electrical outlet.
- **3** Reconnect the power cord to the electrical outlet.
- **4** If the  $\bigcirc$  button is not lit, press  $\bigcirc$ .
- **5** Reinsert the print cartridge.
- **6** If the error:
  - Does not reappear, the problem has been corrected.
  - Reappears, replace the print cartridge with a new one.

# Left Cartridge Missing / Right Cartridge Missing

One or both print cartridges are missing or not installed properly. For more information, see "Installing print cartridges" on page 122.

#### Notes:

- You can make a color copy with only the color cartridge installed.
- You can print a black-and-white document with only the black cartridge installed.
- You cannot copy or print when only the photo cartridge is installed.
- To remove the error message, press X.

# **Memory Full**

These are possible solutions. Try one or more of the following:

### REDUCE MEMORY USE

If applicable:

- Print pending received faxes.
- Send fewer pages.

### LOWER THE FAX RESOLUTION

- 1 From the Finder desktop, double-click the **Lexmark X5400 Series** folder.
- 2 Double-click the Fax Setup Utility icon.

- **3** From the Default Send Quality pop-up menu, select a lower print quality.
- 4 Click Save Settings.

**Note:** The lower fax resolution becomes the default setting for all faxes you send or receive.

5 Resend the fax.

### SET THE PRINTER TO SCAN AFTER DIALING

- 1 From the control panel, press Fax Mode.
- 2 Press ■.
- **3** Press **◄** or **▶** repeatedly until **Fax Setup** appears.
- 4 Press (1).
- **5** Press or repeatedly until **Dialing** and **Sending** appears.
- 6 Press (1).
- **7** Press **◄** or **▶** repeatedly until **Scan** appears.
- 8 Press (1).
- **9** Press **◀** or **▶** repeatedly until **After Dial** appears.
- **10** Press **(/**).

### No images have been selected

You have not selected any of the options on step 1 of the photo proof sheet you printed and scanned.

- 1 Make sure you completely fill in your selected circle or circles.
- 2 Press X to continue.

# No photo/paper size selection has been made

You have not selected any of the options on step 2 of the photo proof sheet you printed and scanned.

- 1 Make sure you completely fill in your selected circle or circles.
- 2 Press X to continue.

### Could not detect a proof sheet

The document placed on the scanner glass is not a valid proof sheet. For more information, see "Printing photos stored on the memory device using the proof sheet" on page 81.

# No proof sheet information

The photo proof sheet you printed and scanned is no longer valid.

You may have removed the memory card or flash drive from the printer, or turned off the printer, before scanning the photo proof sheet.

For more information, see "Printing photos stored on the memory device using the proof sheet" on page 81.

### No valid photo image files detected

No supported images have been found on the memory card or flash drive.

The printer will read photos created using the JPEG format. For more information, see the documentation that came with the digital camera.

### Only one photo enhancement may be chosen at a time

You have selected more than one option on step 2 of the photo proof sheet you printed and scanned.

- **1** Make sure you completely fill in only one circle for each option.
- 2 Press X to continue.

# Only one photo/size selection can be chosen at a time

You have selected more than one option on step 2 of the photo proof sheet you printed and scanned.

- **1** Make sure you completely fill in only one circle for each option.
- **2** Press **X** to continue.

### Photo size error. Photo must fit on page.

There are one or more photos larger than the paper size you selected on the printer menu.

- 1 Press X to clear the error message.
- 2 Press ◀ or ▶ repeatedly until Paper Size appears on the display.
- 3 Press (1).
- **4** Press **◀** or **▶** repeatedly to select the paper size option that will fit your largest photo size.
- **5** Press **Start Color** or **Start Black** to begin printing.

# PictBridge communications error

Remove and then reinsert the USB cable that came with the camera into the PictBridge port on the front of the printer.

### Please remove camera to use your memory card

The printer can read either a PictBridge-enabled digital camera or a memory card, but not both at the same time.

- **1** Remove both the PictBridge-enabled digital camera and the memory card.
- **2** Reinsert only one of the devices mentioned above.

## Some photos removed from card by host.

Some of the photos on the photo proof sheet were deleted from the memory card through the computer.

You must print a new photo proof sheet.

For more information, see "Printing photos stored on the memory device using the proof sheet" on page 81.

### Problems reading the memory card

- See "Memory card cannot be inserted" on page 169.
- See "Nothing happens when memory card is inserted" on page 169.

# Settings are not saved

These are possible solutions. Try one or more of the following:

### **CHANGE TIME-OUT SETTINGS**

If you press **②** to select a setting, an \* appears next to the selected setting. The printer reverts to the default setting after two minutes of inactivity or if the printer is turned off.

## SAVE SETTINGS

If you press **(**) to select a setting, an \* appears next to the selected setting.

# Resetting the printer to factory default settings

You can reset your printer to the original settings without using the printer menus.

**Note:** Resetting to factory default settings will delete all printer settings you selected, including Speed Dial and Group Dial numbers. If you want to print out those numbers before you reset the printer, see "Using the Phone Book" on page 67.

- 1 Press  $\bigcirc$ ,  $\times$ , and **Start Color** at the same time.
  - **Warning—Potential Damage:** Do *not* release the buttons until **Language** appears on the display, indicating that the printer has been reset.
- 2 Follow the prompts on the display to choose your language, country or region code, date, time, and fax number.

#### **Notes:**

- To reenter your Speed Dial or Group Dial numbers using the computer, see "Customizing settings using the Fax Setup Utility" on page 73.
- To reenter your Speed Dial or Group Dial numbers using the control panel, see "Using the Phone Book" on page 67.

### **Related topics:**

• "Using the control panel" on page 97

# Removing and reinstalling the software

If the printer is not functioning properly, or if a communications error message appears when you try to use the printer, you may need to remove and reinstall the printer software.

- 1 Close all open software applications.
- 2 From the Finder desktop, double-click the Lexmark X5400 Series folder.
- 3 Double-click the Uninstaller icon.

- **4** Follow the instructions on the computer screen to remove the printer software.
- **5** Restart the computer before reinstalling the printer software.
- **6** Insert the CD, and then follow the instructions on the computer screen to reinstall the software.

### **Related topics:**

• "Installing the printer software" on page 106

# **Notices**

### **Recycling Lexmark products**

To return Lexmark products to Lexmark for recycling:

- 1 Visit our Web site at www.lexmark.com/recycle.
- **2** Follow the instructions on the computer screen.

### **Edition notice**

January 2008

The following paragraph does not apply to any country where such provisions are inconsistent with local law: LEXMARK INTERNATIONAL, INC., PROVIDES THIS PUBLICATION "AS IS" WITHOUT WARRANTY OF ANY KIND, EITHER EXPRESS OR IMPLIED, INCLUDING, BUT NOT LIMITED TO, THE IMPLIED WARRANTIES OF MERCHANTABILITY OR FITNESS FOR A PARTICULAR PURPOSE. Some states do not allow disclaimer of express or implied warranties in certain transactions; therefore, this statement may not apply to you.

This publication could include technical inaccuracies or typographical errors. Changes are periodically made to the information herein; these changes will be incorporated in later editions. Improvements or changes in the products or the programs described may be made at any time.

Comments about this publication may be addressed to Lexmark International, Inc., Department F95/032-2, 740 West New Circle Road, Lexington, Kentucky 40550, U.S.A. In the United Kingdom and Eire, send to Lexmark International Ltd., Marketing and Services Department, Westhorpe House, Westhorpe, Marlow Bucks SL7 3RQ. Lexmark may use or distribute any of the information you supply in any way it believes appropriate without incurring any obligation to you. To obtain additional copies of publications related to this product, visit the Lexmark Web site at www.lexmark.com.

References in this publication to products, programs, or services do not imply that the manufacturer intends to make these available in all countries in which it operates. Any reference to a product, program, or service is not intended to state or imply that only that product, program, or service may be used. Any functionally equivalent product, program, or service that does not infringe any existing intellectual property right may be used instead. Evaluation and verification of operation in conjunction with other products, programs, or services, except those expressly designated by the manufacturer, are the user's responsibility.

© 2008 Lexmark International, Inc.

All rights reserved.

#### **UNITED STATES GOVERNMENT RIGHTS**

This software and any accompanying documentation provided under this agreement are commercial computer software and documentation developed exclusively at private expense.

### **Product information**

Product name:

Lexmark X5400 Series

Machine type:

4425

Model(s):

001

A01

002

A02

003

### **Trademarks**

Lexmark and Lexmark with diamond design are trademarks of Lexmark International, Inc., registered in the United States and/or other countries.

PerfectFinish is a trademark of Lexmark International, Inc.

The following term is a trademark or registered trademark of this company:

| TrueType | Apple Computer, Inc. |
|----------|----------------------|
|----------|----------------------|

All other trademarks are the property of their respective owners.

### **Conventions**

**Note:** A *Note* identifies something that could help you.

**Warning—Potential Damage:** A *Warning* identifies something that could damage your product hardware or software.

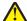

**CAUTION—POTENTIAL INJURY:** A *CAUTION* identifies something that could cause you harm.

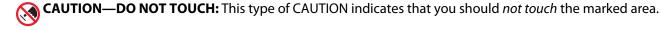

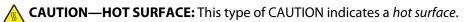

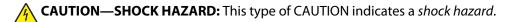

**CAUTION—TIPPING HAZARD:** This type of CAUTION indicates a *tipping hazard*.

# Federal Communications Commission (FCC) compliance information statement

This product has been tested and found to comply with the limits for a Class B digital device, pursuant to Part 15 of the FCC Rules. Operation is subject to the following two conditions: (1) this device may not cause harmful interference, and (2) this device must accept any interference received, including interference that may cause undesired operation.

The FCC Class B limits are designed to provide reasonable protection against harmful interference when the equipment is operated in a residential installation. This equipment generates, uses, and can radiate radio frequency energy and, if not installed and used in accordance with the instructions, may cause harmful interference to radio communications. However, there is no guarantee that interference will not occur in a particular installation. If this equipment does cause harmful interference to radio or television reception, which can be determined by turning the equipment off and on, the user is encouraged to try to correct the interference by one or more of the following measures:

- Reorient or relocate the receiving antenna.
- Increase the separation between the equipment and receiver.
- Connect the equipment into an outlet on a circuit different from that to which the receiver is connected.
- Consult your point of purchase or service representative for additional suggestions.

The manufacturer is not responsible for radio or television interference caused by using other than recommended cables or by unauthorized changes or modifications to this equipment. Unauthorized changes or modifications could void the user's authority to operate this equipment.

**Note:** To assure compliance with FCC regulations on electromagnetic interference for a Class B computing device, use a properly shielded and grounded cable such as Lexmark part number 1021294 for USB attach. Use of a substitute cable not properly shielded and grounded may result in a violation of FCC regulations.

Any questions regarding this compliance information statement should be directed to:

Director of Lexmark Technology & Services Lexmark International, Inc. 740 West New Circle Road Lexington, KY 40550 (859) 232–3000

### **Industry Canada compliance statement**

This Class B digital apparatus meets all requirements of the Canadian Interference-Causing Equipment Standard ICES-003.

### Avis de conformité aux normes de l'industrie du Canada

Cet appareil numérique de classe B est conforme aux exigences de la norme canadienne relative aux équipements pouvant causer des interférences NMB-003.

### Japanese VCCI notice

製品にこのマークが表示されている場合、 次の要件を満たしています。

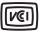

この装置は、情報処理装置等電波障害自主規制協議会(VCCI)の基準に基づくクラスB情報技術装置です。この装置は、家庭環境で使用することを目的としていますが、この装置がラジオやテレビジョン受信機に近接して使用されると、受信障害を引き起こすことがあります。取扱説明書に従って正しい取り扱いをしてください。

### Korean MIC statement

제품에 이 기호가 있는 경우 다음 문구가 적용됩니다.

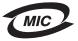

B급 기기 (가정용 정보통신기기)

이 기기는 가정용으로 전자파적합등록을 한 기기로서 주거지역에서는 물론 모든 지역에서 사용할 수 있습니다.

### **European Community (EC) directives conformity**

This product is in conformity with the protection requirements of EC Council directives 2004/108/EC, 2006/95/EC, and 1999/5/EC on the approximation and harmonization of the laws of the Member States relating to electromagnetic compatibility and safety of electrical equipment designed for use within certain voltage limits and on radio equipment and telecommunications terminal equipment.

A declaration of conformity with the requirements of the directives has been signed by the Director of Manufacturing and Technical Support, Lexmark International, Inc., S.A., Boigny, France.

This product satisfies the Class B limits of EN 55022 and safety requirements of EN 60950.

### **Noise emission levels**

The following measurements were made in accordance with ISO 7779 and reported in conformance with ISO 9296.

**Note:** Some modes may not apply to your product.

| 1-meter average sound pressure, dBA |           |  |  |  |
|-------------------------------------|-----------|--|--|--|
| Printing                            | 48        |  |  |  |
| Scanning                            | 34        |  |  |  |
| Copying                             | 39        |  |  |  |
| Ready                               | inaudible |  |  |  |

Values are subject to change. See **www.lexmark.com** for current values.

### Waste from Electrical and Electronic Equipment (WEEE) directive

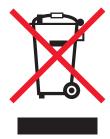

The WEEE logo signifies specific recycling programs and procedures for electronic products in countries of the European Union. We encourage the recycling of our products. If you have further questions about recycling options, visit the Lexmark Web site at **www.lexmark.com** for your local sales office phone number.

## **Product disposal**

Do not dispose of the printer or supplies in the same manner as normal household waste. Consult your local authorities for disposal and recycling options.

### **Temperature information**

| Ambient temperature              | 60 to 90 degrees F, 15 to 32 degrees C                                           |
|----------------------------------|----------------------------------------------------------------------------------|
| Shipping and storage temperature | -40 to 60 degrees C (-40 to 140 degrees F), 1 to 60 degrees C (34 to 140 degrees |

# Information for Chinese RoHS program

| Part name                                    | Toxic ar     | Toxic and hazardous substances or elements |                 |                                   |                                  |                                           |  |
|----------------------------------------------|--------------|--------------------------------------------|-----------------|-----------------------------------|----------------------------------|-------------------------------------------|--|
|                                              | Lead<br>(Pb) | Mercury<br>(Hg)                            | Cadmium<br>(Cd) | Hexavalent<br>Chromium (Cr<br>VI) | Polybrominated<br>biphenyl (PBB) | Polybrominated<br>diphenylether<br>(PBDE) |  |
| Circuit boards                               | Х            | О                                          | 0               | 0                                 | 0                                | О                                         |  |
| Power supply                                 | X            | 0                                          | О               | 0                                 | 0                                | 0                                         |  |
| Power cords                                  | Χ            | О                                          | О               | 0                                 | 0                                | О                                         |  |
| Connectors                                   | X            | О                                          | О               | 0                                 | 0                                | О                                         |  |
| Mechanical<br>assemblies—<br>shafts, rollers | X            | 0                                          | 0               | 0                                 | 0                                | 0                                         |  |
| Mechanical<br>assemblies—<br>motors          | Х            | 0                                          | 0               | 0                                 | 0                                | 0                                         |  |
| Mechanical<br>assemblies—<br>other           | Х            | 0                                          | 0               | 0                                 | 0                                | 0                                         |  |
| Scanner<br>assembly                          | 0            | 0                                          | 0               | 0                                 | 0                                | 0                                         |  |
| LCD display                                  | 0            | 0                                          | 0               | 0                                 | 0                                | 0                                         |  |

O: Indicates that the content of the toxic and hazardous substance in all the homogenous materials of the part is below the concentration limit requirement as described in SJ/T11363-2006.

X: Indicates that the content of the toxic and hazardous substance in at least one homogenous material of the part exceeds the concentration limit requirement as described in SJ/T11363-2006.

This product is compliant with the European Union Directive 2002/95/EC concerning the restriction of use of certain hazardous substances.

# Federal Communications Commission (FCC) compliance information statement

This equipment complies with Part 68 of the FCC rules and the requirements adopted by the Administrative Council for Terminal Attachments (ACTA). On the back of this equipment is a label that contains, among other information, a product identifier in the format US:AAAEQ##TXXXX. If requested, this number must be provided to your telephone company.

This equipment uses the RJ-11C Universal Service Order Code (USOC) jack.

A plug and jack used to connect this equipment to the premises' wiring and telephone network must comply with the applicable FCC Part 68 rules and requirements adopted by the ACTA. A compliant telephone cord and modular plug is provided with this product. It is designed to be connected to a compatible modular jack that is also compliant. See your setup documentation for more information.

The Ringer Equivalence Number (REN) is used to determine the number of devices that may be connected to a telephone line. Excessive RENs on a telephone line may result in the devices not ringing in response to an incoming call. In most but not all areas, the sum of RENs should not exceed five (5.0). To be certain of the number of devices that may be connected to a line, as determined by the total RENs, contact your local telephone company. For products approved after July 23, 2001, the REN for this product is part of the product identifier that has the format US:AAAEQ##TXXXX. The digits represented by ## are the REN without a decimal point (for example, 03 is a REN of 0.3). For earlier products, the REN is shown separately on the label.

If this equipment causes harm to the telephone network, the telephone company will notify you in advance that temporary discontinuance of service may be required. If advance notice is not practical, the telephone company will notify the customer as soon as possible. You will also be advised of your right to file a complaint with the FCC.

The telephone company may make changes in its facilities, equipment, operations or procedures that could affect the operation of this equipment. If this happens, the telephone company will provide advance notice in order for you to make necessary modifications to maintain uninterrupted service.

If you experience trouble with this equipment, for repair or warranty information, contact Lexmark International, Inc. at **www.lexmark.com** or your Lexmark representative. If the equipment is causing harm to the telephone network, the telephone company may request that you disconnect the equipment until the problem is resolved.

This equipment contains no user serviceable parts. For repair and warranty information, contact Lexmark International, Inc. See the previous paragraph for contact information.

Connection to party line service is subject to state tariffs. Contact the state public utility commission, public service commission, or corporation commission for information.

If your home has specially wired alarm equipment connected to the telephone line, ensure the installation of this equipment does not disable your alarm equipment. If you have questions about what will disable alarm equipment, consult your telephone company or a qualified installer.

Telephone companies report that electrical surges, typically lightning transients, are very destructive to customer terminal equipment connected to AC power sources. This has been identified as a major nationwide problem. It is recommended that the customer install an appropriate AC surge arrestor in the AC outlet to which this device is connected. An appropriate AC surge arrestor is defined as one that is suitably rated, and certified by UL (Underwriter's Laboratories), another NRTL (Nationally Recognized Testing Laboratory), or a recognized safety certification body in the country/region of use. This is to avoid damage to the equipment caused by local lightning strikes and other electrical surges.

The Telephone Consumer Protection Act of 1991 makes it unlawful for any person to use a computer or other electronic device, including fax machines, to send any message unless said message clearly contains in a margin at the top or bottom of each transmitted page or on the first page of the transmission, the date and time it is sent and an identification of the business or other entity, or other individual sending the message, and the telephone number of the sending machine or such business, other entity, or individual. (The telephone number provided may not be a 900 number or any other number for which charges exceed local or long-distance transmission charges.)

See your user documentation in order to program this information into your fax machine.

### Notice to users of the Canadian telephone network

This product meets the applicable Industry Canada technical specifications. The Ringer Equivalence Number (REN) is an indication of the maximum number of terminals allowed to be connected to a telephone interface. The terminus of an interface may consist of any combination of devices, subject only to the requirement that the sum of the RENs of all the devices does not exceed five. The modem REN is located on the rear of the equipment on the product labeling.

Telephone companies report that electrical surges, typically lightning transients, are very destructive to customer terminal equipment connected to AC power sources. This has been identified as a major nationwide problem. It is recommended that the customer install an appropriate AC surge arrestor in the AC outlet to which this device is connected. An appropriate AC surge arrestor is defined as one that is suitably rated, and certified by UL (Underwriter's Laboratories), another NRTL (Nationally Recognized Testing Laboratory), or a recognized safety certification body in the country/region of use. This is to avoid damage to the equipment caused by local lightning strikes and other electrical surges.

This equipment uses CA11A telephone jacks.

### Avis réservé aux utilisateurs du réseau téléphonique du Canada

Ce produit est conforme aux spécifications techniques d'Industrie Canada. Le numéro REN (ringer equivalence number : numéro d'équivalence de sonnerie) fournit une indication du nombre maximum de terminaux pouvant être connectés à l'interface téléphonique. En bout de ligne, le nombre d'appareils qui peuvent être connectés n'est pas directement limité, mais la somme des REN de ces appareils ne doit pas dépasser cinq. Le numéro REN du modem est indiqué sur l'étiquette produit située à l'arrière de l'équipement.

Les compagnies de téléphone constatent que les surtensions électriques, en particulier celles dues à la foudre, entraînent d'importants dégâts sur les terminaux privés connectés à des sources d'alimentation CA. Il s'agit-là d'un problème majeur d'échelle nationale. En conséquence, il vous est recommandé de brancher un parasurtenseur dans la prise de courant à laquelle l'équipement est connecté. Utilisez un parasurtenseur répondant à des caractéristiques nominales satisfaisantes et certifié par le laboratoire d'assureurs UL (Underwriter's Laboratories), un autre laboratoire agréé de type NRTL (Nationally Recognized Testing Laboratory) ou un organisme de certification agréé dans votre région ou pays. Ceci prévient tout endommagement de l'équipement causé par les orages et autres surtensions électriques.

Cet équipement utilise des prises de téléphone CA11A.

### Notice to users of the New Zealand telephone network

The following are special conditions for the Facsimile User Instructions. The grant of a telepermit for any item of terminal equipment indicates only that Telecom has accepted that the item complies with minimum conditions for connection to its network. It indicates no endorsement of the product by Telecom, nor does it provide any sort of warranty. Above all, it provides no assurance that any item will work correctly in all respects with another item of telepermitted equipment of a different make or model, nor does it imply that any product is compatible with all of Telecom's network services.

This equipment shall not be set up to make automatic calls to the Telecom's 111 Emergency Service.

This equipment may not provide for the effective hand-over of a call to another device connected to the same line.

This equipment should not be used under any circumstances that may constitute a nuisance to other Telecom customers.

Some parameters required for compliance with Telecom's telepermit requirements are dependent on the equipment associated with this device. The associated equipment shall be set to operate within the following limits for compliance to Telecom's specifications:

- There shall be no more than 10 call attempts to the same number within any 30 minute period for any single manual call initiation, and
- The equipment shall go on-hook for a period of not less than 30 seconds between the end of one attempt and the beginning of the next call attempt.
- The equipment shall be set to ensure that automatic calls to different numbers are spaced such that there is not less than 5 seconds between the end of one call attempt and the beginning of another.

### **South Africa telecommunications notice**

This modem must be used in conjunction with an approved surge protection device when connected to the PSTN.

# **Verwendung dieses Produkts in Deutschland**

Für dieses Produkt muss ein deutscher Billing Tone Filter zur Zählzeichenübertragung (Lexmark Teilenummer 80D1888) für jede Leitung installiert werden, über die in Deutschland Zeitsteuertakte übertragen werden. Zeitsteuertakte sind in analogen Leitungen in Deutschland möglicherweise nicht vorhanden. Der Teilnehmer kann die Bereitstellung von Zeitsteuertakten veranlassen oder beim deutschen Netzanbieter telefonisch deren Deaktivierung beantragen. Im Regelfall werden Zeitsteuertakte nur dann bereitgestellt, wenn dies vom Teilnehmer bei der Installation ausdrücklich erwünscht wird.

# Using this product in Switzerland

This product requires a Swiss billing tone filter (Lexmark part number 14B5109) to be installed on any line which receives metering pulses in Switzerland. The Lexmark filter must be used, as metering pulses are present on all analog telephone lines in Switzerland.

# Utilisation de ce produit en Suisse

Cet appareil nécessite l'utilisation d'un filtre de tonalité de facturation suisse (n° de référence Lexmark : 14B5123) devant être installé sur toute ligne recevant des impulsions de comptage en Suisse. Ce filtre doit être utilisé pour toute installation car ces impulsions existent sur toutes les lignes téléphoniques suisses.

### Verwendung dieses Produkts in der Schweiz

Für dieses Produkt muss ein schweizerischer Billing Tone Filter zur Zählzeichenübertragung (Lexmark Teilenummer 14B5109) für jede Leitung installiert werden, über die in der Schweiz Zeitsteuertakte übertragen werden. Die Verwendung des Lexmark Filters ist obligatorisch, da in allen analogen Telefonleitungen in der Schweiz Zeitsteuertakte vorhanden sind.

### Uso del prodotto in Svizzera

Questo prodotto richiede un filtro toni Billing svizzero, (codice Lexmark 14B5109), da installare su tutte le linee che ricevono impulsi remoti in Svizzera. È necessario utilizzare il filtro Lexmark poiché gli impulsi remoti sono presenti su tutte le linee analogiche in Svizzera.

### **Power consumption**

### **Product power consumption**

The following table documents the power consumption characteristics of the product.

**Note:** Some modes may not apply to your product.

| Mode               | Description                                                                                                    | Power consumption (Watts) |
|--------------------|----------------------------------------------------------------------------------------------------|---------------------------|
| Printing           | The product is generating hard-copy output from electronic inputs.                                                                           | 14.6                      |
| Copying            | The product is generating hard-copy output from hard-copy original documents.                                                                | 15.1                      |
| Scanning           | The product is scanning hard-copy documents.                                                                                                 | 9.1                       |
| Ready              | The product is waiting for a print job.                                                                                                    | 6.6                       |
| Power Saver        | The product is in energy-saving mode.                                                                                                    | 6.1                       |
| High Off           | The product is plugged into a wall outlet, but the power switch is turned off.                                                               | 4.0                       |
| Low Off (<1 W Off) | The product is plugged into a wall outlet, the power switch is turned off, and the product is in the lowest possible power consumption mode. | n/a                       |
| Off                | The product is plugged into a wall outlet, but the power switch is turned off.                                                               | n/a                       |

The power consumption levels listed in the previous table represent time-averaged measurements. Instantaneous power draws may be substantially higher than the average.

Values are subject to change. See **www.lexmark.com** for current values.

#### **Power Saver**

This product is designed with an energy-saving mode called Power Saver. The Power Saver Mode is equivalent to the EPA Sleep Mode. The Power Saver Mode saves energy by lowering power consumption during extended periods of inactivity. The Power Saver Mode is automatically engaged after this product is not used for a specified period of time, called the Power Saver Timeout.

Factory default Power Saver Timeout for this product (in minutes):

#### Off mode

If this product has an off mode which still consumes a small amount of power, then to completely stop product power consumption, disconnect the power supply cord from the wall outlet.

### Total energy usage

It is sometimes helpful to calculate the total product energy usage. Since power consumption claims are provided in power units of Watts, the power consumption should be multiplied by the time the product spends in each mode in order to calculate energy usage. The total product energy usage is the sum of each mode's energy usage.

#### LEXMARK LICENSE AGREEMENTS

PLEASE READ CAREFULLY: BY USING THIS PRODUCT, YOU AGREE TO BE BOUND BY ALL THE TERMS AND CONDITIONS OF THESE LICENSE AGREEMENTS. IF YOU DO NOT AGREE WITH THE TERMS OF THESE LICENSE AGREEMENTS, PROMPTLY RETURN THE PRODUCT UNUSED AND REQUEST A REFUND OF THE AMOUNT YOU PAID. IF YOU ARE INSTALLING THIS PRODUCT FOR USE BY OTHER PARTIES, YOU AGREE TO INFORM THE USERS THAT USE OF THE PRODUCT INDICATES ACCEPTANCE OF THESE TERMS.

#### **CARTRIDGE LICENSE AGREEMENT**

I agree that the patented print cartridge(s) shipped with this printing device are sold subject to the following license/agreement: The patented print cartridge(s) contained inside is/are licensed for a single use only and is/are designed to stop working after delivering a fixed amount of ink. A variable amount of ink will remain in the cartridge when replacement is required. After this single use, the license to use the print cartridge terminates, and the used cartridge must be returned only to Lexmark for remanufacturing, refilling or recycling. If I buy another cartridge in the future that is sold subject to the above terms, I accept such terms as to that cartridge. If you do not accept the terms of this single use license/agreement; return this product in its original packaging to your point of purchase. A replacement cartridge sold without these terms is available at www.lexmark.com.

### **LEXMARK SOFTWARE LICENSE AGREEMENT**

This Software License Agreement ("License Agreement") is a legal agreement between you (either an individual or a single entity) and Lexmark International, Inc. ("Lexmark") that, to the extent your Lexmark product or Software Program is not otherwise subject to a written software license agreement between you and Lexmark or its suppliers, governs your use of any Software Program installed on or provided by Lexmark for use in connection with your Lexmark product. The term "Software Program" includes machine-readable instructions, audio/visual content (such as images and recordings), and associated media, printed materials and electronic documentation, whether incorporated into, distributed with or for use with your Lexmark product.

- 1 STATEMENT OF LIMITED WARRANTY. Lexmark warrants that the media (e.g., diskette or compact disk) on which the Software Program (if any) is furnished is free from defects in materials and workmanship under normal use during the warranty period. The warranty period is ninety (90) days and commences on the date the Software Program is delivered to the original end-user. This limited warranty applies only to Software Program media purchased new from Lexmark or an Authorized Lexmark Reseller or Distributor. Lexmark will replace the Software Program should it be determined that the media does not conform to this limited warranty.
- 2 DISCLAIMER AND LIMITATION OF WARRANTIES. EXCEPT AS PROVIDED IN THIS LICENSE AGREEMENT AND TO THE MAXIMUM EXTENT PERMITTED BY APPLICABLE LAW, LEXMARK AND ITS SUPPLIERS PROVIDE THE SOFTWARE PROGRAM "AS IS" AND HEREBY DISCLAIM ALL OTHER WARRANTIES AND CONDITIONS, EITHER EXPRESS OR IMPLIED, INCLUDING, BUT NOT LIMITED TO, TITLE, NON-INFRINGEMENT, MERCHANTABILITY AND FITNESS FOR A PARTICULAR PURPOSE, AND ABSENCE OF VIRUSES, ALL WITH REGARD TO THE SOFTWARE PROGRAM. This Agreement is to be read in conjunction with certain statutory provisions, as that may be in force from time to time, that imply warranties or conditions or impose obligations on Lexmark that cannot be excluded or modified. If any such provisions apply, then to the extent Lexmark is able, Lexmark hereby limits its liability for breach of those provisions to one of the following: replacement of the Software Program or reimbursement of the price paid for the Software Program.
- **3 LICENSE GRANT**. Lexmark grants you the following rights provided you comply with all terms and conditions of this License Agreement:
  - **a** Use. You may Use one (1) copy of the Software Program. The term "Use" means storing, loading, installing, executing, or displaying the Software Program. If Lexmark has licensed the Software Program to you for concurrent use, you must limit the number of authorized users to the number specified in your agreement with Lexmark. You may not separate the components of the Software Program for use on more than one computer. You agree that you will not Use the Software Program, in whole or in part, in any manner that has the effect of overriding, modifying, eliminating, obscuring, altering or de-emphasizing the visual appearance of any trademark, trade name, trade dress or intellectual property notice that appears on any computer display screens normally generated by, or as a result of, the Software Program.
  - **b** Copying. You may make one (1) copy of the Software Program solely for purposes of backup, archiving, or installation, provided the copy contains all of the original Software Program's proprietary notices. You may not copy the Software Program to any public or distributed network.
  - **c** Reservation of Rights. The Software Program, including all fonts, is copyrighted and owned by Lexmark International, Inc. and/or its suppliers. Lexmark reserves all rights not expressly granted to you in this License Agreement.
  - **d** Freeware. Notwithstanding the terms and conditions of this License Agreement, all or any portion of the Software Program that constitutes software provided under public license by third parties ("Freeware") is licensed to you subject to the terms and conditions of the software license agreement accompanying such Freeware, whether in the form of a discrete agreement, shrink-wrap license, or electronic license terms at the time of download. Use of the Freeware by you shall be governed entirely by the terms and conditions of such license.
- **4 TRANSFER**. You may transfer the Software Program to another end-user. Any transfer must include all software components, media, printed materials, and this License Agreement and you may not retain copies of the Software Program or components thereof. The transfer may not be an indirect transfer, such as a consignment. Prior to the transfer, the end-user receiving the transferred Software Program must agree to all these License Agreement terms. Upon transfer of the Software Program, your license is automatically terminated. You may not rent, sublicense, or assign the Software Program except to the extent provided in this License Agreement, and any attempt to do so shall be void.
- **5 UPGRADES**. To Use a Software Program identified as an upgrade, you must first be licensed to the original Software Program identified by Lexmark as eligible for the upgrade. After upgrading, you may no longer use the original Software Program that formed the basis for your upgrade eligibility.

- **6 LIMITATION ON REVERSE ENGINEERING**. You may not alter, decrypt, reverse engineer, reverse assemble, reverse compile or otherwise translate the Software Program, except as and to the extent expressly permitted to do so by applicable law for the purposes of inter-operability, error correction, and security testing. If you have such statutory rights, you will notify Lexmark in writing of any intended reverse engineering, reverse assembly, or reverse compilation. You may not decrypt the Software Program unless necessary for the legitimate Use of the Software Program.
- **7 ADDITIONAL SOFTWARE**. This License Agreement applies to updates or supplements to the original Software Program provided by Lexmark unless Lexmark provides other terms along with the update or supplement.
- **8 LIMITATION OF REMEDIES.** To the maximum extent permitted by applicable law, the entire liability of Lexmark, its suppliers, affiliates, and resellers, and your exclusive remedy shall be as follows: Lexmark will provide the express limited warranty described above. If Lexmark does not remedy defective media as warranted, you may terminate your license and your money will be refunded upon the return of all of your copies of the Software Program.
- **9 LIMITATION OF LIABILITY**. To the maximum extent permitted by applicable law, for any claim arising out of Lexmark's limited warranty, or for any other claim whatsoever related to the subject matter of this Agreement, Lexmark's and its suppliers' liability for all types of damages, regardless of the form of action or basis (including contract, breach, estoppel, negligence, misrepresentation, or tort), shall be limited to the greater of \$5,000 or the money paid to Lexmark or its Authorized remarketers for the license hereunder for the Software Program that caused the damages or that is the subject matter of, or is directly related to, the cause of action.
  - IN NO EVENT WILL LEXMARK, ITS SUPPLIERS, SUBSIDIARIES, OR RESELLERS BE LIABLE FOR ANY SPECIAL, INCIDENTAL, INDIRECT, EXEMPLARY, PUNITIVE, OR CONSEQUENTIAL DAMAGES (INCLUDING BUT NOT LIMITED TO LOST PROFITS OR REVENUES, LOST SAVINGS, INTERRUPTION OF USE OR ANY LOSS OF, INACCURACY IN, OR DAMAGE TO, DATA OR RECORDS, FOR CLAIMS OF THIRD PARTIES, OR DAMAGE TO REAL OR TANGIBLE PROPERTY, FOR LOSS OF PRIVACY ARISING OUT OR IN ANY WAY RELATED TO THE USE OF OR INABILITY TO USE THE SOFTWARE PROGRAM, OR OTHERWISE IN CONNECTION WITH ANY PROVISION OF THIS LICENCE AGREEMENT), REGARDLESS OF THE NATURE OF THE CLAIM, INCLUDING BUT NOT LIMITED TO BREACH OF WARRANTY OR CONTRACT, TORT (INCLUDING NEGLIGENCE OR STRICT LIABILITY), AND EVEN IF LEXMARK, OR ITS SUPPLIERS, AFFILIATES, OR REMARKETERS HAVE BEEN ADVISED OF THE POSSIBILITY OF SUCH DAMAGES, OR FOR ANY CLAIM BY YOU BASED ON A THIRD-PARTY CLAIM, EXCEPT TO THE EXTENT THIS EXCLUSION OF DAMAGES IS DETERMINED LEGALLY INVALID. THE FOREGOING LIMITATIONS APPLY EVEN IF THE ABOVE-STATED REMEDIES FAIL OF THEIR ESSENTIAL PURPOSE.
- 10 TERM. This License Agreement is effective unless terminated or rejected. You may reject or terminate this license at any time by destroying all copies of the Software Program, together with all modifications, documentation, and merged portions in any form, or as otherwise described herein. Lexmark may terminate your license upon notice if you fail to comply with any of the terms of this License Agreement. Upon such termination, you agree to destroy all copies of the Software Program together with all modifications, documentation, and merged portions in any form.
- **11 TAXES**. You agree that you are responsible for payment of any taxes including, without limitation, any goods and services and personal property taxes, resulting from this Agreement or your Use of the Software Program.
- **12 LIMITATION ON ACTIONS.** No action, regardless of form, arising out of this Agreement may be brought by either party more than two years after the cause of action has arisen, except as provided under applicable law.
- **13 APPLICABLE LAW**. This Agreement is governed by the laws of the Commonwealth of Kentucky, United States of America. No choice of law rules in any jurisdiction shall apply. The UN Convention on Contracts for the International Sale of Goods shall not apply.
- **14 UNITED STATES GOVERNMENT RESTRICTED RIGHTS.** The Software Program has been developed entirely at private expense. Rights of the United States Government to use the Software Program is as set forth in this Agreement and as restricted in DFARS 252.227-7014 and in similar FAR provisions (or any equivalent agency regulation or contract clause).

- 15 CONSENT TO USE OF DATA. You agree that Lexmark, its affiliates, and agents may collect and use information you provide in relation to support services performed with respect to the Software Program and requested by you. Lexmark agrees not to use this information in a form that personally identifies you except to the extent necessary to provide such services.
- **16 EXPORT RESTRICTIONS.** You may not (a) acquire, ship, transfer, or reexport, directly or indirectly, the Software Program or any direct product therefrom, in violation of any applicable export laws or (b) permit the Software Program to be used for any purpose prohibited by such export laws, including, without limitation, nuclear, chemical, or biological weapons proliferation.
- 17 AGREEMENT TO CONTRACT ELECTRONICALLY. You and Lexmark agree to form this License Agreement electronically. This means that when you click the "Agree" or "Yes" button on this page or use this product, you acknowledge your agreement to these License Agreement terms and conditions and that you are doing so with the intent to "sign" a contract with Lexmark.
- 18 CAPACITY AND AUTHORITY TO CONTRACT. You represent that you are of the legal age of majority in the place you sign this License Agreement and, if applicable, you are duly authorized by your employer or principal to enter into this contract.
- 19 ENTIRE AGREEMENT. This License Agreement (including any addendum or amendment to this License Agreement that is included with the Software Program) is the entire agreement between you and Lexmark relating to the Software Program. Except as otherwise provided for herein, these terms and conditions supersede all prior or contemporaneous oral or written communications, proposals, and representations with respect to the Software Program or any other subject matter covered by this License Agreement (except to the extent such extraneous terms do not conflict with the terms of this License Agreement, any other written agreement signed by you and Lexmark relating to your Use of the Software Program). To the extent any Lexmark policies or programs for support services conflict with the terms of this License Agreement, the terms of this License Agreement shall control.

### **Statement of Limited Warranty**

### Lexmark International, Inc., Lexington, KY

This limited warranty applies to the United States. For customers outside the U.S., see the country-specific warranty information that came with your product.

This limited warranty applies to this product only if it was originally purchased for your use, and not for resale, from Lexmark or a Lexmark remarketer, referred to in this statement as "Remarketer."

### **Limited warranty**

Lexmark warrants that this product:

- —Is manufactured from new parts, or new and serviceable used parts, which perform like new parts
- —Is, during normal use, free from defects in material and workmanship

If this product does not function as warranted during the warranty period, contact a Remarketer or Lexmark for repair or replacement (at Lexmark's option).

If this product is a feature or option, this statement applies only when that feature or option is used with the product for which it was designed. To obtain warranty service, you may be required to present the feature or option with the product.

If you transfer this product to another user, warranty service under the terms of this statement is available to that user for the remainder of the warranty period. You should transfer proof of original purchase and this statement to that user.

### **Limited warranty service**

The warranty period starts on the date of original purchase as shown on the purchase receipt. The warranty period ends 12 months later.

To obtain warranty service you may be required to present proof of original purchase. You may be required to deliver your product to the Remarketer or Lexmark, or ship it prepaid and suitably packaged to a Lexmark designated location. You are responsible for loss of, or damage to, a product in transit to the Remarketer or the designated location.

When warranty service involves the exchange of a product or part, the item replaced becomes the property of the Remarketer or Lexmark. The replacement may be a new or repaired item. The replacement item assumes the remaining warranty period of the original product.

Replacement is not available to you if the product you present for exchange is defaced, altered, in need of a repair not included in warranty service, damaged beyond repair, or if the product is not free of all legal obligations, restrictions, liens, and encumbrances.

Before you present this product for warranty service, remove all print cartridges, programs, data, and removable storage media (unless directed otherwise by Lexmark).

For further explanation of your warranty alternatives and the nearest Lexmark authorized servicer in your area, contact Lexmark at (800) 332-4120, or on the World Wide Web at http://support.lexmark.com.

Remote technical support is provided for this product throughout its warranty period. For products no longer covered by a Lexmark warranty, technical support may not be available or only be available for a fee.

### **Extent of limited warranty**

We do not warrant uninterrupted or error-free operation of any product.

Warranty service does not include repair of failures caused by:

- -Modification or attachments
- -Accidents or misuse
- —Unsuitable physical or operating environment
- —Maintenance by anyone other than Lexmark or a Lexmark authorized servicer
- —Operation of a product beyond the limit of its duty cycle
- —Use of printing media outside of Lexmark specifications
- —Supplies (such as ink) not furnished by Lexmark
- —Products, components, parts, materials, software, or interfaces not furnished by Lexmark

TO THE EXTENT PERMITTED BY APPLICABLE LAW, NEITHER LEXMARK NOR ITS THIRD PARTY SUPPLIERS OR REMARKETERS MAKE ANY OTHER WARRANTY OR CONDITION OF ANY KIND, WHETHER EXPRESS OR IMPLIED, WITH RESPECT TO THIS PRODUCT, AND SPECIFICALLY DISCLAIM THE IMPLIED WARRANTIES OR CONDITIONS OF MERCHANTABILITY, FITNESS FOR A PARTICULAR PURPOSE, AND SATISFACTORY QUALITY. ANY WARRANTIES THAT MAY NOT BE DISCLAIMED UNDER APPLICABLE LAW ARE LIMITED IN DURATION TO THE WARRANTY PERIOD. NO WARRANTIES, EXPRESS OR IMPLIED, WILL APPLY AFTER THIS PERIOD. ALL INFORMATION, SPECIFICATIONS, PRICES, AND SERVICES ARE SUBJECT TO CHANGE AT ANY TIME WITHOUT NOTICE.

### Limitation of liability

Your sole remedy under this limited warranty is set forth in this document. For any claim concerning performance or nonperformance of Lexmark or a Remarketer for this product under this limited warranty, you may recover actual damages up to the limit set forth in the following paragraph.

Lexmark's liability for actual damages from any cause whatsoever will be limited to the amount you paid for the product that caused the damages. This limitation of liability will not apply to claims by you for bodily injury or damage to real property or tangible personal property for which Lexmark is legally liable. IN NO EVENT WILL LEXMARK BE LIABLE FOR ANY LOST PROFITS, LOST SAVINGS, INCIDENTAL DAMAGE, OR OTHER ECONOMIC OR CONSEQUENTIAL DAMAGES. This is true even if you advise Lexmark or a Remarketer of the possibility of such damages. Lexmark is not liable for any claim by you based on a third party claim.

This limitation of remedies also applies to claims against any Suppliers and Remarketers of Lexmark. Lexmark's and its Suppliers' and Remarketers' limitations of remedies are not cumulative. Such Suppliers and Remarketers are intended beneficiaries of this limitation.

### **Additional rights**

Some states do not allow limitations on how long an implied warranty lasts, or do not allow the exclusion or limitation of incidental or consequential damages, so the limitations or exclusions contained above may not apply to you.

This limited warranty gives you specific legal rights. You may also have other rights that vary from state to state.